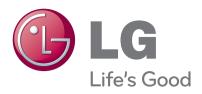

# OWNER'S MANUAL PLASMA TV

Please read this manual carefully before operating your set and retain it for future reference.

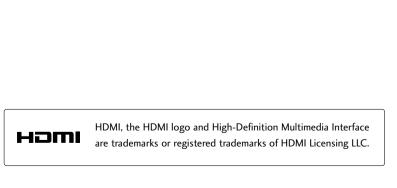

# **CONTENTS**

| PREPARATION                                                            | *SIMPLINK                                                                                         |
|------------------------------------------------------------------------|---------------------------------------------------------------------------------------------------|
| 42/50PJ2**, 42/50PJ3**, 42/50PJ5**,                                    | AV Mode 40                                                                                        |
| 42/50PJ6**, 50/60PK2**,50PK3**, 50/60PK5**,<br>50PK7**                 | Initializing (Reset to original factory settings)41                                               |
| EXTERNAL EQUIPMENT SETUP                                               | TO USE A BLUETOOTH                                                                                |
|                                                                        | Precautions when using the Bluetooth 42                                                           |
| Antenna Connection1                                                    | Setting the Bluetooth 43                                                                          |
| Connecting with a Component cable                                      | Set TV PIN44                                                                                      |
| Connecting with an HDMI cable 3 Connecting with an HDMI to DVI cable 3 | Bluetooth headset                                                                                 |
| Connecting with a Euro Scart cable4                                    | - Connecting a new Bluetooth headset45                                                            |
| Usb setup4                                                             | - Connecting to Bluetooth headset already                                                         |
| Connecting with a RCA cable5                                           | registered45                                                                                      |
| Connecting with a RF Cable5                                            | - Disconnecting the Bluetooth headset during                                                      |
| Connecting with a D-sub 15 pin cable6                                  | use46                                                                                             |
| Insertion of CI Module6                                                | - When requesting to connect to TV from the                                                       |
| Digital audio out Setup7                                               | Bluetooth headset46                                                                               |
| Supported Display Resolution8 Screen Setup for PC mode10               | Managing Registered Bluetooth device 47                                                           |
| Screen Setup for the mode10                                            | My Bluetooth Information48                                                                        |
|                                                                        | Receiving Photos from external Bluetooth device49 Listening to the Musics from external Bluetooth |
| WATCHING TV / PROGRAMME CONTROL                                        | device49                                                                                          |
| Turning on the TV 14                                                   |                                                                                                   |
| Initializing setup14                                                   | TO LICE A LICE DEVICE                                                                             |
| Programme Selection 14                                                 | TO USE A USB DEVICE                                                                               |
| Volume Adjustment 14                                                   |                                                                                                   |
| Quick Menu 15                                                          | When connecting a USB device 50                                                                   |
| On-Screen Menus Selection and Adjustment 16                            | Photo List 51                                                                                     |
| Auto Programme Tuning 17                                               | Music List57                                                                                      |
| Cable DTV Setting21                                                    | Movie List62                                                                                      |
| Manual Programme Tuning (In Digital Mode) 22                           | DivX Registration Code68                                                                          |
| Manual Programme Tuning (In Analogue Mode) 24                          | Deactivation69                                                                                    |
| Programme Edit 26                                                      |                                                                                                   |
| Software Update 28                                                     |                                                                                                   |
| Diagnostics                                                            |                                                                                                   |
| CI Information                                                         |                                                                                                   |
| Selecting the Programme List                                           |                                                                                                   |
| Favourite Programme Setup 33                                           |                                                                                                   |
| Input List 34                                                          |                                                                                                   |
| Data Service35                                                         |                                                                                                   |
| Input Label35                                                          |                                                                                                   |

# **CONTENTS**

| EPG (ELECTRONIC PROGRAMME<br>GUIDE) (IN DIGITAL MODE)                                                                                                    | I/II<br>- Stereo/Dual Reception (In Analogue Mode                                                                 |
|----------------------------------------------------------------------------------------------------|----------------------------------------------------------------------------------------------------|
| Switch on/off EPG                                                                                                    | Only)                                                                                                    |
| Button Function in Extended Description Box 72                                                                                                    | TIME SETTING                                                                                                    |
| Button Function in Record/Remind Setting Mode 72 Button Function in Schedule List Mode 72                                                                                                    | Clock Setup         101           Auto On/ Off Time Setting         102           Sleep Timer Setting         103 |
| PICTURE CONTROL                                                                                                    | Sicep Timer Setting103                                                                                            |
| Picture Size (Aspect Ratio) Control                                                                                                    | PARENTAL CONTROL / RATINGS                                                                                        |
| Picture Wizard       75         Energy Saving       76         Preset Picture Settings       77         - Picture Mode-Preset       77         Manual Picture Adjustment       78         - Picture Mode-User option       79         Expert Picture Control       80         Picture Reset       83         Image Sticking Minimization (ISM) Method       84         Demo Mode       85         Mode Setting       86 | Set Password & Lock System                                                                                        |
|                                                                                                    |                                                                                                    |
| Auto Volume Leveler                                                                                                    | Teletext within Digital Service                                                                                   |
| Sound Setting Adjustment -User Mode90                                                                                                    | APPENDIX                                                                                                    |
| Infinite Sound                                                                                                    | Troubleshooting                                                                                                   |
| Audio Reset 95                                                                                                    | =xccmar control befree betap minimum 110                                                                          |

Audio Description (In Digital Mode only) .......96

# **PREPARATION**

PLASMA TV Models: 42/50PJ2\*\*, 42/50PJ3\*\*, 42/50PJ5\*\*, 42/50PJ6\*\*, 50/60PK2\*\*, 50PK3\*\*, 50/60PK5\*\*, 50PK7\*\*

# **ACCESSORIES**

Ensure that the following accessories are included with your TV. If an accessory is missing, please contact the dealer where you purchased the TV.

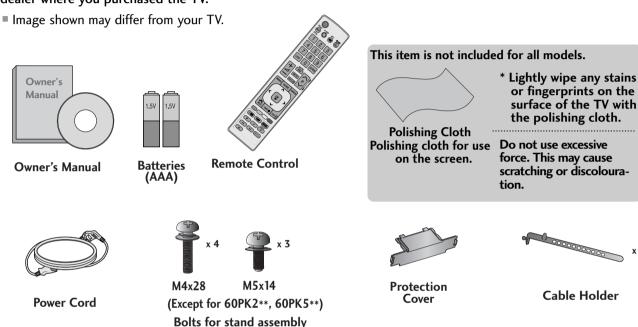

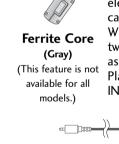

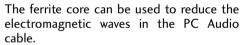

Wind the PC Audio cable on the ferrite core twice, and then plug the cables into the TV as shown in the following picture.

Place the ferrite core close to AUDIO IN(RGB/DVI) jack on the display.

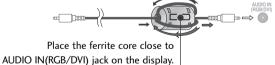

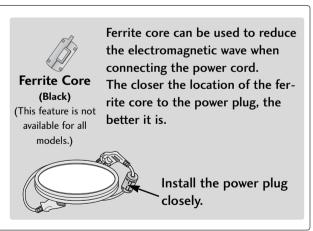

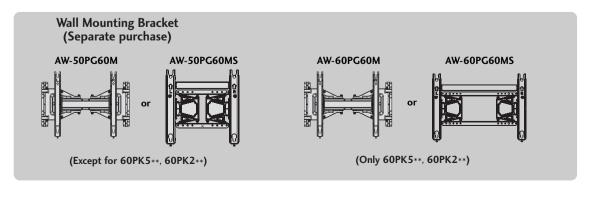

# **PREPARATION**

# FRONT PANEL CONTROLS

#### NOTE

▶ The energy consumed during use can be significantly reduced if the level of brightness of the picture is reduced, and this will reduce the overall running cost.

#### **A** CAUTION

- ▶ Do not step on the glass stand or subject it to any impact.
  It may break, causing possible injury from fragments of glass, or the TV may fall.
- ▶ Do not drag the TV. The floor or the product may be damaged.
- Image shown may differ from your TV.

# 42/50PJ2\*\*, 50/60PK2\*\*

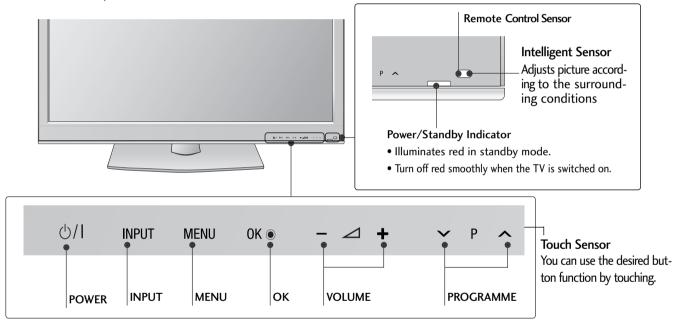

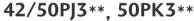

INPUT

**POWER** 

MENU

OK

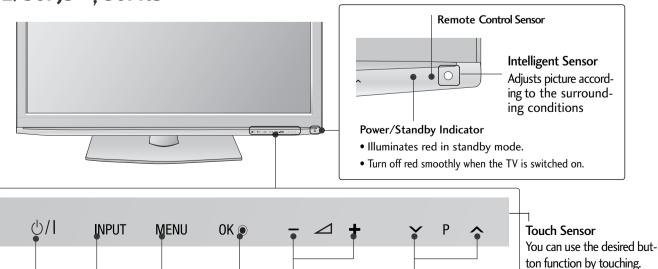

VOLUME

PROGRAMME

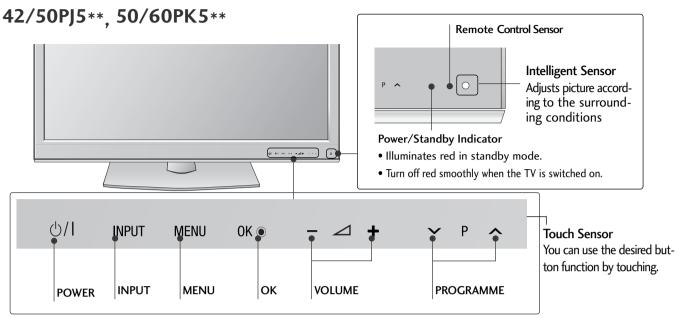

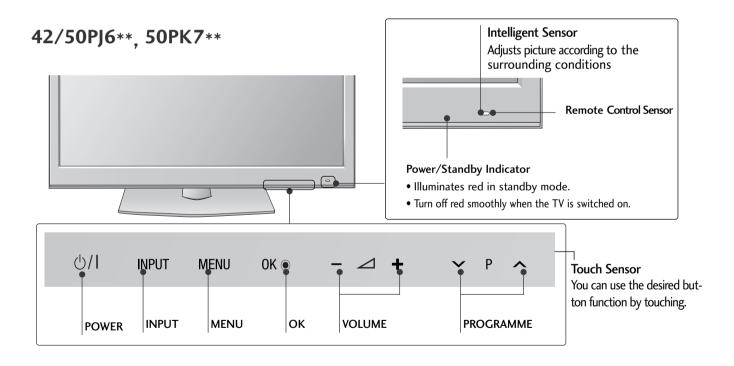

# **BACK PANEL INFORMATION**

■ Image shown may differ from your TV.

42/50PJ2\*\*, 50/60PK2\*\*

(Only 42/50PJ2\*\*) (Only 50/60PK2\*\*)

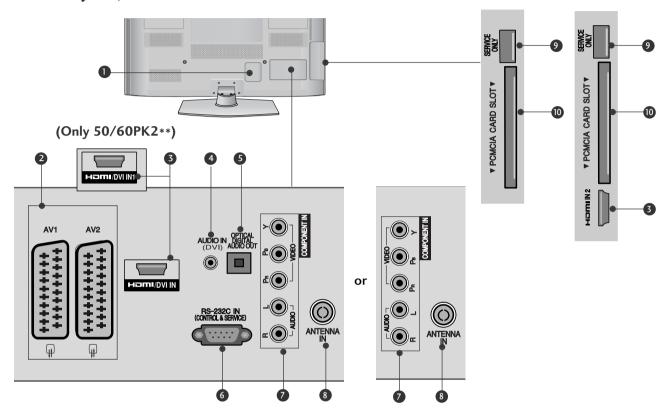

- Power Cord Socket This TV operates on an AC power. The voltage is indicated on the Specifications page. (► p.115 to 116) Never attempt to operate the TV on DC power.
- Euro Scart Socket (AV1/AV2) Connect scart socket input or output from an external device to these jacks.
- 3 HDMI/DVI IN Input
  Connect an HDMI signal to HDMI IN. Or DVI
  (VIDEO) signal to HDMI/DVI port with DVI to
  HDMI cable.
- 4 DVI Audio Input Connect the audio from a DVI.
- OPTICAL DIGITAL AUDIO OUT Connect digital audio to various types of equipment. Connect to a Digital Audio Component. Use an Optical audio cable.

- 6 RS-232C IN (CONTROL & SERVICE) PORT Connect to the RS-232C port on a PC. This port is used for Service or Hotel mode.
- Component Input Connect a component video/audio device to these jacks.
- Antenna Input Connect antenna or cable to this jack.
- SERVICE ONLY PORT
- PCMCIA (Personal Computer Memory Card International Association) Card Slot Insert the CI Module to PCMCIA CARD SLOT. (This feature is not available in all countries.)

## 42/50PJ3\*\*, 42/50PJ5\*\*, 42/50PJ6\*\*, 50PK3\*\*

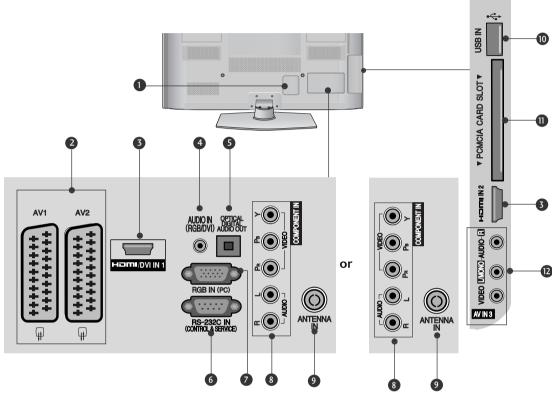

- Power Cord Socket
  - This TV operates on an AC power. The voltage is indicated on the Specifications page. (▶ p.115 to 116) Never attempt to operate the TV on DC power.
- Euro Scart Socket (AV1/AV2) Connect scart socket input or output from an external device to these jacks.
- MDMI/DVI IN Input Connect an HDMI signal to HDMI IN. Or DVI (VIDEO) signal to HDMI/DVI port with DVI to HDMI cable.
- 4 RGB/DVI Audio Input Connect the audio from a PC or DVI.
- OPTICAL DIGITAL AUDIO OUT Connect digital audio to various types of equipment. Connect to a Digital Audio Component. Use an Optical audio cable.
- 6 RS-232C IN (CONTROL & SERVICE) PORT Connect to the RS-232C port on a PC. This port is used for Service or Hotel mode.

- RGB IN Input Connect the output from a PC.
- Component Input Connect a component video/audio device to these jacks.
- Antenna Input Connect antenna or cable to this jack.
- **10** USB Input Connect USB storage device to this jack.
- PCMCIA (Personal Computer Memory Card International Association) Card Slot Insert the CI Module to PCMCIA CARD SLOT. (This feature is not available in all countries.)
- Audio/Video Input Connect audio/video output from an external device to these jacks.

# **PREPARATION**

#### 50/60PK5\*\*. 50PK7\*\*

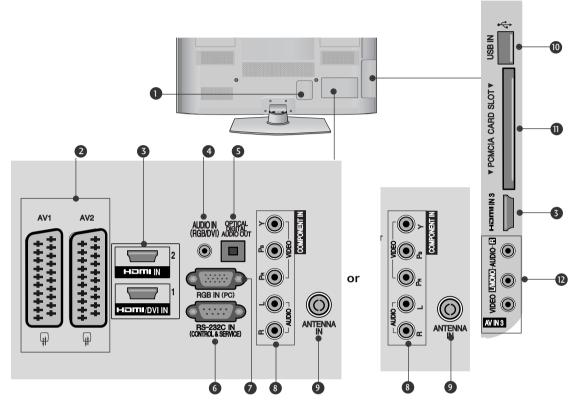

- Power Cord Socket This TV operates on an AC power. The voltage is indicated on the Specifications page. (► p.115 to 116) Never attempt to operate the TV on DC power.
- Euro Scart Socket (AV1/AV2) Connect scart socket input or output from an external device to these jacks.
- MDMI/DVI IN Input
  Connect an HDMI signal to HDMI IN. Or DVI
  (VIDEO) signal to HDMI/DVI port with DVI to
  HDMI cable.
- RGB/DVI Audio Input Connect the audio from a PC or DVI.
- OPTICAL DIGITAL AUDIO OUT Connect digital audio to various types of equipment. Connect to a Digital Audio Component. Use an Optical audio cable.
- 6 RS-232C IN (CONTROL & SERVICE) PORT Connect to the RS-232C port on a PC. This port is used for Service or Hotel mode.

- RGB IN Input Connect the output from a PC.
- 8 Component Input Connect a component video/audio device to these jacks.
- Antenna Input Connect antenna or cable to this jack.
- USB Input Connect USB storage device to this jack.
- PCMCIA (Personal Computer Memory Card International Association) Card Slot Insert the CI Module to PCMCIA CARD SLOT. (This feature is not available in all countries.)
- Audio/Video Input Connect audio/video output from an external device to these jacks.

# STAND INSTALLATION (Except for 60PK5\*\*, 60PK2\*\*)

■ Image shown may differ from your TV
When assembling the desk type stand, check whether
the bolt is fully tightened. (If not tightened fully, the
product can tilt forward after the product installation.)
If you tighten the bolt with excessive force, the bolt can
deviate from abrasion of the tightening part of the bolt.

Carefully place the TV screen side down on a cushioned surface to protect the screen from damage.

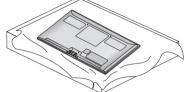

Assemble the parts of the Stand Body with the Stand Base of the TV.

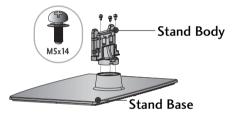

Assemble the TV as shown.

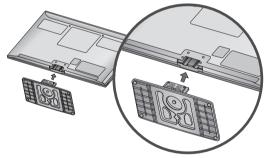

Fix the 4 bolts securely using the holes in the back of the TV.

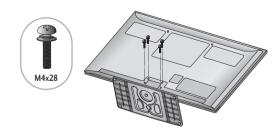

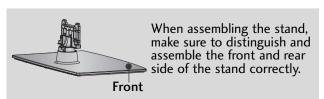

# BACK COVER FOR WIRE ARRANGEMENT

■ Image shown may differ from your TV.

After Connecting the cables as necessary, install

Cable Holder as shown and bundle the cables.

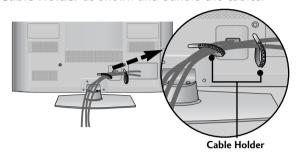

# NOT USING THE DESK-TYPE STAND

Image shown may differ from your TV.
When installing the wall-mounted unit, use the protection cover.

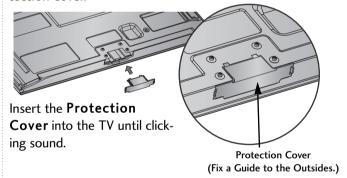

# **SWIVEL STAND**

■ Image shown may differ from your TV.

After installing the TV, you can adjust the TV set manually to the left or right direction by 20 degrees to suit your viewing position.

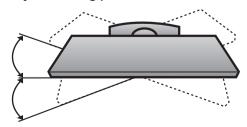

# **PREPARATION**

#### CAREFUL INSTALLATION ADVICE

- You should purchase necessary components to fix the TV safety and secure to the wall on the market.
- Position the TV close to the wall to avoid the possibility of it falling when pushed.
- The instructions shown below are a safer way to set up the TV, by fixing it to the wall, avoiding the possibility of it falling forwards if pulled. This will prevent the TV from falling forward and causing injury. This will also prevent the TV from damage. Ensure that children do not climb or hang from the TV.

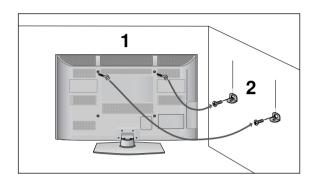

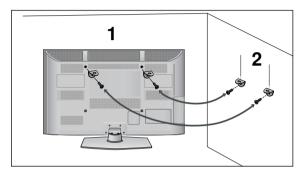

- Use the eye-bolts or TV brackets/bolts to fix the product to the wall as shown in the picture. (If your TV has bolts in the eyebolts, loosen then bolts.)
  - \* Insert the eye-bolts or TV brackets/bolts and tighten them securely in the upper holes.
- 2 Secure the wall brackets with the bolts on the wall. Match the height of the bracket that is mounted on the wall.

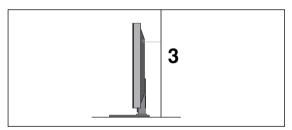

Use a sturdy rope to tie the product for alignment. It is safer to tie the rope so it becomes horizontal between the wall and the product.

#### NOTE

- ▶ When moving the TV undo the cords first.
- ▶ Use a platform or cabinet strong and large enough to support the size and weight of the TV.
- ▶ To use the TV safely make sure that the height of the bracket on the wall and on the TV is the same.

- The TV can be installed in various ways such as on a wall, or on a desktop etc.
- The TV is designed to be mounted horizontally.

#### **EARTHING**

Ensure that you connect the earth wire to prevent possible electric shock. If grounding methods are not possible, have a qualified electrician install a separate circuit breaker.

Do not try to earth the TV by connecting it to telephone wires, lightening rods or gas pipes.

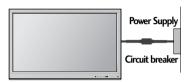

# **DESKTOP PEDESTAL INSTALLATION**

For adequate ventilation allow a clearance of 10 cm all around the TV.

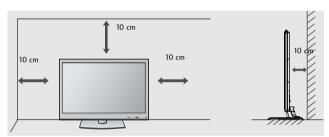

# WALL MOUNT: HORIZONTAL INSTALLATION

- We recommend the use of a LG Brand wall mounting bracket when mounting the TV to a wall.
- We recommend that you purchase a wall mounting bracket which supports VESA standard.
- LG recommends that wall mounting be performed by a qualified professional installer.

#### NOTE

- Should Install wall mount on a solid wall perpendicular to the floor.
- Should use a special wall mount, if you want to install it to ceiling or slanted wall.
- ► The surface that wall mount is to be mounted on should be of sufficient strength to support the weight of TV set; e.g. concrete, natural rock, brick and hollow block.
- ▶ Installing screw type and length depends on the wall mount used. Further information, refer to the instructions included with the mount.
- ► LG is not liable for any accidents or damage to property or TV due to incorrect installation:
  - Where a non-compliant VESA wall mount is used.
  - Incorrect fastening of screws to surface which may cause TV to fall and cause personal injury.
  - Not following the recommended Installation method.

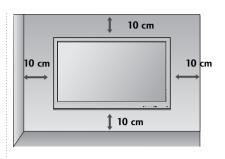

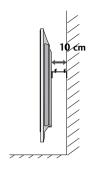

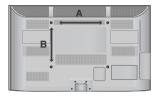

| Model      | VESA S<br>(A * B) | tandard<br>Screw | Quantity |
|------------|-------------------|------------------|----------|
| 42/50PJ2** | 400 * 400         | М6               | 4        |
| 42/50PJ3** | 400 * 400         | М6               | 4        |
| 42/50PJ5** | 400 * 400         | М6               | 4        |
| 42/50PJ6** | 400 * 400         | М6               | 4        |
| 50PK2**    | 400 * 400         | М6               | 4        |
| 60PK2**    | 600 * 400         | M8               | 4        |
| 50PK3**    | 400 * 400         | М6               | 4        |
| 50PK5**    | 400 * 400         | М6               | 4        |
| 60PK5**    | 600 * 400         | M8               | 4        |
| 50PK7**    | 400 * 400         | М6               | 4        |

# **PREPARATION**

# REMOTE CONTROL KEY FUNCTIONS

(Except for 42/50PJ2\*\*, 50/60PK2\*\*)

When using the remote control, aim it at the remote control sensor on the TV.

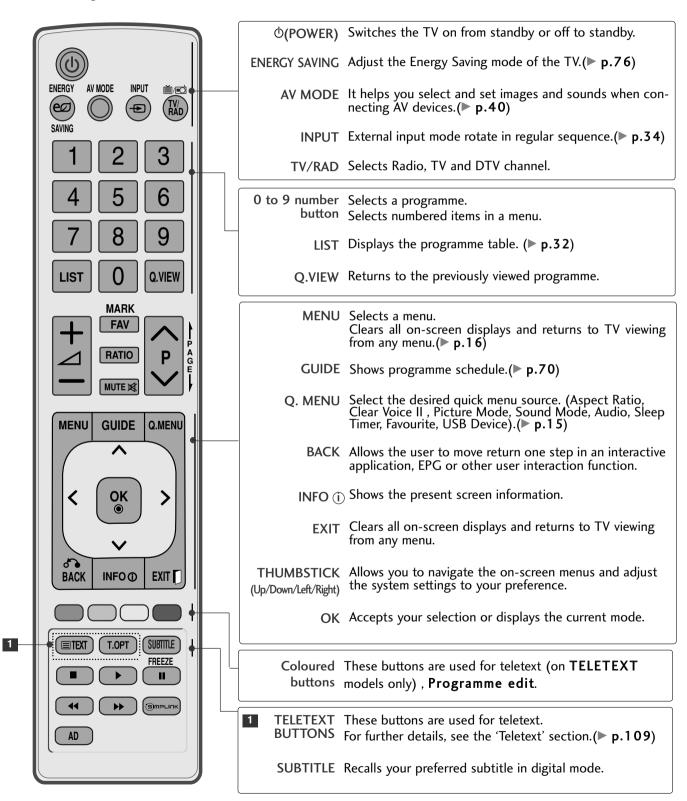

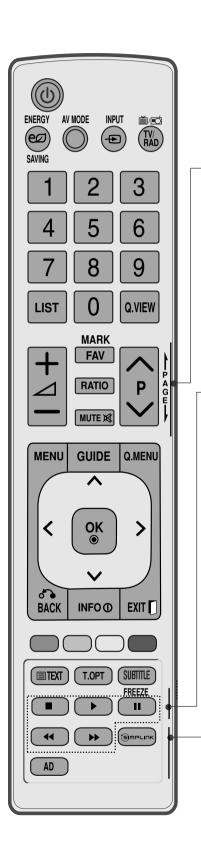

VOLUME UP Adjusts the volume.

/DOWN

FAV Displays the selected favourite programme.

MARK Select the input to apply the Picture Wizard settings. Check and un-check programmes in the USB menu.

RATIO Selects your desired Aspect Ratio of picture. (▶ p.73)

MUTE Switches the sound on or off.

Programme Selects a programme. UP/DOWN

PAGE Move from one full set of screen information to the next UP/DOWN one.

SIMPLINK / Controls SIMPLINK or USB menu(Photo List and Music List or Movie List(Only 42/50PJ5\*\*, 42/50PJ6\*\*, 50PK3\*\*, 50/60PK5\*\*, 50PK7\*\*)

FREEZE Pause the present picture at the screen. (It doesn't work at USB Mode and Simplink.)

The TV returns to normal viewing automatically if no signal is received or no operation is performed for 5 minutes.

See a list of AV devices connected to TV.
When you toggle this button, the Simplink menu appears at the screen. (> p.37)

AD Switches the Audio Description On or Off.

# **Installing Batteries**

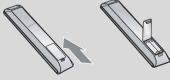

- Open the battery compartment cover on the back and install the batteries matching correct polarity (+with +,-with -).
- Install two 1.5 V AAA batteries. Do not mix old or used batteries with new ones.
- Close cover.
- To remove the batteries, perform the installation actions in reverse.

# **PREPARATION**

# REMOTE CONTROL KEY FUNCTIONS

(Only 42/50PJ2\*\*, 50/60PK2\*\*)

When using the remote control, aim it at the remote control sensor on the TV.

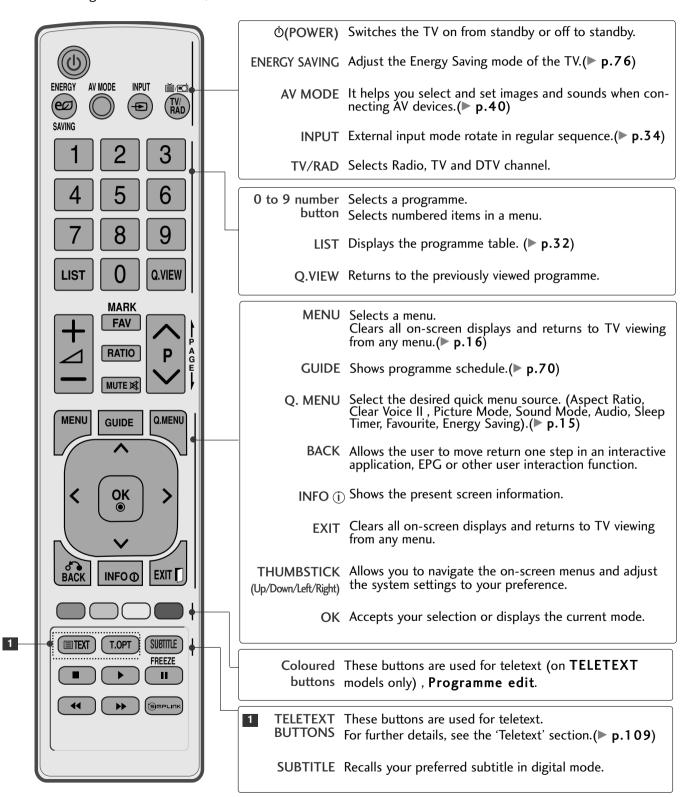

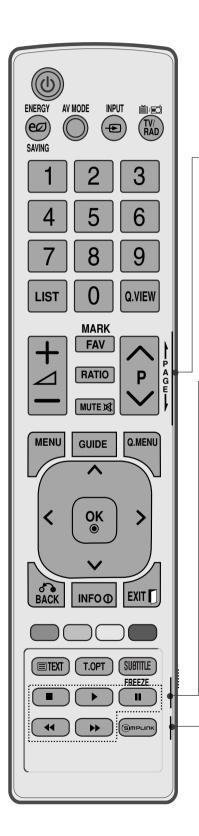

VOLUME UP Adjusts the volume. /DOWN

FAV Displays the selected favourite programme.

MARK Select the input to apply the Picture Wizard settings. Check and un-check programmes in the USB menu.

RATIO Selects your desired Aspect Ratio of picture. (▶ p.73)

MUTE Switches the sound on or off.

Programme Selects a programme. UP/DOWN

PAGE Move from one full set of screen information to the next UP/DOWN one.

SIMPLINK con- Controls SIMPLINK. trol buttons

FREEZE Pause the present picture at the screen. (It doesn't work at USB Mode and Simplink.)

The TV returns to normal viewing automatically if no signal is received or no operation is performed for 5 minutes.

See a list of AV devices connected to TV.
When you toggle this button, the Simplink menu appears at the screen. (> p.37)

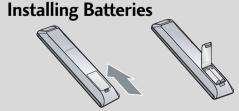

- Open the battery compartment cover on the back and install the batteries matching correct polarity (+with +,-with -).
- Install two 1.5 V AAA batteries. Do not mix old or used batteries with new ones.
- Close cover.
- To remove the batteries, perform the installation actions in reverse.

■ To prevent damage do not connect to the mains outlet until all connections are made between the devices.

# ANTENNA CONNECTION

- For optimum picture quality, adjust antenna direction.
- An antenna cable and converter are not supplied.

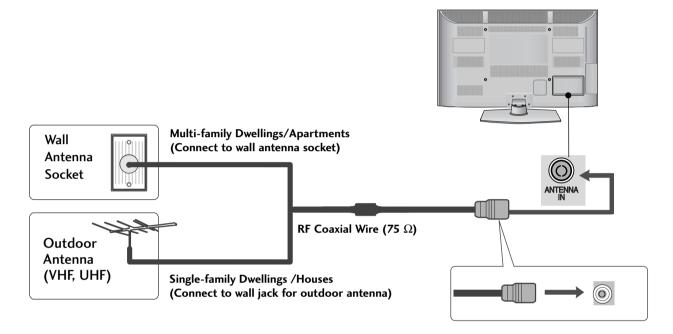

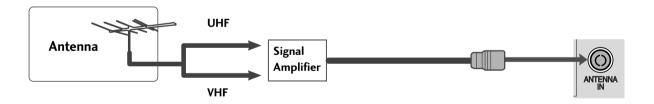

- In poor signal areas, to achieve better picture quality it may be necessary to install a signal amplifier to the antenna as shown above.
- If signal needs to be split for two TVs,use an antenna signal splitter for connection.

- To avoid damaging any equipment, never plug in any power cord until you have finished connecting all equipment.
- This section on EXTERNAL EQUIPMENT SETUP mainly uses diagrams for the 50/60PK5\*\* models.
- Image shown may differ from your TV.

# CONNECTING WITH A COMPONENT CABLE

- This TV can receive Digital RF/Cable signals without an external digital set-top box. However, if you do receive Digital signals from a digital set-top box or other digital external device, refer to the diagram as shown below.
- Connect the video outputs (Y, PB, PR) of the external equipment (digital set-top box, DVD, etc.) to the COMPONENT IN VIDEO jacks on the TV.
- Connect the audio output of the external equipment (digital set-top box, DVD, etc.) to the COMPONENT IN AUDIO jacks on the TV.
- Turn on the external equipment.

  (Refer to the external equipment's manual for operating instructions.)
- Select the **Component** input source using the **INPUT** button on the remote control.

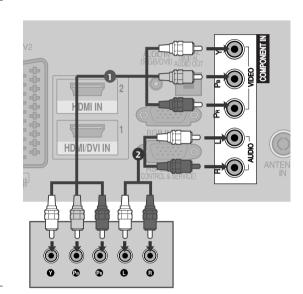

► HDMI Audio Supported format : Dolby Digital, PCM DTS Audio format is not supported.

| Signal     | Component                 | НДМІ                           |
|------------|---------------------------|--------------------------------|
| 480i/576i  | О                         | Χ                              |
| 480p/576p  | О                         | 0                              |
| 720p/1080i | О                         | 0                              |
| 1080p      | O<br>(50 Hz / 60 Hz only) | O<br>(24 Hz/30 Hz/50 Hz/60 Hz) |

#### **Component Input ports**

To achieve better picture quality, connect a DVD player to the component input ports as shown below.

| Component ports on the TV | Υ | Рв  | PR  |
|---------------------------|---|-----|-----|
|                           | Y | Рв  | Pr  |
| Video output ports        | Y | B-Y | R-Y |
| on DVD player             | Y | СЬ  | Cr  |
|                           | Y | Pb  | Pr  |

#### CONNECTING WITH AN HDMI CABLE

- Connect the HDMI output of the external equipment (digital set-top box, DVD, etc.) to HDMI/DVI IN1 (or HDMI/DVI IN), HDMI IN 2 (Except for 42/50PJ2\*\*) or HDMI IN 3 (Only 50/60PK5\*\*, 50PK7\*\*) jack on the TV.
- Turn on the external equipment. (Refer to the external equipment's manual for operating instructions.)
- Select HDMI1 (or HDMI), HDMI2 (Except for 42/50PJ2\*\*) or HDMI3 (Only 50/60PK5\*\*, 50PK7\*\*) input source using the INPUT button on the remote control.

#### NOTE

- ► The TV can receive video and audio signals simultaneously when using an HDMI cable.
- ▶ If the DVD does not support Auto HDMI, you must set the output resolution appropriately.
- ► Check that your HDMI cable is version 1.3 or higher.

  If the HDMI cables don't support HDMI version 1.3, flickering or no screen display can result. Please use the latest cables that support at least HDMI version 1.3.

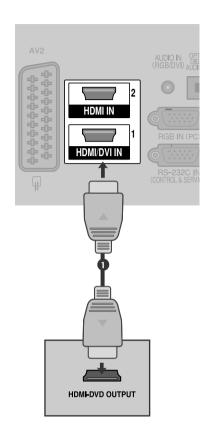

# CONNECTING WITH AN HDMI TO DVI CABLE

- Connect the digital set-top box or the DVI output of the PC to HDMI/DVI IN 1 (or HDMI/DVI IN) jack on the TV.
- Connect the audio output of the digital set-top box or the PC audio output to the AUDIO IN (RGB/DVI)( or AUDIO IN (DVI)) jack on the TV.
- Turn on the digital set-top box or the PC and the TV. (Refer to the digital set-top box or the PC manual for operating instructions.)
- Select HDMI1 (or HDMI) input source using the INPUT button on the remote control.

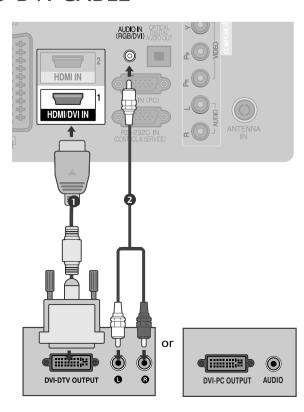

# CONNECTING WITH A EURO SCART CABLE

- Connect the Euro scart socket of the external equipment (DVD, VCR, etc.) to the AV1 Euro scart socket on the TV.
- Turn on the external equipment.
  (Refer to the external equipment's manual for operating instructions.)
- Select AV1 input source using the INPUT button on the remote control.

If connected to AV2 Euro scart socket, select AV2 input source.

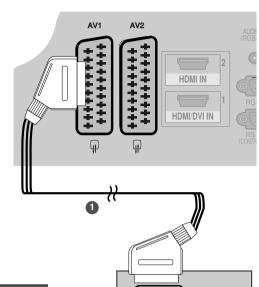

| Scart |       | Input |     | Output                                                                                |
|-------|-------|-------|-----|---------------------------------------------------------------------------------------|
| Scart | Video | Audio | RGB | Video, Audio                                                                          |
| AV1   | 0     | 0     | 0   | Analogue only                                                                         |
| AV2   | 0     | 0     | Х   | Analogue, DTV, AV1, AV2, AV3 (Except for 42/50PJ2**, 50/60PK2**) output is available. |

| Output Type<br>Current<br>input mode | AV1<br>(TV Out) | AV2<br>(Monitor Out) | AV2 (When DTV scheduled recording is in progress using recording equipment.) |
|--------------------------------------|-----------------|----------------------|------------------------------------------------------------------------------|
| Digital TV                           | X               | 0                    | 0                                                                            |
| Analogue TV, AV1 AV3                 | ] o             | 0                    | 0                                                                            |
| Component/RGB                        | 0               | Х                    | (The input mode is converted to DTV.)                                        |
| HDMI                                 | Х               | Х                    | 311.,                                                                        |
| AV2                                  | 0               | 0                    | 0                                                                            |
|                                      | •               |                      |                                                                              |

➤ TV Out : Outputs analogue TV signals. Monitor Out: Outputs

the current screen image.

(R) AUDIO (L)

(Except for 42/50PJ2\*\*, 50/60PK2\*\*)

#### NOTE

► Any Euro scart cable used must be signal shielded.

# USB SETUP(Except for 42/50PJ2\*\*, 50/60PK2\*\*)

- Connect the USB device to the **USB IN** jack on the TV.
- After connecting the USB IN jack, you use the USB function. (▶ p.50)

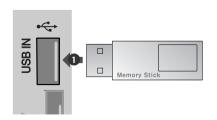

# CONNECTING WITH A RCA CABLE(Except for 42/50PJ2\*\*, 50/60PK2\*\*)

- Connect the AUDIO/VIDEO jacks between TV and VCR or external equipment. Match the jack colours (Video = yellow, Audio Left = white, and Audio Right = red)
- Insert a video tape into the VCR and press PLAY on the VCR. (Refer to the VCR owner's manual.)

  Or, Operate the corresponding external equipment.

  (Refer to external equipment operating guide.)
- Select AV3 input source using the INPUT button on the remote control.

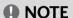

▶ If you have a mono VCR, connect the audio cable from the VCR to the AUDIO L/MONO jack of the TV.

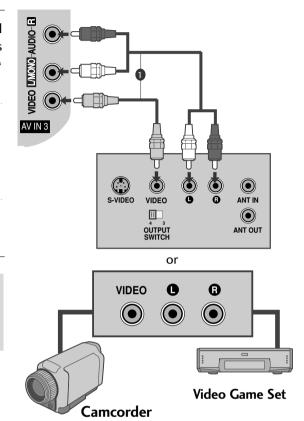

# CONNECTING WITH A RF CABLE

- To avoid picture noise (interference), allow adequate distance between the VCR and TV.
  - Connect the ANT OUT socket of the VCR to the ANTENNA IN socket on the TV.
  - Connect the antenna cable to the ANT IN socket of the VCR.
  - Press the **PLAY** button on the VCR and match the appropriate channel between the TV and VCR for viewing.

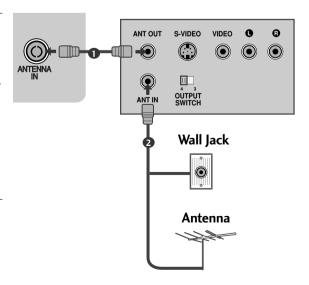

# CONNECTING WITH A D-SUB 15 PIN CABLE(Except for

42/50PJ2\*\*, 50/60PK2\*\*)

This TV provides Plug and Play capability, meaning that the PC adjusts automatically to the TV's settings.

- Connect the RGB output of the PC to the RGB IN (PC) jack on the TV.
- Connect the PC audio output to the AUDIO IN (RGB/DVI) jack on the TV.
- Turn on the PC and the TV
- Select **RGB** input source using the INPUT button on the remote control.

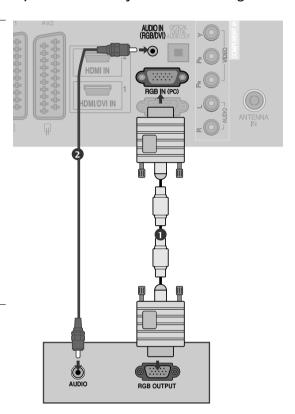

# INSERTION OF CI MODULE

- To view the encrypted (pay) services in digital TV mode.
- This feature is not available in all countries.
  - Insert the CI Module to **PCMCIA** (Personal Computer Memory Card International Association) **CARD SLOT** of TV as shown.

For further information, see p.31.

# NOTE

▶ Check if the CI module is inserted into the PCMCIA card slot in the right direction. If the module is not inserted properly, this can cause damage to the TV and the PCMCIA card slot.

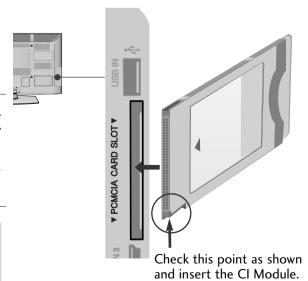

# DIGITAL AUDIO OUT SETUP

Sending the TV's audio signal to external audio equipment via the Digital Audio Output (Optical) port. If you want to enjoy digital broadcasting through 5.1-channel speakers, connect the OPTICAL DIGITAL AUDIO OUT terminal on the back of TV to a Home Theater (or amp).

- Connect one end of an optical cable to the TV Digital Audio (Optical) Output port.
- Connect the other end of the optical cable to the digital audio (Optical) input on the audio equipment.
- Set the "TV Speaker option Off" in the AUDIO menu. (▶p.92). Refer to the external audio equipment instruction manual for operation.

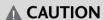

▶ Do not look into the optical output port. Looking at the laser beam may damage your vision.

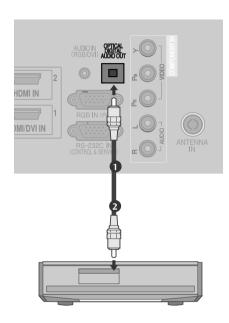

# **Supported Display Resolution**

# RGB-PC, HDMI/DVI-PC mode (Except for 42/50PJ2\*\*, 50/60PK2\*\*)

| Resolution          | Horizontal<br>Frequency(kHz) | Vertical<br>Frequency(Hz) |
|---------------------|------------------------------|---------------------------|
| 720x400             | 31.468                       | 70.08                     |
| 640x480             | 31.469                       | 59.94                     |
| 800x600             | 37.879                       | 60.31                     |
| 1024x768            | 48.363                       | 60.00                     |
| 1280x768            | 47.78                        | 59.87                     |
| 1360x768            | 47.72                        | 59.8                      |
| 1280x1024           | 63.98                        | 60.02                     |
| 1400x1050           | 65.317                       | 59.979                    |
| 1920x108            | 66.587                       | 59.934                    |
| (Only 50<br>50PK7** | PK3**, 50/60PK5**,           |                           |

#### HDMI/DVI-DTV mode

| Resolution | Horizontal<br>Frequency(kHz) | Vertical<br>Frequency(Hz) |
|------------|------------------------------|---------------------------|
| 640x480    | 31.649                       | 59.94                     |
|            | 31.469                       | 60                        |
| 720x480    | 31.47                        | 59.94                     |
|            | 31.50                        | 60                        |
| 720x576    | 31.25                        | 50.00                     |
| 1280x720   | 37.50                        | 50.00                     |
|            | 44.96                        | 59.94                     |
|            | 45.00                        | 60                        |
| 1920x1080  | 28.125                       | 50.00                     |
|            | 33.72                        | 59.94                     |
|            | 33.75                        | 60                        |
|            | 27.00                        | 24.00                     |
|            | 33.75                        | 30                        |
|            | 56.25                        | 50.00                     |
|            | 67.433                       | 59.94                     |
|            | 67.50                        | 60                        |

#### NOTE

- ➤ Avoid keeping a fixed image on the set's screen for prolonged periods of time. The fixed image may become permanently imprinted on the screen; use a screen saver when possible.
- ▶ There may be interference relating to resolution, vertical pattern, contrast or brightness in PC mode. Change the PC mode to another resolution or change the refresh rate to another rate or adjust the brightness and contrast on the menu until the picture is clear. If the refresh rate of the PC graphic card can not be changed, change the PC graphic card or consult the manufacturer of the PC graphic card.
- ► The synchronization input waveform for Horizontal and Vertical frequencies are separate.
- We recommend using 1024 x 768, 60 Hz(Only 42PJ3\*\*, 42PJ5\*\*, 42PJ6\*\*), 1360 x 768, 60 Hz(Only 50PJ3\*\*, 50PJ5\*\*, 50PJ6\*\*), 1920 x 1080, 60 Hz(Only 50PK3\*\*, 50/60PK5\*\*, 50PK7\*\*) for the PC mode, they provide the best picture quality.
- ► Connect the signal cable from the monitor output port of the PC to the RGB (PC) port of the TV or the signal cable from the HDMI output port of the PC to the HDMI IN (or HDMI/DVI IN) port on the TV.

- ➤ Connect the audio cable from the PC to the Audio input on the TV. (Audio cables are not included with the TV).
- ► If using a sound card, adjust PC sound as required.
- ▶ If the graphic card on the PC does not output analogue and digital RGB simultaneously, connect only one of either RGB or HDMI IN (or HDMI/DVI IN) to display the PC output on the TV
- ▶ If the graphic card on the PC does output analog and digital RGB simultaneously, set the TV to either RGB or HDMI; (the other mode is set to Plug and Play automatically by the TV.)
- ▶ DOS mode may not work depending on the video card if you use an HDMI to DVI cable.
- ▶ If you use an RGB-PC cable that is too long, there may be interference on the screen. We recommend using under 5 m of cable. This provides the best picture quality.

# Screen Setup for PC mode(Except for 42/50PJ2\*\*, 50/60PK2\*\*)

#### Screen Reset

Returns Position, Size and Phase to the factory default settings.

This function works in the following mode: RGB[PC].

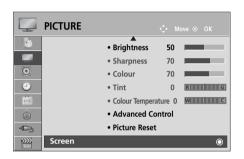

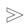

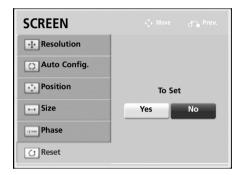

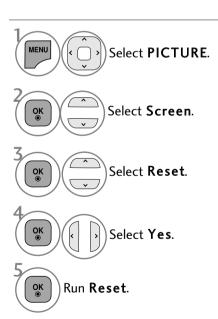

- Press the MENU/EXIT button to return to normal TV viewing.
- Press the **BACK** button to move to the previous menu screen.

# Auto Configure (RGB [PC] mode only)

Automatically adjusts the picture position and minimizes image instability. After adjustment, if the image is still not correct, your TV is functioning properly but needs further adjustment.

#### Auto configure

This function is for automatic adjustment of the screen position, size, and phase The displayed image will be unstable for a few seconds while the auto configuration is in progress.

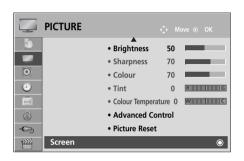

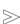

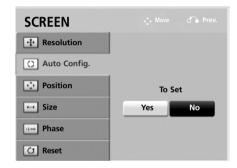

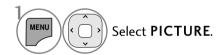

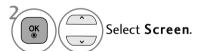

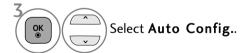

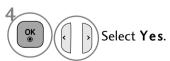

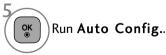

- If the position of the image is still not correct, try Auto adjustment again.
- If picture needs to be adjusted again after Auto adjustment in RGB (PC), you can adjust the **Position**, **Size** or **Phase**.

- Press the MENU/EXIT button to return to normal TV viewing.
- Press the **BACK** button to move to the previous menu screen.

# **Selecting Resolution**

To view a normal picture, match the resolution of RGB mode and selection of PC mode.

This function works in the following mode: RGB[PC]

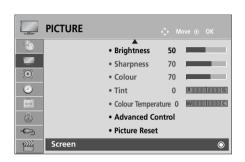

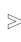

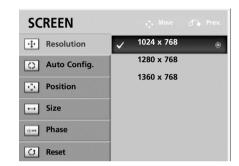

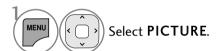

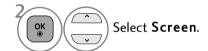

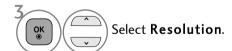

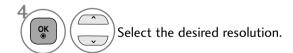

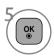

- Press the MENU/EXIT button to return to normal TV viewing.
- Press the **BACK** button to move to the previous menu screen.

# Adjustment for screen Position, Size, Phase

If the picture is not clear after auto adjustment and especially if characters are still trembling, adjust the picture phase manually.

This function works in the following mode: RGB[PC].

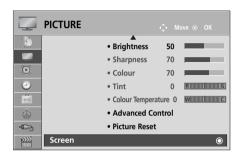

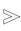

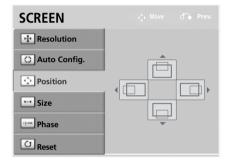

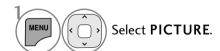

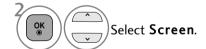

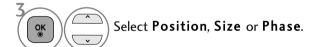

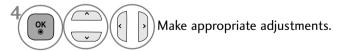

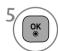

- Press the MENU/EXIT button to return to normal TV viewing.
- Press the **BACK** button to move to the previous menu screen.

# WATCHING TV / PROGRAMME CONTROL

#### TURNING ON THE TV

- When your TV is turned on, you will be able to use its features.
  - Firstly, connect the power cord correctly. At this stage, the TV switches to standby mode.
  - In standby mode to turn TV on, press the  $\bigcirc$  / I, INPUT or P  $\land$   $\lor$  button on the TV or press the POWER, INPUT, P ^ ∨ or **NUMBER** button on the remote control and the TV will switch on.

#### INITIALIZING SETUP

If the OSD (On Screen Display) is displayed on the screen after turning on the TV, you can adjust the Language, Mode Setting, Country or Set Password (When France is selected for Country), Auto Tuning.

#### Note:

- a. If you close without completing the initial setting, the Initial Setting menu can be displayed again. b. Press the BACK button to change the current OSD to the previous OSD.
- c. For those countries without confirmed DTV broadcasting standards, some DTV features might not work, depending on the DTV broadcasting environment.
- "Home Use" mode is the optimal setting for home environments, and is the TV's default mode.
- "Store Demo" mode is the optimal setting for store environments. If a user modifies image quality data, "Store Demo" mode initializes the product to the image quality set by us after a certain period of time.
- The mode (Home Use, Store Demo) can be changed by executing Mode Setting in the OPTION
- g. When France is selected for Country, password is not '0', '0', '0', '0' but '1', '2', '3', '4'.

# PROGRAMME SELECTION

Press the  $P \land \lor$  or NUMBER buttons to select a programme number.

# **VOLUME ADJUSTMENT**

| 0 | Press the $\checkmark$ + or - button to adjust the volume.               |
|---|--------------------------------------------------------------------------|
|   | If you wish to switch the sound off, press the MUTE button.              |
|   | You can cancel this function by pressing the MUTE,  + or AV Mode button. |

# **QUICK MENU**

Your TV's OSD (On Screen Display) may differ slightly from that shown in this manual. Q.Menu (Quick Menu) is a menu of features which users might use frequently.

- Aspect Ratio: Selects your desired picture format. For Zoom Setting, select 14:9, Zoom and Cinema Zoom in Ratio Menu. After completing Zoom Setting, the display goes back to Q.Menu.
- **Clear Voice II**: By differentiating the human sound range from others, it helps users listen to human voices better.
- Picture Mode : Selects your desired Picture
- **Sound Mode**: It is a feature to automatically set the sound combination which it deems the best for the images being watched. Selects your desired Sound Mode.

- (a) Audio: Selects the sound output.
- (3<sup>z</sup> Sleep Timer: Sets the sleep timer.
- **PR Favourite**: Selects the favourite programme.
- USB Device: Selects "Eject" in order to eject USB device.(Except for 42/50PJ2\*\*, 50/60PK2\*\*)
- Energy Saving: Selects your desired Energy Saving mode. (Only 42/50PJ2\*\*, 50/60PK2\*\*)

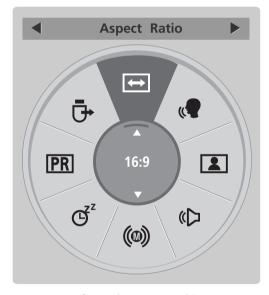

(Except for 42/50PJ2\*\*, 50/60PK2\*\*)

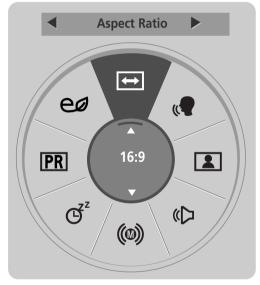

(Only 42/50PJ2\*\*, 50/60PK2\*\*)

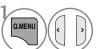

Display each menu.

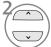

Select your desired Source.

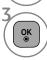

- Press the Q.MENU button to return to normal TV viewing.
- Press the **BACK** button to move to the previous menu screen.

# WATCHING TV / PROGRAMME CONTROL

# ON-SCREEN MENUS SELECTION AND ADJUSTMENT

Your TV's OSD (On Screen Display) may differ slightly from that shown in this manual.

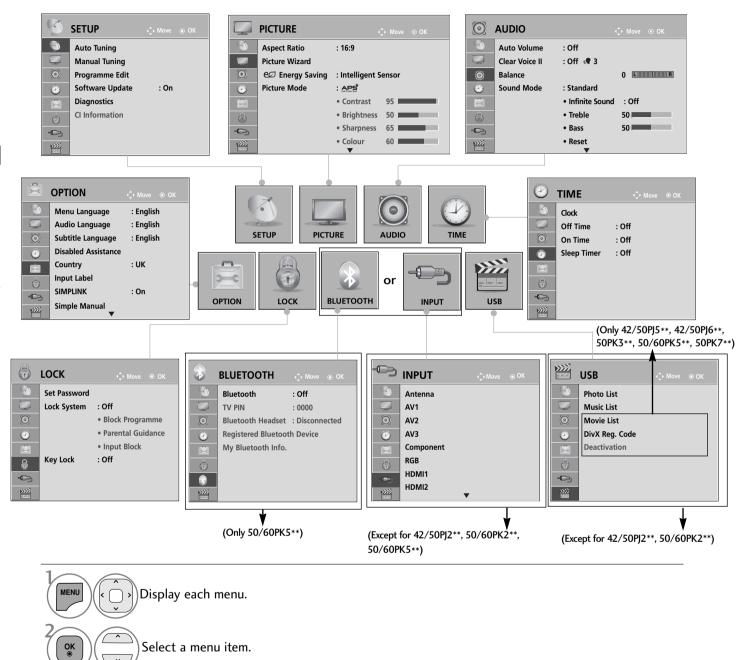

- Move to the pop up menu.

   Press the INFO button, you can check the Simple Manual Menu.
  - Press the MENU/EXIT button to return to normal TV viewing.
  - Press the **BACK** button to move to the previous menu screen.

# NOTE

▶ It is not possible to use **CI Information** in Analogue mode.

# **AUTO PROGRAMME TUNING**

(For countries other than Finland, Sweden, Denmark and Norway)

Use this to automatically find and store all available programmes.

When you start auto programming, all previously stored service information will be deleted.

The maximum number of programmes that can be stored is 1000. But the number may differ slightly depending on broadcasting signals.

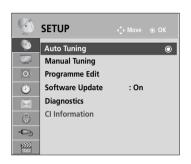

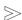

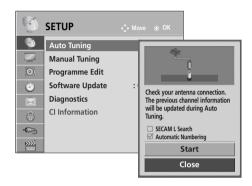

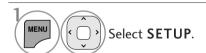

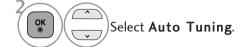

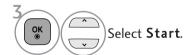

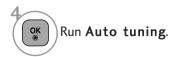

- Use NUMBER buttons to input a 4-digit password in Lock System 'On'.
- If you wish to keep on auto tuning select Start using the ^ button. Then, press the OK button. Otherwise select Close.
- Automatic Numbering: Decide whether to use the programme numbers as sent by broadcasting stations for tuning.

- Press the MENU/EXIT button to return to normal TV viewing.
- Press the **BACK** button to move to the previous menu screen.

# WATCHING TV / PROGRAMME CONTROL

# **AUTO PROGRAMME TUNING**

(Only for Finland, Sweden, Denmark and Norway)

DVB-C Auto Tuning is a menu for users in countries that support DVB cable.

Use this to automatically find and store all available programmes.

When you start auto programming, all previously stored service information will be deleted.

If you want to select the Antenna,

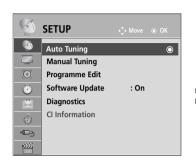

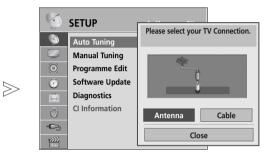

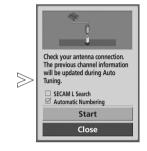

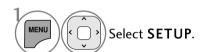

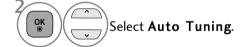

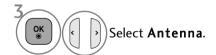

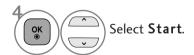

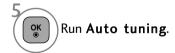

- Use NUMBER buttons to input a 4-digit password in Lock System 'On'.
- If you wish to keep on auto tuning select Start using the ^ v button. Then, press the OK button. Otherwise select Close.
- Automatic Numbering: Decide whether to use the programme numbers as sent by broadcasting stations for tuning.

- Press the MENU/EXIT button to return to normal TV viewing.
- Press the **BACK** button to move to the previous menu screen.

## If you want to select the Cable,

Image shown may differ from your TV.

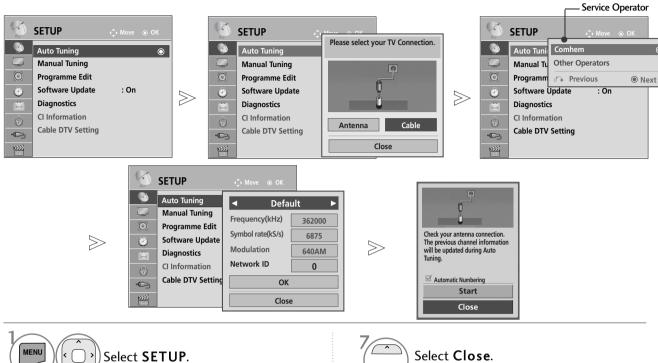

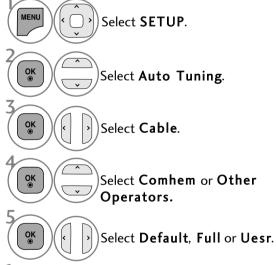

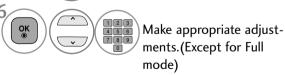

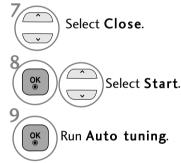

- Use NUMBER buttons to input a 4-digit password in Lock System 'On'.
- If you wish to keep on auto tuning select Start using the ^ button. Then, press the OK button. Otherwise select Close.
- Automatic Numbering: Decide whether to use the programme numbers as sent by broadcasting stations for tuning.
- Press the MENU/EXIT button to return to normal TV viewing.
- Press the **BACK** button to move to the previous menu screen.
- When you select the **Cable**, the **Cable Service Operator** selection screen can differ or not exist by the Cable situation of the applicable country.
- The popup window to select between **Service Operator** is only shown initially for the 3 cases when you accessing the **Initial Setting** menu, when you change from **Antenna** to **Cable** or when you access the menu after changing the **Country**.
- When you want to select between **Service Operator** aside from the above 3 cases, you can do so by selecting **SETUP->Cable DTV Setting-> Service Operator**.

- Acquired certification SO: Sweden(Comhem), Denmark(YouSee, Stofa).
- If there are not any Service Operator that you want, select **Other Operators** .
- If you select "Other Operators", or the selected country supports "Other Operators" only, it may take some time to search all the channels, or it may not search some of the channels.

If some of the channels do not appear, follow the steps below:

- 1. SETUP -> Auto Tuning -> Cable
- 2. Input additional values such as the frequency, symbol rate, modulation, and network ID.

(You can ask your cable service provider for the above information.)

The following values are needed in order to search all available programmes quickly and correctly.

The commonly used values are provided as "default".

However, for correct settings, please inquire of the cable service provider.

When running Auto Tuning in DVB cable mode, selecting Full will search through all frequencies to find available channels.

In the case when the programme is not searched by selecting the Default, perform the searching by selecting the Full.

However, in the case when the programme is searched by selecting the Full, the Auto Tuning time can be taken too much

- **Frequency**: Enter a user-ddefined frequency.
- **Symbol rate**: Enter a user-ddefined symbol rate (Symbol rate: Speed at which a device such as modem sends symbols to a channel).
- **Modulation**: Enter a user-ddefined modulation. (Modulation: Loading of audio or video signals onto carrier).
- Network ID : Unique identifier allocated for each user.

## **AUTO PROGRAMME TUNING**

If you select the "--" of Country Setting, (Except for Finland, Sweden, Denmark and Norway)

To watch DVB-C in the countries excluding Finland, Sweden, Denmark and Norway, select '--' as the **Country** in **OPTION**.

You can select User mode or Full mode in Auto Tuning.

The corresponding home frequency information may need to be changed when tuning the **User** mode, and the corresponding information depends on the Cable Service Operator (SO) in service.

During Full mode tuning, some channel may be restricted for some Cable Service Operator (SO), and it may take a long time for tuning.

#### Note

- ▶ Your cable provider may charge for their services, or require you to agree to its items and conditions of business.
- ▶ DVB-C Cable may not operate correctly with some cable providers.
- ► Compatibility with DVB-C digital cable broadcasts is not guaranteed.

# **CABLE DTV SETTING**

## (IN CABLE MODE ONLY)

The range that a user can select from the Service Operator menu differs depending on number of Service Operator supported by each country, and if number of supported Service Operator for each country is 1, corresponding function becomes non-activation.

After changing Service Operator, a warning window saying that channel map will be deleted when **OK** button is pressed or Close is selected, and a Auto-tuning pop-up window appears when 'YES' is selected.

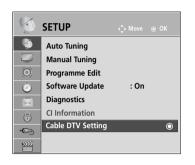

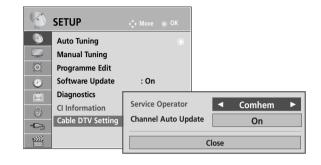

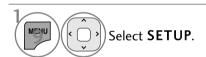

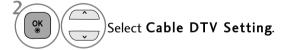

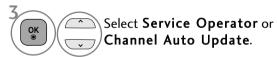

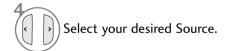

- If you select Cable, you can see Cable DTV Setting menu.
- When **Channel Auto Update** is **On**, the channel information will be automatically updated whenever the network information changes.
- When **Channel Auto Update** is **Off**, the channel information will not be updated.

- Press the MENU/EXIT button to return to normal TV viewing.
- Press the **BACK** button to move to the previous menu screen.

# MANUAL PROGRAMME TUNING (IN DIGITAL MODE)

Manual Tuning lets you manually add a programme to your programme list. (For countries other than for Finland, Sweden, Denmark and Norway & When selecting Antenna if Finland, Sweden, Denmark, Norway or "--" country is chosen)

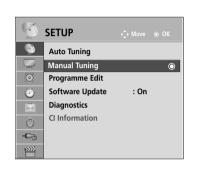

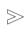

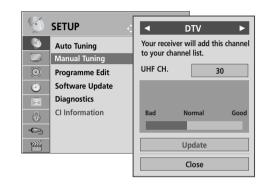

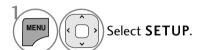

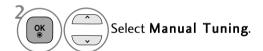

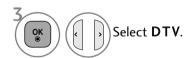

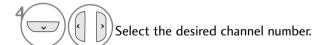

Use NUMBER buttons to input a 4-digit password in Lock System 'On'.

- Press the MENU/EXIT button to return to normal TV viewing.
- Press the **BACK** button to move to the previous menu screen.

# (When selecting Cable (DVB cable mode) if Finland, Sweden, Denmark, Norway or "--" country is chosen)

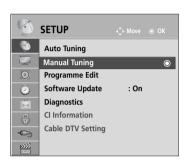

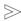

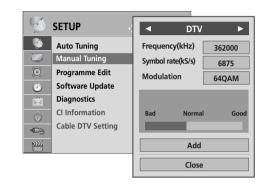

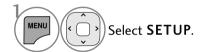

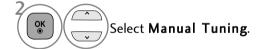

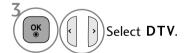

OK 123 Make appropriate adjustments.

- Use NUMBER buttons to input a 4-digit password in Lock System 'On'.
- **Symbol rate**: Enter a user-defined symbol rate (Symbol rate: Speed at which a device such as modem sends symbols to a channel).
- Modulation: Enter a user-defined modulation. (Modulation: Loading ofaudio or video signals onto carrier).
- Press the MENU/EXIT button to return to normal TV viewing.
- Press the **BACK** button to move to the previous menu screen.

Frequency, Symbol rate, and Modulation mode are needed in order to add a programme correctly in DVB cable mode. Please inquire of the cable service provider about the correct values.

# MANUAL PROGRAMME TUNING (IN ANALOGUE MODE)

Manual Tuning lets you manually tune and arrange the stations in whatever order you desire.

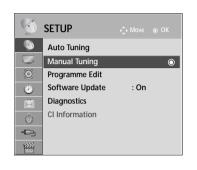

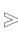

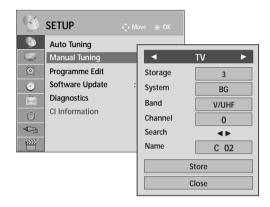

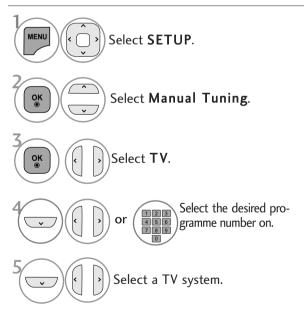

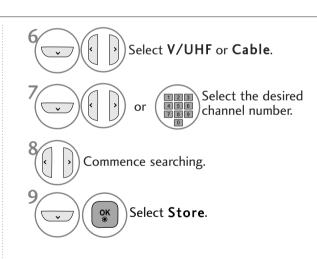

- Press the MENU/EXIT button to return to normal TV viewing.
- Press the **BACK** button to move to the previous menu screen.
- Use NUMBER buttons to input a 4-digit password in Lock System 'On'.
- L : SECAM L/L' (France)

BG: PAL B/G, SECAM B/G (Europe / East Europe / Asia / New Zealand / M.East / Africa)

- I: PAL I (U.K. / Ireland / Hong Kong / South Africa)
- **DK**: PAL D/K, SECAM D/K (East Europe / China / Africa / CIS)
- To store another channel, repeat steps 4 to 9.

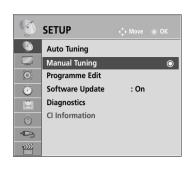

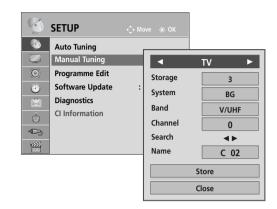

#### ■ Assigning a station name

You can assign a station name with five characters to each programme number.

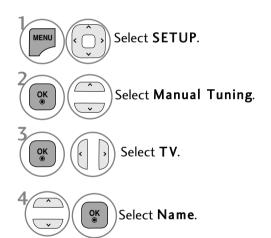

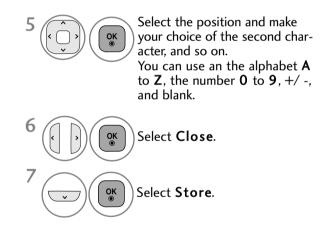

- Press the **MENU/EXIT** button to return to normal TV viewing.
- Press the **BACK** button to move to the previous menu screen.

# **PROGRAMME EDIT**

When a programme number is skipped, it means that you will be unable to select it using  $P \land \lor$  button during TV viewing.

If you wish to select the skipped programme, directly enter the programme number with the NUMBER buttons or select it in the Programme edit menu.

This function enables you to skip the stored programmes.

You can change the programme number using "Move"function, if "Automatic Numbering" is unchecked when you start Auto Tuning.

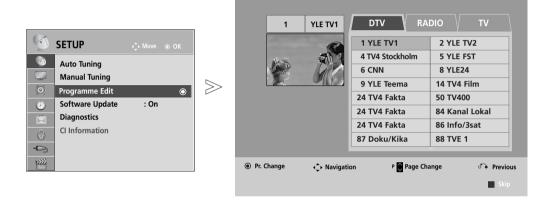

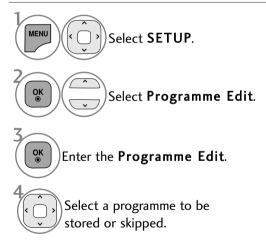

Use NUMBER buttons to input a 4-digit password in Lock System 'On'.

- Press the MENU/EXIT button to return to normal TV viewing.
- Press the **BACK** button to move to the previous menu screen.

## IN DTV/RADIO MODE

#### ■ Skipping a programme number

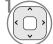

Select a programme number to be skipped.

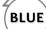

**BLUE**) Turn the programme number to blue.

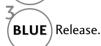

- When programmes are to be skipped, the skipped programme shows in blue and these programmes will not be selected by the P ^ V buttons during TV viewing.
- If you wish to select a skipped programme, directly enter the programme number with the NUMBER buttons or select it in the programme edit or EPG.

## IN TV MODE

This function enables you to delete or skip the stored programmes. You can also move some channels and use other programme numbers.

#### ■ Deleting a programme

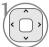

Select a programme number to be deleted.

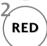

Turn the programme number to red.

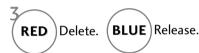

• The selected programme is deleted, all the following programmes are shifted up one

#### ■ Moving a programme

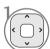

Select a programme number to be moved.

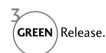

GREEN ()

Turn the programme number to green.

#### ■ Auto Sort

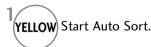

 After activating Auto Sort once, you can no longer edit programmes.

#### ■ Skipping a programme number

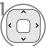

Select a programme number to be skipped.

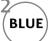

**BLUE** Turn the programme number to blue.

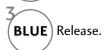

- If you wish to select a skipped programme, directly enter the programme number with the NUMBER buttons or select it in the programme edit or EPG.

# **SOFTWARE UPDATE**

Software Update means software can be downloaded through the digital terrestrial broadcasting system.

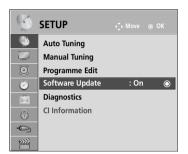

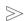

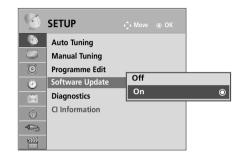

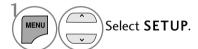

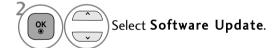

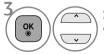

Select On or Off.

• If you select **On**, a user confirm message box will be displayed to notify that new software is found.

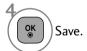

#### \* When setting "Software Update"

Occasionally, a transmission of updated digital software information will result in the following menu on the TV screen.

Software update is available.
Would you like to download now?
(approximately 30 Min ~ 2 hours)
Your TV software is updated when you turn off the TV using the remote control or local key.
Do not unplug!

Simple Update :for current update stream

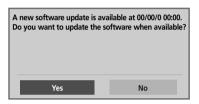

Schedule Update : for scheduled update stream

When the Software Update menu is "Off", the message to change it to "On" appears.

Select the **Yes** using the < > button and you will see the following picture.

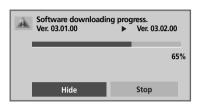

After the Software Update is complete, the System restarts.

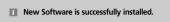

When the power is turned off, downloading starts.

When the power is turned on while updating, the progress status is displayed.

- During Progress of a Software Update, please note the following:
- Power to the TV must not be interrupted.
- The TV must not be switched off.
- The antenna must not be disconnected.
- After Software Update, you can confirm the updated software version in Diagnostics menu.
- It may take hours to download the software, so make sure that the power stays on during the download.

# **DIAGNOSTICS**

This function enables you to view information on the Manufacturer, Model/Type, Serial Number and Software Version.

This displays the information and signal strength of the tuned \*MUX.

This displays the signal information and service name of the selected MUX.

(\*MUX: A higher directory of channels in digital broadcasting (a single MUX contains multiple channels.))

 $\gg$ 

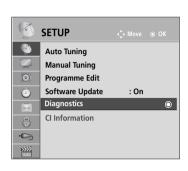

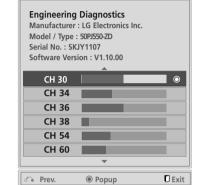

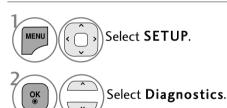

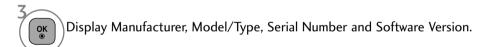

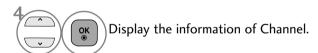

- Press the MENU/EXIT button to return to normal TV viewing.
- Press the **BACK** button to move to the previous menu screen.

# CI [COMMON INTERFACE] INFORMATION

This function enables you to watch some encrypted services (pay services). If you remove the CI Module, you cannot watch pay services.

When the module is inserted into the CI slot, you can access the module menu.

To purchase a module and smart card, contact your dealer. Do not repeatedly insert or remove a CI module from the TV. This may cause a malfunction. When the TV is turned on after inserting a CI Module, you may not have any sound output.

This may be incompatible with the CI module and smart card.

CI (Common Interface) functions may not be possible depending upon the country broadcasting circumstances.

When using a CAM(Conditional Access Module), please make sure it meets fully the requirements of either DVB-CI or CI plus. CI plus is only supported in Sweden, Finland and France.

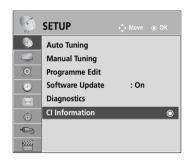

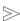

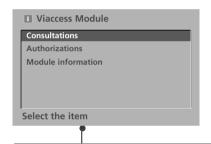

- This OSD is only for illustration and the menu options and screen format will vary according to the Digital pay services provider.
- It is possible for you to change CI (Common Interface) menu screen and service by consulting your dealer.

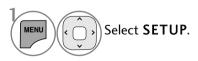

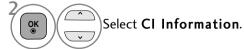

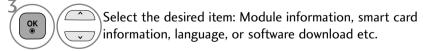

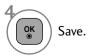

• Press the **BACK** button to return to normal TV viewing.

## SELECTING THE PROGRAMME LIST

You can check which programmes are stored in the memory by displaying the programme list.

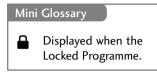

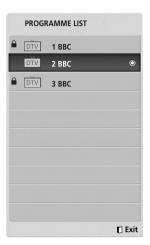

#### ■ Displaying programme LIST

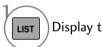

Display the Programme List.

- You may find some blue programmes. These have been set up to be skipped by auto programming or in the programme edit mode.
- Some programmes with the channel number shown in the programme LIST indicate there is no station name assigned.

## ■ Selecting a programme in the programme list

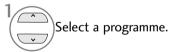

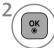

Switch to the chosen programme number.

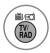

The mode will be switched between TV, DTV, and Radio from the program you are currently watching.

#### ■ Paging through a programme list

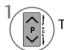

Turn the pages.

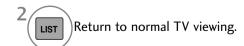

# **FAVOURITE PROGRAMME SETUP**

#### ■ Selecting favourite programme

Favorite programmes is a convenient feature that lets you quickly scan up to programmes of your choice without having to wait for the TV to scan through all the in-between programmes.

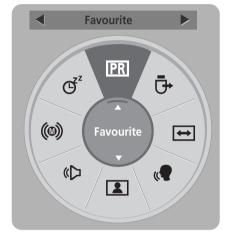

(Except for 42/50PJ2\*\*, 50/60PK2\*\*)

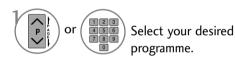

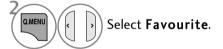

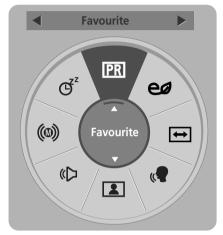

(Only 42/50PJ2\*\*, 50/60PK2\*\*)

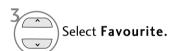

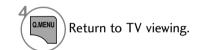

• This will automatically include the selected programme into your favourite programme list.

## ■ Displaying the favourite programme list

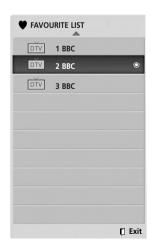

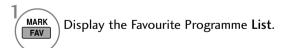

## INPUT LIST

HDMI, AV1, 2(SCART), AV3 (Except for 42/50PJ2\*\*, 50/60PK2\*\*), Component and RGB (Except for 42/50PJ2\*\*, 50/60PK2\*\*) can be recognized by a detect pin and thus enabled only when an external device approves voltage. By using **TV/RAD** button, you can move from External Input to RF Input and to the last watched programme in DTV/RADIO/TV mode.

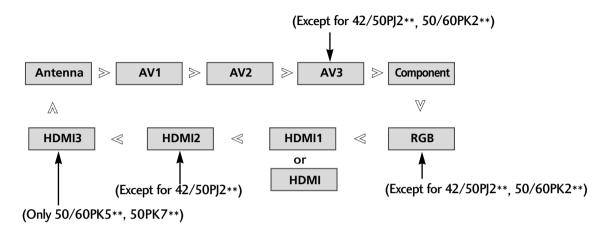

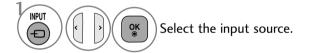

- Antenna or Cable: Select it when watching the DTV/TV. (Digital cable input is available only at Finland, Sweden, Denmark, Norway and "--" country)
- AV1, AV2, 3 (Except for 42/50PJ2\*\*, 50/60PK2\*\*): Select it when watching the VCR or external equipment.
- Component: Select it when using the DVD or the Digital set-top box depends on connector.
- RGB(Except for 42/50PJ2\*\*, 50/60PK2\*\*)
   :Select it when using PC depends on connector.
- HDMI1 (or HDMI), HDMI2 (Except for 42/50PJ2\*\*), HDMI3 (Only 50/60PK5\*\*, 50PK7\*\*): Select it when using DVD or Digital set-top box depend on connector.

## **DATA SERVICE**

(This menu is enabled only in Ireland.)

This function allow users to choose between **MHEG(Digital Teletext)** and **Teletext** if both exist at the same time. If only one of them exists, either **MHEG** or **Teletext** is enabled regardless of which option you selected.

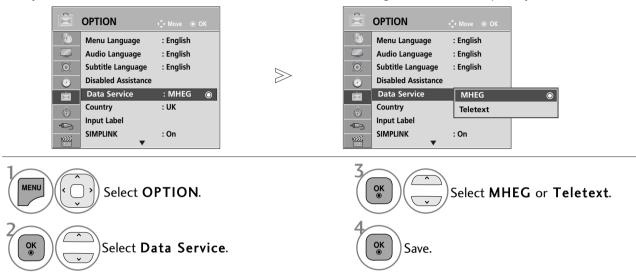

- Press the MENU/EXIT button to return to normal TV viewing.
- Press the **BACK** button to move to the previous menu screen.

# **INPUT LABEL**

Selects a label for each input source.

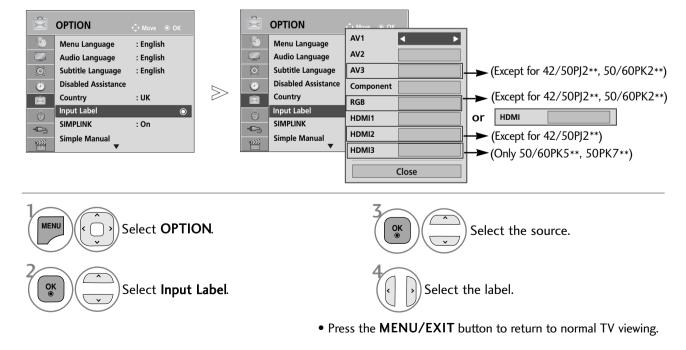

• Press the **BACK** button to move to the previous menu screen.

## SIMPLE MANUAL

You can easily and effectively access the TV information by viewing a simple manual on the TV. During the Simple Manual operation, audio will be muted.

 $\gg$ 

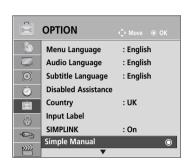

■ Image shown may differ from your TV.

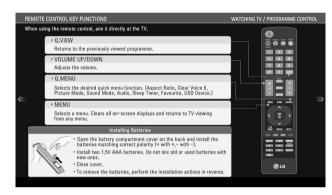

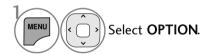

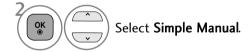

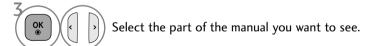

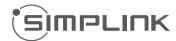

This function operates only with devices with the SIMPLINK logo. Please check the SIMPLINK logo.

This TV might not function properly when using it with other products with HDMI-CEC function.

This allows you to control and play other AV devices connected to the display through HDMI cable without additional cables and settings.

If you do not want SIMPLINK menu, select "Off".

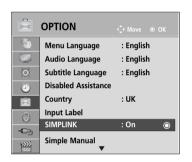

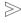

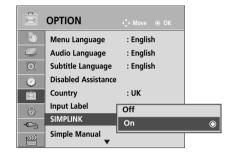

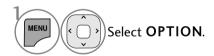

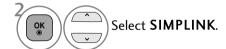

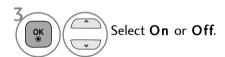

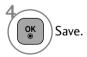

- $\bullet$  Press the  $\mbox{MENU/EXIT}$  button to return to normal TV viewing.
- Press the **BACK** button to move to the previous menu screen.

## Connecting to Home Theater with the SIMPLINK logo.

- Connect the HDMI/DVI IN 1 (or HDMI/DVI IN), HDMI IN 2 (Except for 42/50PJ2\*\*) or HDMI IN 3 (Only 50/60PK5\*\*, 50PK7\*\*) terminal on the back of the TV and the HDMI output terminal of the Home Theater using HDMI cables.
- Connect the Digital Audio output terminal on the back of the TV and the Digital Audio input terminal of the Home Theater using optical cables.
- Select Home Theater in the Speaker menu by pushing the **SIMPLINK** button.
- ▶ When you select or operate a media device with home theater function, the speaker automatically switches to home theater speaker (HT speaker).

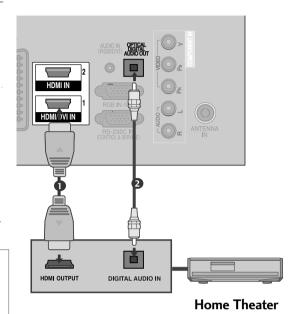

#### NOTE

- ► Connect the HDMI/DVI IN or HDMI IN terminal of the TV to the terminal (HDMI terminal) of the SIM-PLINK device with the HDMI cable.
- ▶ When you switch the Input source using the INPUT button on the remote control, you can stop the operation of a device controlled by SIMPLINK.

#### **SIMPLINK Functions**

#### Disc playback

Control connected AV devices by pressing the  $\land \lor \lor \Rightarrow$ , **OK**,  $\blacktriangleright$ ,  $\blacksquare$ , **I**,  $\blacktriangleleft \blacktriangleleft$  and  $\blacktriangleright \blacktriangleright$  buttons.

#### **Direct Play**

After connecting AV devices to the TV, you can directly control the devices and play media without additional settings.

#### Select AV device

Enables you to select one of the AV devices connected to the TV and operate it.

#### Power off all devices

When you switch off the TV, all connected devices are turned off.

#### Switch audio-out

Offers an easy way to switch audio-out.

#### Sync Power on

When the equipment with Simplink function connected HDMI terminal starts to play, The TV will change automatically to turn on mode.

\* A device, which is connected to the TV through an HDMI cable but does not support SIMPLINK, does not provide this function. Note: To operate SIMPLINK, an HDMI cable over Version 1.3 with \*CEC function should be used. (\*CEC: Consumer Electronics Control).

#### SIMPLINK Menu

Press the  $\land \lor < \gt$  button and then **OK** button to select the desired SIMPLINK source.

- TV viewing: Switch to the previous TV programme regardless of the current mode.
- DISC playback: Select and play connected discs. When multiple discs are available, the titles of discs are conveniently displayed at the bottom of the screen.
- **3** VCR playback: Play and control the connected VCR.
- **4 HDD Recordings playback :** Play and control recordings stored in HDD.
- Select Home theater or TV speaker for Audio Out.

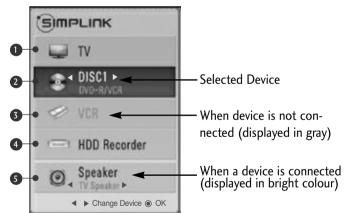

- Home theater: Only one supported at a time
- DVD, Recorder: Up to one(42/50PJ2\*\*), two(42/50PJ3\*\*, 42/50PJ5\*\*, 42/50PJ6\*\*, 50/60PK2\*\*, 50PK3\*\*), three(50/60PK5\*\*, 50PK7\*\*) supported at a time.
- VCR: Only one supported at a time

# **AV MODE**

You can select the optimal images and sounds when connecting AV devices to external input.

Off Disables the AV MODE.

Cinema Optimizes video and audio for watching movies.Sport Optimizes video and audio for watching sports events.

**Game** Optimizes video and audio for playing games.

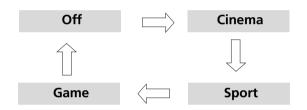

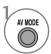

Press the AV MODE button repeatedly to select the desired source.

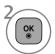

- If you select Cinema in AV mode, Cinema will be selected both for Picture Mode and Sound Mode in PICTURE menu and AUDIO menu respectively.
- If you select "Off" in AV mode, the picture and image which you initially set will be selected.
- In the case of models supporting "THX", OSD is displayed as THX Cinema.

# INITIALIZING (RESET TO ORIGINAL FACTORY SETTINGS)

This function initializes all settings.

But the settings of **Day** and **Day** and **Image** Night of the Picture Mode cannot be initialized.

It is useful to initialize the product or when you move to other city or country.

When the Factory Reset is completed, you must restart the Initializing setup.

When the **Lock System** menu is "On", the message to enter the password appears.

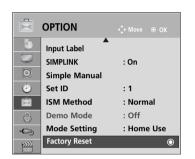

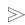

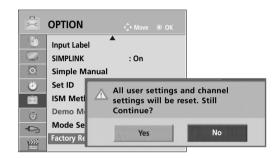

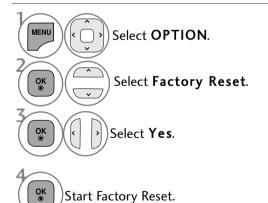

• In **Lock System** "On", if you forget your password, press '0', '3', '2', '5' on the remote control handset.

- Press the MENU/EXIT button to return to normal TV viewing.
- Press the **BACK** button to move to the previous menu screen.

# TO USE THE BLUETOOTH (Only 50/60PK5\*\*)

#### Bluetooth?

Bluetooth is a short distance networking technology using 2.4 GHz frequency to connect various types of information devices such as computers, cell phones and PDAs, as well as digital appliances through wireless connection, without having to connect any cable, to enable data exchange.

With the Bluetooth communication function, you can connect the Bluetooth enabled wireless headset or receive images (only JPEG), listen to music from the Bluetooth enabled cell phone using this TV.

- Communication Spec.: Bluetooth Specification Version 2.0 + EDR (Enhanced Data Rate)
- Output: Bluetooth Specification Power Class 2
- Maximum Communication Range: Line of open sight approx. 10 m (30 ft)
- Frequency Band: 2.4 GHz band (2.4 GHz to 2.4835 GHz)
- Bluetooth Module: EAX57538201 (LG Electronics)
- Compatible Bluetooth Profile: GAVDP(Generic Audio/Video Distribution Profile)

A2DP(Advanced Audio Distribution Profile)

HSP(Headset Profile) OPP(Object Push Profile) BIP(Basic Imaging Profile) FTP(File Transfer Profile)

€0678

#### Precautions when using the Bluetooth

- ► Use within 10 m(-45° to 45°) range.

  If you use the device out of the range or within the range with obstacles, it can result in communication error.
- ► Communication error can occur depending on the surrounding devices.
- ▶ Products using the same frequency of 2.4 GHz (Wireless LAN, microwave oven etc.), can cause communication error by using the same frequency bandwidth.
- ▶ The device search time differs depending on the number of Bluetooth devices and the operating situation.
- ▶ The probability of search increases with less number of devices.
- ▶ Electromagnetic wave can be interfered with applicable wireless devices.
- ▶ Because applicable wireless devices have the possibility of electromagnetic wave interference, they cannot provide services related to human life.
- ▶ You can only connect one Bluetooth device at a time.
- ➤ You cannot receive photos(only JPEG) or listen to music from other Bluetooth devices while using the Bluetooth headset.
- ▶ For details of Bluetooth, refer to the user manual of the Bluetooth device.
- ► USB (Photo List, Music List, Movie List(Only 42/50PJ5\*\*, 42/50PJ6\*\*, 50PK3\*\*, 50/60PK5\*\*, 50PK7\*\*) and Bluetooth will not be supported at the same time.
- ▶ Operation is subject to the following two conditions: (1) This device may not cause (harmful) interference, and (2) this device must accept any interference received, including interference that may cause undesired operation (of the device).

QDID(Qualified Design Identity): B014836

# **SETTING THE BLUETOOTH**

If you want to listen to the broadcasted sound using the Bluetooth headset or receive the jpeg images from an external device and view them on the TV, listen to music from cell phone (Bluetooth device), you can use the wireless communication without having to connect any cables.

You can use the BLUETOOTH menu by selecting "On". If you do not want to use the Bluetooth function, select "Off".

If it is connected to the external Bluetooth device, you can select "Off" after disconnecting the device.

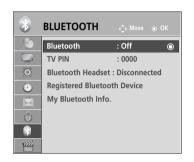

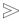

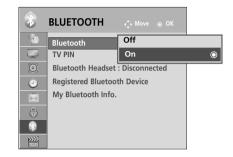

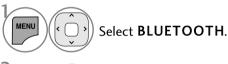

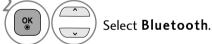

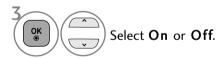

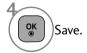

- Press the MENU/EXIT button to return to normal TV viewing.
- Press the **BACK** button to move to the previous menu screen.

# TO USE THE BLUETOOTH

## **SET TV PIN**

To accept connection from an external Bluetooth device or to connect to an external Bluetooth device, the PIN needs to be entered.

For details on how to set the PIN of the external Bluetooth device, refer to the user manual of the applicable device.

The TV PIN is composed of numbers of up to 10 digits.

The TV PIN must have more than 1 digit.

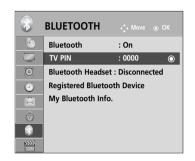

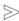

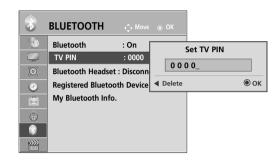

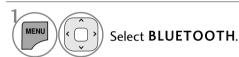

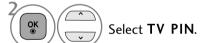

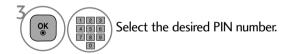

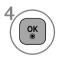

 Press the < button to delete digits one by one.

- Press the MENU/EXIT button to return to normal TV viewing.
- Press the **BACK** button to move to the previous menu screen.

## **BLUETOOTH HEADSET**

When you select the Bluetooth headset, you can listen to the TV sound in the Bluetooth headset through wireless communication.

You must pair it with any new Bluetooth device before the first use. For details, refer to the user manual of the applicable device. A maximum of 12 devices can be paired.

When the unit is searching for the Bluetooth headset, other buttons except for the "Stop" (OK button) do not work.

## Connecting a new Bluetooth headset

You can only search for the new Bluetooth headset only in the **Disconnected** condition.

When you run the search, it will show you the list of all Bluetooth headsets responding.

After new Bluetooth device is searched, the PIN number is validated to connect the device. For details, refer to the user manual of the applicable device.

When selecting Cable (DVB cable mode) if Finland, Sweden, Denmark, Norway or "--" country is chosen, you cannot hear stereo sound through the Bluetooth headset.

\*When selecting Cable (DVB cable mode) if Finland, Sweden, Denmark, Norway or "--" country is chosen.

- 1. A Bluetooth headset is disconnected if there is any.
- 2. All headset device lists are deleted.
- 3. Bluetooth mode is turned off.
- 4. When trying to connect with a stereo-only headset, "Invalid format" will be displayed.

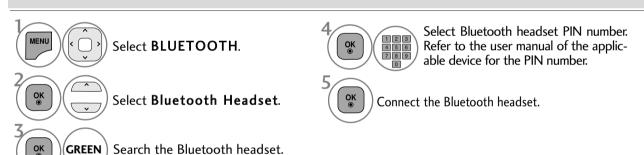

# Connecting to Bluetooth headset already registered

Bluetooth headsets are listed in the order most recently used with the headset currently in use listed at the top. When connecting to the Bluetooth device already registered, you can select and connect directly without any PIN validation.

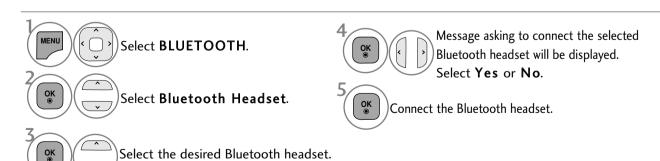

- After connecting/using the Bluetooth headset, the headset setting will be the **Disconnected** condition automatically when you turn off the power of the TV and then turn on.
- After connecting the Bluetooth headset, the TV speaker is switched to Mute condition and the sound will only be generated from the headset.

## TO USE THE BLUETOOTH

## Disconnecting the Bluetooth headset during use

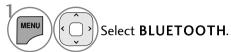

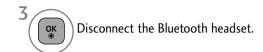

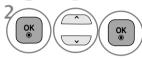

Select Bluetooth Headset.

## When requesting to connect to TV from the Bluetooth headset

When the Bluetooth menu is "On" and there is a connection request from the headset, this message is dispalyed.

Not all headsets support the this feature. (Refer to the user manual of the applicable Bluetooth headset.)

Some headset types may make an attempt at connection when they are turned off/on even though they are not included in the Registered Device list.

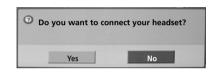

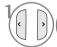

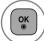

Select Yes or No.

## NOTE

- ► LG recommends the following headset models.
  -Mono/Stereo: Nokia: BH501 / Jabra: BT620s /
  Sony: DR-BT30Q / Philips: SHB7100 / Plantronics:
  Pulsar590 / Motorola: HT820 / Motorola: S9 / LG:
  HBS200
  - -Only Stereo : Logitech : Freepulse-wireless -Only Mono : Motorola : H800 / Jabra : BT250v / Jabra : BT2040 / Plantronics : Discovery665 / Nokia : BH-900 / Sony Ericsson : HBH-GV435 / Samsung : WEP500 / LG: Prada HBM-510

There might be an audio delay, depending on the buffer memory size of the headset.

- ▶ The stereo/mono headset officially certified to be Bluetooth compatible can be searched and connected
- The stereo/mono headset that supports the A2DP or HSP function among the Bluetooth devices can be connected.
- ▶ If the surrounding environment of the TV is as follows, the device may not be searched or connected properly.
  - -If there is strong electromagnetic wave.
  - -If there are many Bluetooth devices.
  - -If the headset is turned off, not in place or has an error.

- -Because products such as microwave oven, wireless LAN, plasma light, gas range etc., use the same frequency range, it can cause communication error.
- ▶ Only one Bluetooth headset can be connected at once.
- ➤ Connection that is lost due to the TV being turned off etc. will not be automatically recovered. Try connecting the applicable device again.
- Some operations can be slower while operating the headset.
- ► Even if you choose simplink Home Theater after using the headset during Simplink operation, the unit will not automatically switch to Home Theater speakers.
- ▶ When the headset connection continuously fails, pair the device one more time.
- ► The audio quality of mono headsets will not be as good as that for stereo headsets.
- ▶ Mono headsets may suffer from noise as the distance from the TV increases, because they use a different transmission method compared with stereo headsets.
- ➤ When a Bluetooth headset is in use, the Volume +/and Mute keys do not work, and the Audio menu returns to the default value and is disabled.
- ▶ With Bluetooth set to On, if any registered devices are turned on, the TV will switch to Bluetooth mode automatically even though you are watching in another input mode. In this case, set Bluetooth to Off.

## MANAGING REGISTERED BLUETOOTH DEVICE

If there are no devices registered, Registered Bluetooth Device menu will be deactivated and cannot be used. When 12 devices are registered, you cannot register any more devices, and the external device will no longer be able to pair up with the TV. In this case, you should delete one (disconnect first if a device is connected to the TV) and then you can register another device.

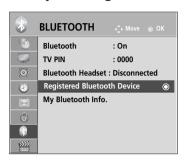

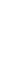

 $\gg$ 

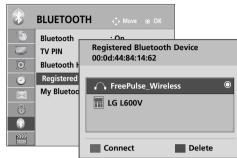

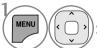

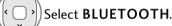

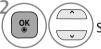

Select Registered Bluetooth Device.

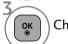

Check the registered Bluetooth device.

#### ■ Connecting the registered Bluetooth headset

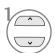

Select the registered Bluetooth headset you want to connect.

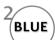

Message asking to connect the selected Bluetooth headset will be displayed.

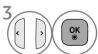

Select Yes or No.

#### ■ Deleting registered Bluetooth device

"Delete" will be available when selecting the device that is not connected to the TV.

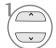

Select the Bluetooth device you want to remove.

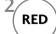

Message asking to delete the selected Bluetooth device will be displayed.

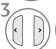

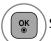

Select Yes or No.

#### **■** Disconnecting registered Bluetooth device

"Disconnect" will be available when selecting the device that is connected to the TV.

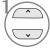

Select the Bluetooth device that is currently connected to the TV.

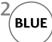

Disconnect the Bluetooth device.

# TO USE THE BLUETOOTH

# MY BLUETOOTH INFORMATION

This function provides the My Bluetooth Information to the user. "Edit" will be available when TV is not connected with any device.

You can edit the My Device Name.

You can check the My Device Address.

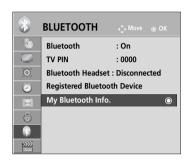

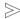

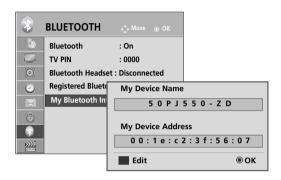

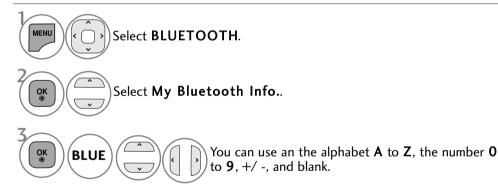

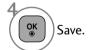

- Press the MENU/EXIT button to return to normal TV viewing.
- Press the **BACK** button to move to the previous menu screen.

## RECEIVING PHOTOS FROM EXTERNAL BLUETOOTH DEVICE

For details on how to send photos(only JPEG) from the external Bluetooth device to TV, refer to the user manual of the applicable device.

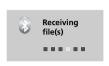

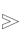

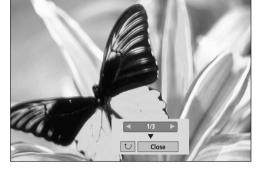

• When you select **Close** with the  $\land \lor \lor$  button, the OSD will disappear. And when you press the OK button again, it will appear again.

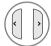

Select the desired photos.

#### (Rotate): Rotate photos.

- Rotates the photo 90° clockwise upon **OK** button on **(Rotate)**.
- The maximum accumulated size of the image(s) that can be received is 10MBytes.
- You cannot receive the image(s) while using the Bluetooth headset.
- You cannot receive the image(s) while listening to music from Bluetooth device.
- When the external Bluetooth device is currently sending the photo, press the **BACK** button to stop receiving the photo. All photos already received will be deleted as a result.
- With some Bluetooth devices, you may not be able to transmit an image (JPEG) file to the TV set.
- The bluetooth photo's display setting is connected to the "Set Video" function of the USB photo. ( Refer to p. 56 for the Set Video Menu)

# LISTENING TO THE MUSICS FROM EXTERNAL BLUETOOTH DEVICE

For details on how to listen to the musics from the external Bluetooth device to TV, refer to the user manual of the applicable device.

You should use the Bluetooth device supporting A2DP(as external device)

• With some Bluetooth devices, you may not be able to listen to music via the TV speaker system.

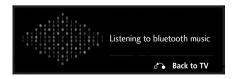

- Press the  $\checkmark$  + or button to adjust the volume.
- If you wish to switch the sound off, press the MUTE button.
- Press the BACK button to return to normal TV viewing.

## NOTE

- ▶ You cannot listen to music while using the Bluetooth headset.
- ▶ You cannot listen to music while receiving image(s).

# TO USE A USB DEVICE

▶ It is not possible to use USB function in 42/50PJ2\*\*, 50/60PK2\*\* models.

## When connecting a USB device

When you connect a USB device, this pop up menu is displayed, automatically.

"POP UP MENU" will not be displayed while the OSD including Menu, EPG or Schedule list is activated or while the Bluetooth Headset is connected.

When the Pop Up menu does not appear, you can select Music List, Photo List or Movie List in the USB menu.

In USB device, you can not add a new folder or delete the existing folder.

Connect the USB device to the USB IN jack on the TV.

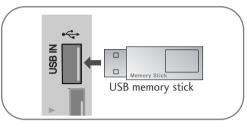

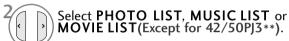

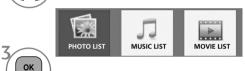

 Only photo(JPEG), music (MP3) and movie(DAT, MPG, MPEG, VOB, AVI, DIVX, MP4, MKV, TS, TRP, TP) are supported.

#### When removing the USB device

Select the USB Device menu before removing the USB device.

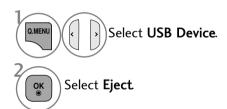

## Precautions when using the USB device

▶ Only a USB storage device is recognizable.

- ▶ If the USB storage device is connected through a USB hub, the device is not recognizable.
- ▶ A USB storage device using an automatic recognition programme may not be recognized.
- ▶ A USB storage device which uses its own driver may not be recognized.

- The recognition speed of a USB storage device may depend on each device.
   Please do not turn off the TV or unplug the USB device when the connected USB storage device is working. When such device is suddenly separated or unplugged, the stored files or the USB storage device may be damaged.
   Please do not connect the USB storage device which was artificially maneuvered on the PC. The device may cause the product to malfunction or fail to be played. Never forget to use only a USB storage device which has normal music files, image files or movie files.
- ▶ Please use only a USB storage device which was formatted as a FAT, FAT16, FAT32, NTFS file system provided with the Windows operating system. In case of a storage device formatted as a different utility programme which is not supported by Windows, it may not be recognized.
- ▶ Please connect power to a USB storage device (over 0.5 A) which requires an external power supply. If not, the device may not be recognized.
- ▶ Please connect a USB storage device with the cable offered by the device maker.
- ▶ Some USB storage devices may not be supported or operated smoothly.
- ▶ File alignment method of USB storage device is similar to Window XP and filename can recognize up to 100 English characters.
- ▶ Be sure to back up important files since data stored in a USB memory device may be damaged. We will not be responsible for any data loss.
   ▶ If the USB HDD does not have an external power source, the USB device may not be detected. So be sure to
- connect the external power source.
- Please use a power adaptor for an external power source. We do not guarantee an USB cable for an external power source
- ▶ Data in a USB storage device cannot be deleted in the NTFS file system.
- If your USB memory device has multiple partitions, or if you use a USB multi-card reader, you can use up to 4 partitions or USB memory devices.
   ▶ Only the FAT, FAT 16, FAT 32 file system supports the delete function.
- ▶ If a USB memory device is connected to a USB multi-card reader, its volume data may not be detected.
- ▶ If the USB memory device does not work properly, disconnect and reconnect it.
- ▶ How fast a USB memory device is detected differs from device to device.
- ▶ If the USB is connected in Standby Mode, specific hard disk will automatically be loaded when the TV is turned on.
- ▶ The recommended capacity is 1TB or less for a USB external hard disk and 32 GB or less for USB memory.
- Any device with more than the recommended capacity may not work properly.

  If a USB external hard disk with a "Energy Saving" function does not work, turn the hard disk off and on again to make it work properly.
- ▶ USB storage devices below USB 2.0 are supported as well. But they may not work properly in the movie list.

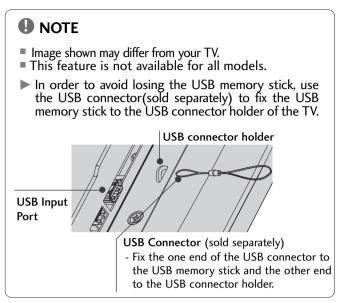

# **PHOTO LIST**

You can view photo files on USB storage device.

The On Screen Display may be different from your TV. Images are an example to assist with the TV operation. When you are watching the photo by the Photo List function, you can not change the picture mode.

#### PHOTO(\*.JPEG) supporting file

Baseline : 64 x 64 to 15360 x 8640 Progressive : 64 x 64 to 1920 x 1440

- You can play JPEG files only.
- Non-supported files are displayed in the form of predefined icon.

## **Screen Components**

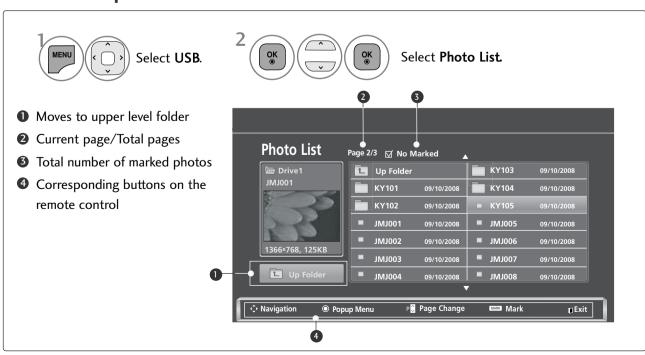

# TO USE A USB DEVICE

# Photo Selection and PopUp Menu

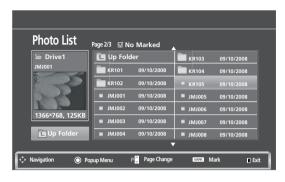

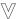

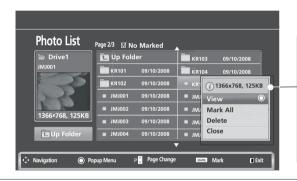

- ▶ View : Display the selected item.
- ► Mark All : Mark all photos on the screen.
- ► Unmark All : Deselect all marked photos.
- ▶ **Delete** or **Delete Marked**: Delete the selected photo item.
- ► Close : Close the pop-up menu.

- Select the target folder or drive.
- Select the desired photos.
- Show the PopUp menu.
- Select the desired PopUp menu.

- Use the **P** ∧ ∨ button to navigation in the photo page.
- Use the MARK button to mark or unmark a photo. When one or more photos are marked, you can view each marked photo or a slide show of the marked photos. If no photos are marked, you can view every individual photo in the folder or a slide show of all photos in the folder.

• Press the BACK button to return to normal TV viewing.

# How to view photo

Detailed operations are available on full-sized photo view screen.

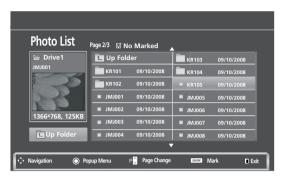

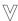

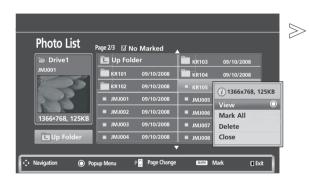

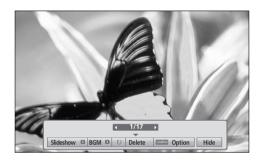

The aspect ratio of a photo may change the size of the photo displayed on the screen in full size.

Press the **BACK** button to move to the previous menu screen.

- Select the target folder or drive.
- Select the desired photos.
- Show the PopUp menu.
- Select View.
- The selected photo is displayed in full size.

• Use the **P** ∧ ∨ button to navigation in the photo page.

## TO USE A USB DEVICE

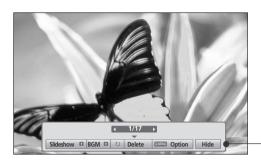

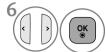

Select the Slideshow, BGM, U(Rotate), Delete, Option or Hide.

- Use < > button to select the previous or next photo.
- Use < > button to select and control the menu on the full-sized screen.
- ➤ **Slideshow**: When no picture is selected, all photos in the current folder are displayed during slide show. If some photos are selected, those photos are displayed in a slide show.
  - Set the time interval of the slide show in **Option**.
- ▶ **BGM** (Background Music) : Listen to music while viewing photos in full size
  - Set the Music Folder for BGM in Options before using this function.
- ▶ **U** (Rotate) : Rotate photos.
  - Rotates the photo 90°, 180°, 270°, 360° clockwise.
  - It can not be rotate when the width of a picture is bigger than supported height.
- ▶ **Delete** : Delete photos.
- ► Option : Set values for Slide Speed and Music Folder for BGM.
  - Use  $\land \lor \checkmark$  button and **OK** button to set values. Press **OK** to save the settings.
  - You cannot change **Music Folder** while BGM is playing.
- ▶ **Hide**: Hide the menu on the full-sized screen.
  - To see the menu again on the full-sized screen, press **OK** button to display.

## **Using the Photo List function**

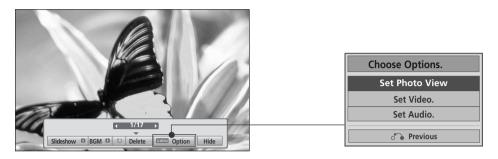

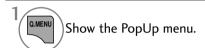

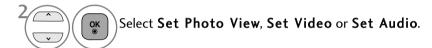

#### ► When you select the **Set Photo View**,

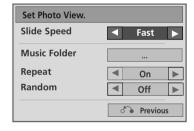

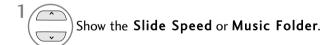

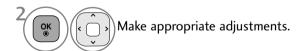

When "Off" is selected in Repeat menu, replay will stop once the last file in the list finishes playing. But, when ">>>" button is pressed while the last fine in the list is in the middle of replay and "Repeat" is in "Off" position, the first file in the list will be played and "Repeat" menu will be activated.

## TO USE A USB DEVICE

► When you select the **Set Video**,

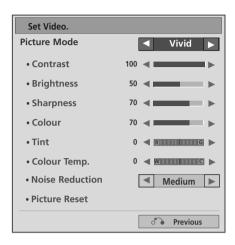

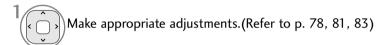

► When you select the **Set Audio**,

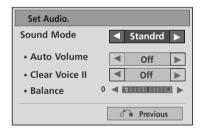

- Show the Sound Mode, Auto Volume, Clear Voice II, Balance.
- Make appropriate adjustments.(Refer to p. 87 to 91)

### **MUSIC LIST**

You can play music files on USB storage device.

Purchased music files(\*.MP3) may contain copyright restrictions. Playback of these files may not be supported by this model.

Music file on your USB device can be played by this unit.

The On Screen Display may be different from your TV. Images are an example to assist with the TV operation.

MUSIC (\*.MP3) supporting file

Bit rate 32 to 320

- Sampling rate MPEG1 Layer3: 32 kHz, 44.1 kHz, 48 kHz
- Sampling rate MPEG2 Layer3: 16 kHz, 22.05 kHz, 24 Hz
- Sampling rate MPEG2.5 Layer3: 8 kHz, 11.025 kHz, 12 kHz

#### **Screen Components**

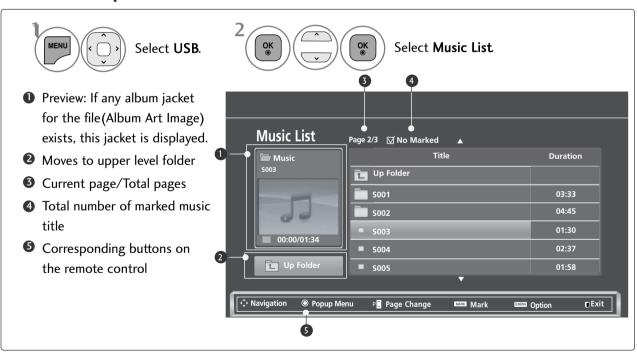

### TO USE A USB DEVICE

#### Music Selection and PopUp Menu

As shown, up to 6 music titles are listed per page.

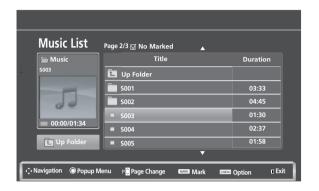

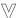

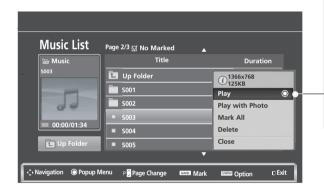

- ▶ Play (During stop) : Play the selected music titles.
  - One playback of a piece of music finishes, the next selected one will be played. When there are no selected music titles to play, the next one in the current folder will be played. If you go to a different folder and press the **OK** button, the current music in playback will stop.
- ▶ Play Marked: Play the selected music titles. Once a music finishes playing, the next selected one will be played automatically.
- ► **Stop Play** (During playback) : Stop the playing music titles.
- ▶ Play with Photo: Start playing the selected music titles and then move to the Photo List.
- ► Mark All : Mark all music titles in the folder.
- ▶ Unmark All: Deselect all marked music titles.
- ▶ Delete or Delete Marked: Delete the selected music titles.
- ► Close : Close the pop-up menu.

- Select the target folder or drive.
- Select the desired music title
- Show the PopUp menu.
- Select the desired PopUp menu.

- Use the **P** ∧ ∨ button to navigate up/down in the music page.
- Use MARK button to mark or unmark a music.
  When one or more music files are marked, the
  marked music title will be played in sequence.
  For example, if you want to listen to only one
  music repeatedly, just mark the music only and
  play it. If no music is marked, all the music in
  the folder will be played in sequence.

- If you don't press any button for a while during the playing, the play information box (as shown in the below) will float as a screen saver.
- The 'Screen Saver'?
   Screen saver is to prevent screen pixel damage due to an fixed image remaining on the screen for a extended period of time.

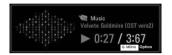

#### NOTE

- ▶ When a music file is played, ♪ is displayed behind the title.
- ▶ A damaged or corrupted music does not play but displays 00:00 in playtime.
- ▶ A music downloaded from a paid service with copyright protection does not start but displays inappropriate information in playtime.
- ▶ If you press  $OK_{r}$  buttons, screen saver is stopped.
- ► The PLAY(►) Pause(II) ► → dd buttons on the remote control are also available in this mode.
- ▶ You can use the ▶▶ button to select the next music and the ◀◀ button to select the previous music.

## TO USE A USB DEVICE

## Using the Music List function, play

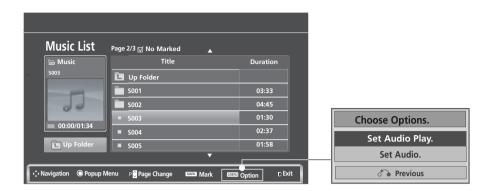

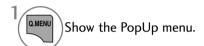

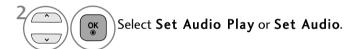

► When you select the **Set Audio Play**,

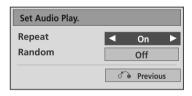

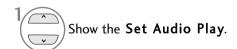

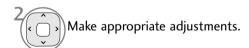

When "Off" is selected in Repeat menu, replay will stop once the last file in the list finishes playing. But, when "▶>" button is pressed while the last fine in the list is in the middle of replay and "Repeat" is in "Off" position, the first file in the list will be played and "Repeat" menu will be activated.

► When you select the **Set Audio**,

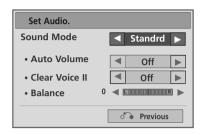

- Show the Sound Mode, Auto Volume, Clear Voice II, Balance.
- Make appropriate adjustments.(Refer to p. 87 to 91)

### TO USE A USB DEVICE

## MOVIE LIST(Except for 42/50PJ3\*\*)

You can play movie files on a USB storage device.

The movie list is activated once USB is detected. It is used when playing movie files on TV.

Displays the movies in the USB folder and supports Play.

Allows playback of all movies in the folder and user desired files.

It is a movie list that displays folder information and movie file.

The On Screen Display may be different from your TV. Images are an example to assist with the TV operation.

Movie(\*.dat/\*.mpg/\*.mpeg/\*.ts/\*.trp/\*.tp/\*.vob/\*.mp4/\*.mkv/\*.avi/\*.divx) supporting file

Video format: DivX3.11, DivX4.12, DivX5.x, DivX6, Xvid1.00, Xvid1.01, Xvid1.02, Xvid1.03, Xvid 1.10-

beta-1/beta-2, Mpeg-1, Mpeg-2, Mpeg-4, H.264/AVC

Audio format : Dolby Digital, Mpeg, MP3, LPCM

Bit rate: within 32 kbps to 320 kbps(MP3)

Subtitle format: \*.smi/\*.srt/\*.sub(MicroDVD, SubViewer1.0/2.0)/\*.ass/\*.ssa/\*.txt(TMPlayer)

/\*.psb(PowerDivX)

- Some user-created subtitles may not work properly.
- Some special characters are not supported in subtitles.
- HTML tags are not supported in subtitles.
- Subtitles in languages other than the supported languages are not available.
- Time information in an external subtitle file should be arranged in ascending order to be played.
- The screen may suffer temporary interruptions (image stoppage, faster playback, etc.) when the audio language is changed.
- A damaged movie file may not be played correctly, or some player functions may not be usable.
- Movie files produced with some encoders may not be played correctly.
- If the video and audio structure of recorded file is not interleaved, either video or audio is outputted.
- HD videos with a maximum of 1920 x 1080@25/30P or 1280x720@50/60P are supported, depending on the frame.
- Videos with resolutions higher than 1920 X 1080@25/30P or 1280x720@50/60P may not work properly depending on the frame.
- Movie files other than the specified types and formats may not work properly.
- Max bitrate of playable movie file is 20 Mbps.
- We do not guarantee smooth playback of profiles encoded level 4.1 or higher in H.264/AVC.
- DTS Audio codec is not supported.
- A movie file more than 30 GB in file size is not supported for playback.
- A DivX movie file and its subtitle file must be located in the same folder.
- A video file name and its subtitle file name must be identical for it to be displayed.
- Playing a video via a USB connection that doesn't support high speed may not work properly..
- Files encoded with GMC(Global Motion Compensation) may not be played.
- When you are watching the movie by Movie List function, you can adjust an image by **Energy Saving** and **AV Mode** key on the remote control. User setup for each image mode does not operate.

| File Extension name | Video Decoder                                                   | Audio Codec                     | Max Resolution |
|---------------------|-----------------------------------------------------------------|---------------------------------|----------------|
| mpg, mpeg, vob      | MPEG1, MPEG2                                                    | Dolby Digital,MPEG,MP3,LPCM     |                |
| dat                 | MPEG1                                                           | Dolby Digital,MPEG,MP3,LPCM     |                |
| ts,trp,tp           | MPEG2, H.264/AVC                                                | Dolby Digital,MPEG              |                |
| mp4                 | MPEG4 SP, MPEG4 ASP, DivX 3.11, Dvix 4.12, Dvix 5.x             | Dolby Digital,                  |                |
|                     | Dvix 6, Xvid 1.00, Xvid 1.01, Xvid 1.02, Xvid 1.03              | MPEG,MP3,LPCM                   |                |
|                     | Xvid 1.10-beta 1, Xvid 1.10-beta 2, H.264/AVC                   |                                 |                |
| avi                 | MPEG 2, MPEG 4 SP, MPEG4 ASP, DivX 3.11, DivX 4, DivX 5, DivX 6 | Dolby Digital,MPEG, MP3,LPCM    | 1920x1080@30p  |
|                     | Xvid 1.00, Xvid 1.01, Xvid 1.02, Xvid 1.03, Xvid 1.10-beta 1    | 2 9.5 y 2 1g. cu., 2 9, 3,2. 3  |                |
|                     | Xvid 1.10-beta 2, H.264/AVC                                     |                                 |                |
| mkv                 | H.264/AVC, MPEG 1, MPEG 2, MPEG 4 SP , MPEG4 ASP                | Dolby Digital,MPEG, MP3,LPCM    |                |
| divx                | MPEG 2, MPEG 4 SP, MPEG4 ASP, DivX 3.11, DivX 4, DivX 5, DivX 6 | D. II. D. W. LANDEC AND TID CAM |                |
|                     | Xvid 1.00, Xvid 1.01, Xvid 1.02, Xvid 1.03, Xvid 1.10-beta 1    | Dolby Digital,MPEG, MP3,LPCM    |                |
|                     | Xvid 1.10-beta 2, H.264/AVC                                     |                                 |                |

## **Screen Components**

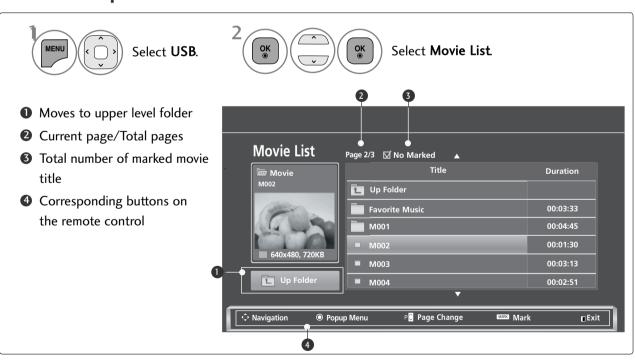

### TO USE A USB DEVICE

### Movie Selection and PopUp Menu

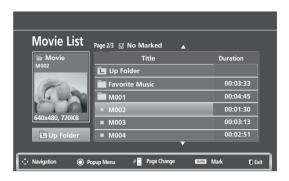

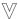

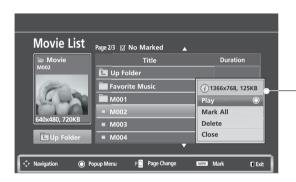

- ► Play: Play the selected movie.

  DivX Play is executed while screen changes.
- ► Mark All: Mark all Movie in the folder.
- ► Unmark All : Deselect all marked movies.
- ▶ **Delete** or **Delete Marked**: Delete the selected Movie item.
- ► Close : Close the pop-up menu.

- Select the target folder or drive.
- Select the desired movie title
- 3 Show the PopUp menu.
- Select the desired PopUp menu.

- Use the **P** ∧ ∨ button to navigation in the movie page.
- Use **MARK** button to mark or unmark a movie. When one or more movie files are marked, the marked movies will be played in sequence.

Press the BACK button to return to normal TV viewing.

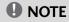

▶ In the case of files not supported, a message regarding non-supported file is displayed.

### Using the Movie List function, play

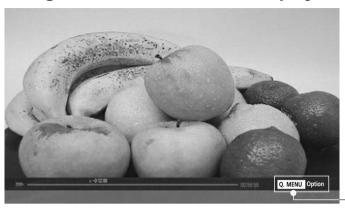

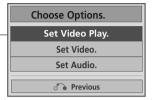

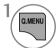

Show the PopUp menu.

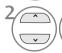

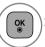

Select Set Video Play, Set Video or Set Audio.

► When you select the **Set Video Play**,

| Picture Size      | <b>⋖</b> Full ▶ |
|-------------------|-----------------|
| Audio Language    | 1               |
| Subtitle Language | Off             |
| · Sync            | 0               |
| · Position        | 0               |
| · Size            | Normal          |
|                   | Previous        |

- ▶ **Picture Size**: Selects your desired picture format during movie play.
- ➤ Audio Language & Subtitle Language : Changes the Language Group of the audio/subtitle during movie play.
- ➤ Sync: Adjusts the time synchronisation of the subtitle from -10 secs to +10 secs by steps of 0.5 secs during movie play.
- ▶ **Position**: Changes the position of the subtitle either up or down during movie play.
- ➤ Size : Selects your desired Subtitle size during movie play.

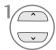

Show the Picture Size, Audio Language, or Subtitle Language.

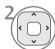

Make appropriate adjustments.

| Subtitle Language | Support Language                                                                                                    |
|-------------------|----------------------------------------------------------------------------------------------------|
| Latin1            | English, Spanish, French, German, Italian, Swedish, Finnish, Dutch, Portuguese, Danish, Romanian, Norwegian, Albanian, Gaelic, Welsh, Irish, Catalan, Valencian |
| Latin2            | Bosnian, Polish, Croatian, Czech, Slovak, Slovenian, Serbian, Hungarian                                                                                         |
| Latin4            | Estonian, Latvian, Lithuanian                                                                                                    |
| Cyrillic          | Bulgarian, Macedonian, Russian, Ukrainian, Kazakh                                                                                                    |
| Greek             | Greek                                                                                                    |
| Turkish           | Turkish                                                                                                    |

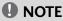

- ▶ Only the files saved in ASCII CODE is supported for the external subtitles of the movie.
- ▶ Only 500 alphabets and 500 numbers are supported for each line of the subtitle.
- ▶ Only 10,000 of sync blocks can be supported within the subtitle file.

## TO USE A USB DEVICE

▶ When you select the **Set Video**,

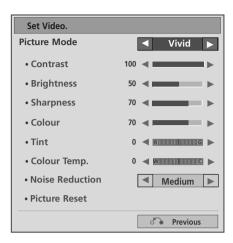

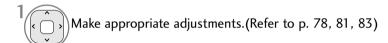

► When you select the **Set Audio**,

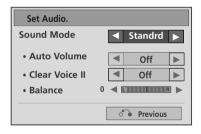

- Show the Sound Mode, Auto Volume, Clear Voice II, Balance.
- Make appropriate adjustments.(Refer to p. 87 to 91)

# Using the remote control

| <b>◄</b> / <b>▶▶</b>   | When playing, repeatedly, press the REW(◄◄) button to speed up ◄◄(x2) -> ◄◄◄(x4) -> ◀◄◄(x8) -> ◄◄◄◄(x16) ->◄◄◄◄◄(x32). repeatedly, press the FF(▶►) button to speed up ▶►(x2)-> ▶▶►(x4) -> ▶▶►►(x8) -> ▶▶▶►(x16) -> ▶▶▶►(x32).  ■ Pressing these buttons repeatedly increases the fast forward/reverse speed. |
|------------------------|----------------------------------------------------------------------------------------------------|
| II                     | During playback, press the Pause(II) button.  ■ Still screen is displayed.  ■If no buttons are pressed on the remote control for 10 minutes after pausing, the TV returns to the playback state.  ■ Press the Pause(II) button and then use the FF(▶▶) button for slow motion.                                |
| < >                    | When using the < or > button during playback a cursor indicating the position can be viewed on the screen.                                                                                                    |
| PLAY(►)                | Press the <b>PLAY(▶)</b> button to return to normal playback.                                                                                                    |
| ENERGY<br>EØ<br>SAVING | Press the <b>ENERGY SAVING</b> button repeatedly to increase the brightness of your screen.(Refer to p. 76)                                                                                                    |
| AV MODE                | Press the <b>AV MODE</b> button repeatedly to select the desired source.(Refer to p. 40)                                                                                                    |

### TO USE A USB DEVICE

## DIVX REGISTRATION CODE(Except for 42/50PJ3\*\*)

Confirm the DivX registration code number of the TV. Using the registration number, movies can be rented or purchased at www.divx.com/vod.

With a DivX registration code from other TV, playback of rented or purchased DivX file is not allowed. (Only DivX files matched with the registration code of the purchased TV are playable.)

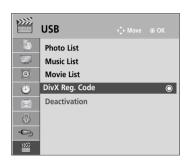

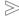

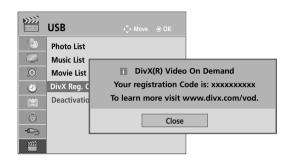

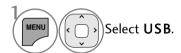

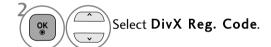

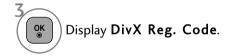

- Press the MENU/EXIT button to return to normal TV viewing.
- Press the **BACK** button to move to the previous menu screen.

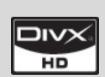

ABOUT DIVX VIDEO:  $DivX^{\circledR}$  is a digital video format created by DivX, Inc. This is an official DivX Certified device that plays DivX video. Visit www.divx.com for more information and software tools to convert your files into DivX video.

ABOUT DIVX VIDEO-ON-DEMAND: This DivX Certified<sup>®</sup> device must be registered in order to play DivX Video-on-Demand (VOD) content. To generate the registration code, locate the DivX VOD section in the device setup menu. Go to vod.divx.com with this code to complete the registration process and learn more about DivX VOD.

"DivX Certified to play DivX video up to HD 1080p, including premium content" "Pat. 7,295,673; 7,460,688; 7,519,274"

#### NOTE

► Movie files are supported as follows

Resolution: under 1920x1080 WxH pixels

Frame rate: under 30 frames/sec(1920x1080), under 60 frames/sec(under 1280x720)

► Video Codec : MPEG 1, MPEG 2, MPEG 4, H.264/AVC, DivX 3.11, DivX 4.12, DivX 5.x, DivX 6, Xvid 1.00, Xvid 1.01, Xvid 1.02, Xvid 1.03, Xvid 1.10-beta1, Xvid 1.10-beta2

## DEACTIVATION(Except for 42/50PJ3\*\*)

The purpose of deactivation is to allow deactivation of devices for users who have activated all the available devices through the web\_server and are blocked from activating more devices. DivX VOD allowed the consumer to activate up to 6 devices under one account, but to replace or deactivate any of those devices, the consumer had to contact DivX Support and request deletion. Now with this added feature, consumers will be able to deactivate the device themselves and hence better manage their DivX VOD devices.

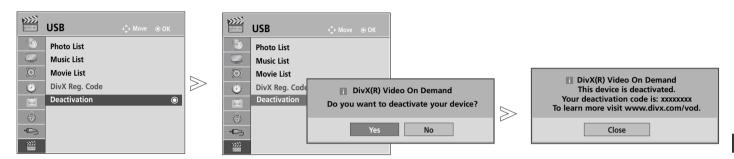

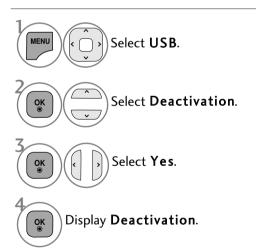

- Press the MENU/EXIT button to return to normal TV viewing.
- Press the **BACK** button to move to the previous menu screen.

# EPG (ELECTRONIC PROGRAMME GUIDE) (IN DIGITAL MODE)

This system has an Electronic Programme Guide (EPG) to help your navigation through all the possible viewing options.

The EPG supplies information such as programme listings, start and end times for all available services. In addition, detailed information about the programme is often available in the EPG (the availability and amount of these programme details will vary, depending on the particular broadcaster).

This function can be used only when the EPG information is broadcast by broadcasting companies

The EPG displays the programme details for next 8 days.

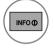

Shows the present screen information.

Displayed with a DTV Programme.

Displayed with a Radio Programme.

MHEG Displayed with a MHEG Programme.

**AAC** Displayed with a AAC Programme.

4:3 Aspect ratio of broadcasting programme.

16:9 Aspect ratio of broadcasting programme.

Displayed with a Teletext Programme.

Displayed with a Subtitle Programme.

Displayed with a Scramble Programme.

**M** D Displayed with a Dolby Programme.

■ D+ Displayed with a Dolby Digital PLUS Programme.

Broadcasted programme with the icon may not be displayed in Monitor Out depending on the information of the programme.

576i/p, 720p, 1080i/p: Resolution of broadcasting programme

#### Switch on/off EPG

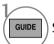

Switch on or off EPG.

## Select a programme

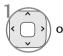

P P AG U

Select desired programme.

The EPG will o

The EPG will disappear after moving to a selected program.

### **Button Function in NOW/NEXT Guide Mode**

You can view a program being broadcasted and one scheduled to follow.

RED

Change EPG mode.

YELLOW

Enter Timer Record/Remind setting mode.

BLUE

Enter Timer Record/Remind list mode.

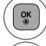

The EPG will disappear after moving to a selected program.

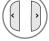

Select NOW or NEXT Programme.

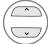

Select the Broadcast Programme.

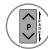

Page Up/Down.

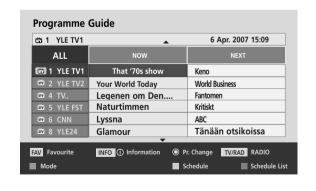

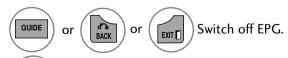

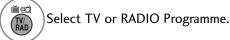

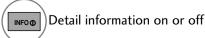

## **Button Function in 8 Day Guide Mode**

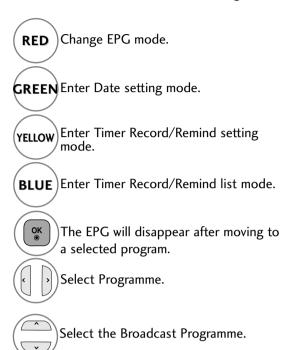

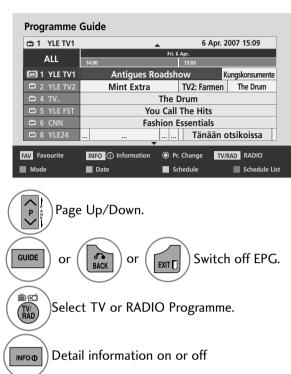

### **Button Function in Date Change Mode**

**GREEN** Switch off Date setting mode.

Change to the selected date.

Select a date.

Switch off Date setting mode.

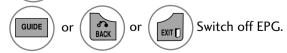

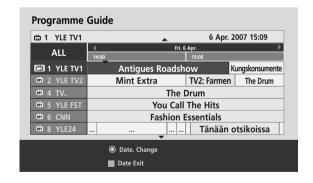

## EPG (ELECTRONIC PROGRAMME GUIDE) (IN DIGITAL MODE)

#### **Button Function in Extended Description Box**

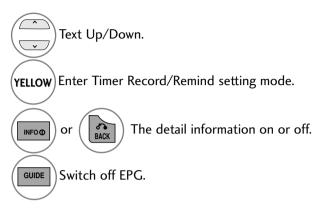

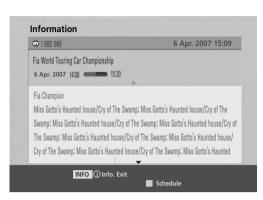

### **Button Function in Record/Remind Setting Mode**

Sets a start or end time for recording, and sets only a start time for the reminder with the end time grayed out. This function is available only when recording equipment that use pin8 recording signalling has been connected to the DTV-OUT(AV2) terminal, using a SCART cable.

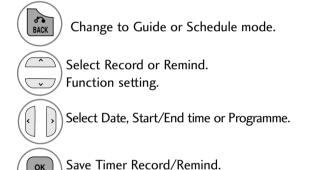

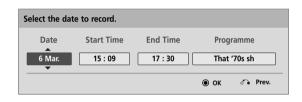

#### **Button Function in Schedule List Mode**

If you've created a schedule list, a scheduled program is displayed at the scheduled time even when you are watching a different program at the time.

Only the Up/Down/OK/Back keys will work when a popup window is open.

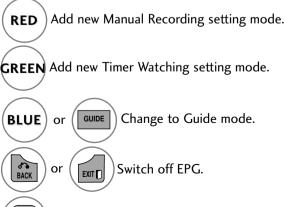

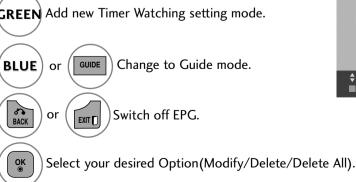

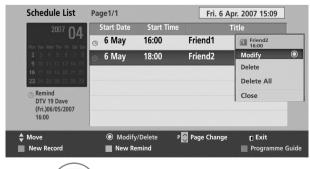

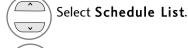

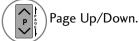

## PICTURE SIZE (ASPECT RATIO) CONTROL

You can watch the screen in various picture formats; 16:9, Just Scan, Original, Full Wide, 4:3, 14:9, Zoom and Cinema Zoom.

If a fixed image is displayed on the screen for a long time, that fixed image may become imprinted on the screen and remain visible.

You can adjust the enlarge proportion using  $\wedge \vee$  button.

This function works in the following signal.

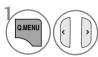

Select Aspect Ratio.

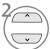

Select the desired picture format.

#### • 16:9

The following selection will allow you to adjust the picture horizontally, in linear proportion, to fill the entire screen(useful for viewing 4:3 formatted DVDs).

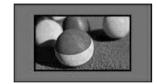

#### • Just Scan

Following Selection will lead to you view the picture of best quality without loss of original picture in high resolution image.

Note: If there is noise in original Picture, You can see the noise at the edge.

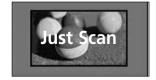

- You can also adjust **Aspect Ratio** in the **PIC- TURE** menu.
- For Zoom Setting, select 14:9, Zoom and Cinema Zoom in Ratio Menu. After completing Zoom Setting, the display goes back to O.Menu.

#### • Original

When your TV receives a wide screen signal it will automatically change to the picture format broadcast.

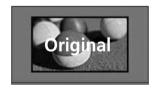

#### • Full Wide

When TV receives the wide screen signal, it will lead you to adjust the picture horizontally or vertically, in a linear proportion, to fill the entire screen fully.

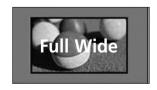

#### • 4:3

The following selection will allow you to view a picture with an original 4:3 aspect ratio, gray bars will appear on both the left and right of the screen.

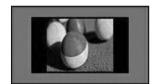

#### • 14:9

You can view a picture format of 14:9 or a general TV programme in the 14:9 mode. The 14:9 screen is viewed in the same way as in 4:3, but is magnified to the left and right.

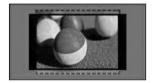

#### • Zoom

The following selection will allow you to view the picture without any alteration, while filling the entire screen. However, the top and bottom of the picture will be cropped.

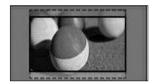

#### • Cinema Zoom

Choose Cinema Zoom when you want to enlarge the picture in correct proportion.

Note:When enlarging or reducing the picture, the image may become distorted.

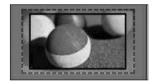

 ✓ or button: Adjust enlarge proportion of Cinema Zoom. The adjustment range is 1 to 16.

▼ or ▲ button: Move the screen.

#### NOTE

- ▶ You can only select 4:3, 16:9 (Wide), 14:9, Zoom/Cinema Zoom in Component mode.
- ▶ You can only select 4:3, Original, 16:9 (Wide), 14:9, Zoom/Cinema Zoom in HDMI mode.
- ▶ You can only select 4:3, 16:9 (Wide) in RGB-PC, HDMI-PC mode only.
- ▶ In DTV/HDMI/Component (over 720p) mode, Just Scan is available.
- ► In Analogue/AV mode, Full Wide is available.

#### PICTURE WIZARD

This feature let you adjust the picture quality of the original image.

Use this to calibrate the screen quality by adjusting the Black and White Level etc. General users can calibrate the screen quality by easily following each stage.

When you adjust the image to Low, Recommended or High, you can see the changed result as an example.

In RGB-PC/HDMI-PC/DVI-PC mode, the changed Colour, Tint and H/V Sharpness values are not applied.

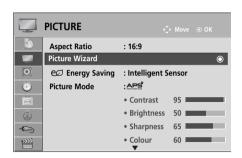

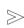

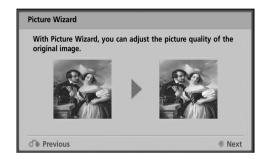

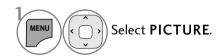

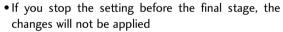

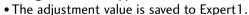

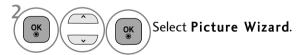

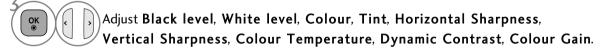

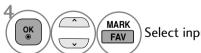

Select input source to apply the settings.

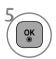

- Press the MENU/EXIT button to return to normal TV viewing.
- Press the **BACK** button to move to the previous menu screen.

### **e**Ø **ENERGY SAVING**

It reduces the TV's power consumption.

The default factory setting is adjusted to the comfortable level to be viewed at home.

You can increase the brightness of your screen by adjusting the **Energy Saving level** or by setting the **Picture Mode**.

When adjusting Energy Saving in MHEG mode, the Energy Saving setting is applied after MHEG is finished. Selecting 'Screen Off' while tuned to a radio station channel will reduce power consumption.

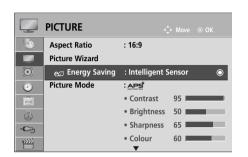

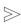

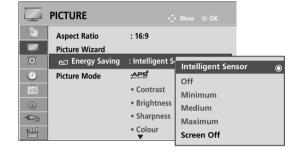

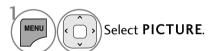

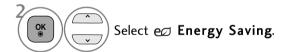

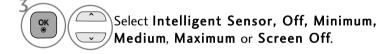

- Press the MENU/EXIT button to return to normal TV viewing.
- Press the **BACK** button to move to the previous menu screen.
- When you select Screen Off, the screen will be turned off in 3 seconds and Screen Off will start. If you do not press any button for 2 hours, the power of the TV will automatically be turned off.
- You can also adjust this feature by selecting Energy Saving button on the remote control.
- If you want to return from Screen off, input any key.

### PRESET PICTURE SETTINGS

#### Picture Mode-Preset

Vivid Strengthen the contrast, brightness, colour and sharpness for vivid picture.

Standard The most general screen display status.

Optimizes power consumption.

Cinema Optimizes video for watching movies.

Sport Optimizes video for watching sports events.

**Game** Optimizes video for playing games.

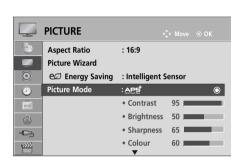

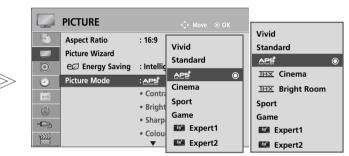

mal TV viewing.

menu screen.

(Except for 50/60PK5\*\*, 50PK7\*\*)

• Press the MENU/EXIT button to return to nor-

• Press the **BACK** button to move to the previous

(Only 50/60PK5\*\*, 50PK7\*\*)

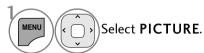

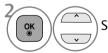

Select **Picture Mode**.

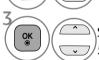

Select Vivid, Standard, 스트, Cinema, 正文 Cinema(Only 50/60PK5\*\*, 50PK7\*\*), 正文 Bright Room(Only 50/60PK5\*\*, 50PK7\*\*), Sport or Game.

- **Picture Mode** adjusts the TV for the best picture appearance. Select the preset value in the **Picture Mode** menu based on the programme category.
- When the Intelligent sensor function is on, the most suitable picture is automatically adjusted according to the surrounding conditions.
- You can also adjust Picture Mode in the Q. Menu.
- Intelligent Sensor Adjusts picture according to the surrounding conditions.
- •APS(Auto Power Saving): Maximize reducting the power consumption without hurting the picture quality.
- IHX Cinema, Bright Room(Only 50/60PK5\*\*, 50PK7\*\*): This is cinema quality mode to provide you the experience of watching a movie at home. The user will be able enjoy the best level of satisfactory screen quality in any movie without any separate adjustments. IHX Cinema expresses the optimal screen quality when it is darkest. IHX Bright Room expresses the optimal screen quality when it is brightest. When selecting IHX Cinema or IHX Bright Room, Aspect ratio changes to Just scan.
- IHX (Thomlinson Holman 's Experiment) is the audio and video certification standard of THX established by George Lucas, who directed the movie Star Wars, and Thomlinson.

  This is the product to be certified in THX display area and guarantees screen quality that exceeds the display standard specification in both hardware and software

## MANUAL PICTURE ADJUSTMENT

### Picture Mode-User option

#### Contrast

Adjusts the signal level between black and white in the picture. You may use Contrast when the bright part of the picture is saturated.

#### Brightness

Adjusts the base level of the signal in the picture.

#### Sharpness

Adjusts the level of crispness in the edges between the light and dark areas of the picture.

The lower the level, the softer the image.

#### Colour

Adjusts intensity of all colours.

#### Tint

Adjusts the balance between red and green levels.

#### Colour Temperature

Set to warm to enhance hotter colours such as red, or set to cool to make picture bluish.

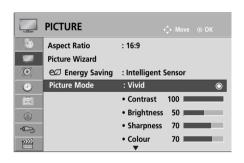

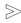

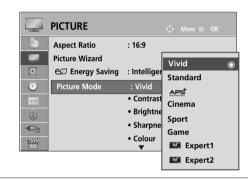

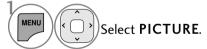

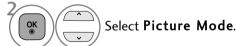

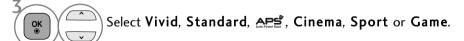

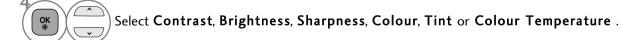

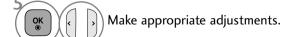

- Press the MENU/EXIT button to return to normal TV viewing.
- Press the **BACK** button to move to the previous menu screen.

#### NOTE

- ▶ You cannot adjust colour, sharpness and tint in the RGB-PC/HDMI-PC mode.
- When the Expert 1/2 is selected, you can select Contrast, Brightness, H Sharpness, V Sharpness, Colour or Tint.

### PICTURE IMPROVEMENT TECHNOLOGY

You can calibrate the screen for each Picture Mode or set the video value according to the special video screen. You can set the video value differently for each input.

To reset to the factory default screen after making adjustments to each video mode, execute the "Picture Reset" function for each Picture Mode.

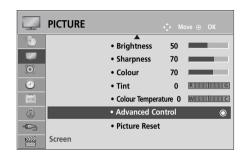

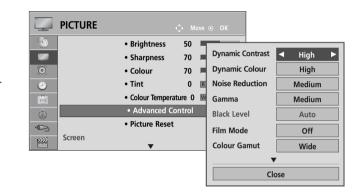

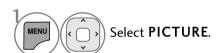

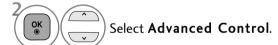

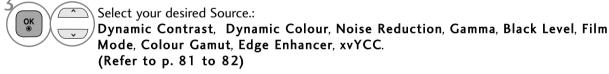

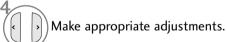

- Press the MENU/EXIT button to return to normal TV viewing.
- Press the **BACK** button to move to the previous menu screen.

### **EXPERT PICTURE CONTROL**

By segmenting categories, Expert1 and Expert2 provide more categories which users can set as they see fit, offering the optimal picture quality for users.

This may also be used to help a professional optimize the TV performance using specific videos.

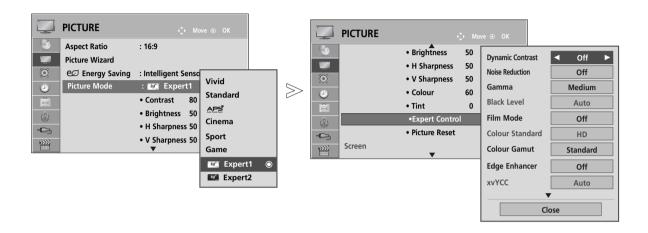

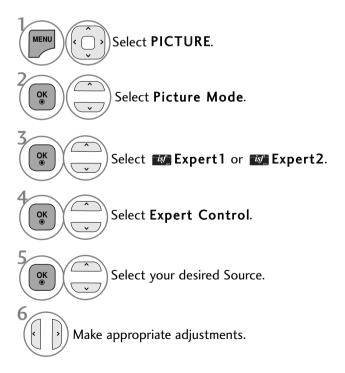

- Press the MENU/EXIT button to return to normal TV viewing.
- Press the **BACK** button to move to the previous menu screen.

\*This feature is not available for all models.

| Dynamic Contrast<br>(Off/Low/High/Auto(Onl<br>y APS mode) | Adjusts the contrast to keep it at the best level according to the brightness of the screen. The picture is improved by making bright parts brighter and dark parts darker.                                                                                                    |
|-----------------------------------------------------------|----------------------------------------------------------------------------------------------------|
| Dynamic Colour<br>(Off/Low/High/Medium)                   | Adjusts screen colours so that they look livelier, richer and clearer. This feature<br>enhances hue, saturation and luminance so that red, blue, green and white look more<br>vivid.                                                                                                    |
| Noise Reduction<br>(Off/Low/Medium/High)                  | ■ Reduces screen noise without compromising video quality.                                                                                                    |
| Gamma<br>(Low/Medium/High)                                | <ul> <li>You can adjust brightness of dark area and middle gray level area of the picture.</li> <li>Low: Make dark and middle gray level area of the picture brighter.</li> <li>Medium: Express original picture levels.</li> <li>High: Make dark and middle gray level area of the picture darker.</li> </ul>                                                                                                    |
| Black Level<br>(Low/High/Auto)                            | <ul> <li>Low: The picture of the screen gets darker.</li> <li>High: The picture of the screen gets brighter.</li> <li>Auto: Realizing the black level of the screen and set it to High or Low automatically.</li> <li>Set black level of the screen to proper level.</li> <li>This function enables to select 'Low' or 'High' in the following mode: AV(NTSC-M), HDMI or Component. Otherwise, 'Black level' is set to 'Auto'.</li> </ul> |
| Film Mode<br>(On/Off)                                     | <ul> <li>You can watch a cinema-like video by eliminating judder effect.</li> <li>Use this function when you watch movies.</li> </ul>                                                                                                    |
| Colour Gamut<br>(Wide/Standard)                           | <ul> <li>Standard: Mode to reproduce original colour according to the standard of input signal independent of the display characteristics.</li> <li>Wide: Mode to use and set the rich colour area of the display.</li> <li>Maximize the utilization for colour area that can be expressed.</li> </ul>                                                                                                    |
| Edge Enhancer<br>(On/Off)                                 | ■ Shows clearer and distinctive yet natural corners of the video.                                                                                                    |
| xvYCC<br>(Auto/off/on)                                    | *This feature is not available for all models.  This is the function to express richer colour.  This function is enabled in "Picture mode - Cinema, Expert" when xvYCC signal is inputted through HDMI                                                                                                    |

| Colour Standard<br>(SD/HD)               | ■ Converts the colour of a different video to HD colour. This function is set for SD video (BT-601) and HD video (BT-709) colour format.                                                                                                    |
|------------------------------------------|----------------------------------------------------------------------------------------------------|
| Expert Pattern (Off/Expert1/Expert2)     | <ul> <li>This is the pattern necessary for expert adjustment.</li> <li>This function is enabled in "Picture Mode - Expert" when you watch DTV.</li> </ul>                                                                                                    |
| Colour Filter<br>(Off/Red/Green/Blue)    | This is the function to filter the specific colours of the video. You can use the RGB filter to set colour saturation and hue accurately.                                                                                                    |
| Colour Temperature<br>(Medium/Warm/Cool) | <ul> <li>This is the function to adjust the overall colour of the screen to the feeling you want.</li> <li>a. • Method: 2 Points</li> <li>• Pattern: Inner, Outer</li> <li>• Red/Green/Blue Contrast, Red/Green/Blue Brightness:</li> <li>The adjustment range is -50 to +50.</li> <li>b. • Method: 20 Point IRE</li> <li>• Pattern: Inner / Outer</li> <li>• IRE (Institute of Radio Engineers) is the unit to display the size of the video signal and can be set among 5, 10, 15 - 100. You can adjust Red, Green or Blue according to each setting.</li> <li>• Red/Green/Blue: The adjustment range is -50 to +50.</li> </ul>          |
| Colour Management<br>System              | <ul> <li>As the tool used by the experts to make adjustments by using the test patterns, this does not affect other colours but can be used to selectively adjust the 6 colour areas (Red/Green/Blue/Cyan/Magenta/Yellow). Colour difference may not be distinctive even when you make the adjustments for the general video.</li> <li>Adjusts Red/Green/Blue/Yellow/Cyan/Magenta.</li> <li>Red/Green/Blue/Yellow/Cyan/Magenta Colour: The adjustment range is -30 to +30.</li> <li>Red/Green/Blue/Yellow/Cyan/Magenta Tint: The adjustment range is -30 to +30.</li> <li>This feature is disable in RGB-PC and HDMI (PC) mode.</li> </ul> |

## **PICTURE RESET**

Settings of the selected picture modes return to the default factory settings.

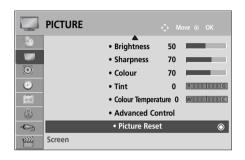

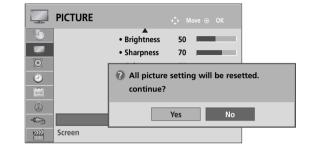

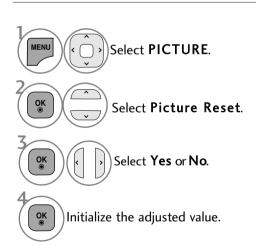

- Press the **MENU/EXIT** button to return to normal TV viewing.
- Press the **BACK** button to move to the previous menu screen.

## IMAGE STICKING MINIMIZATION (ISM) METHOD

A frozen or still picture displayed on the screen for prolonged periods will result in a ghost image remaining even when you change the image. Avoid allowing a fixed image to remain on the screen for prolonged periods.

#### Orbiter

Orbiter may help prevent ghost images. However, it is best not to allow any fixed image to remain on the screen. To avoid a permanent image on the screen, the screen will move every 2 minutes.

#### Colour Wash

The colour block with the screen moved a little and the white pattern are alternately displayed. It is difficult to sense the afterimage occurred while the temporary afterimage is removed and the colour pattern is operating.

#### White Wash

White wash removes permanent images from the screen.

Note: An excessive permanent image may be impossible to clear entirely with White Wash.

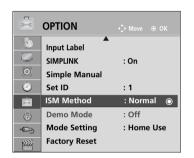

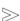

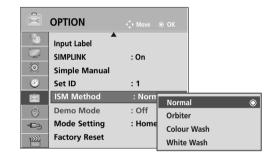

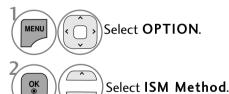

• If you do not need this function, set Normal.

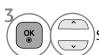

Select Normal, Orbiter, Colour Wash or White Wash.

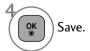

- Press the MENU/EXIT button to return to normal TV viewing.
- Press the **BACK** button to move to the previous menu screen.

### **DEMO MODE**

Display the slide show to explain the various logo of this TV.

It is not possible to use **Demo Mode** in **Home Use** mode.

In Store Demo, Demo Mode is automatically set to On.

Once Demo Mode is set to Off in Store Demo, Demo Mode does not run and only the screen is reset.

The screen is reset automatically after 5 minutes in **Demo Mode**.

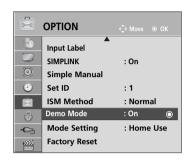

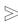

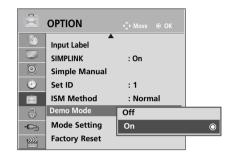

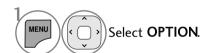

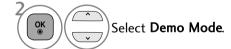

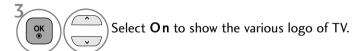

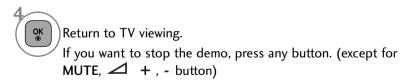

- Press the MENU/EXIT button to return to normal TV viewing.
- Press the **BACK** button to move to the previous menu screen.

### **MODE SETTING**

We recommend setting the TV to "**Home Use**" mode for the best picture in your home environment. "**Store Demo**" mode is an optimal setting for displaying at stores..

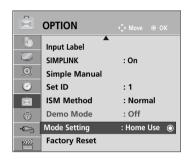

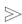

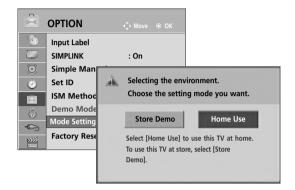

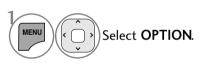

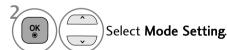

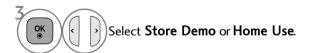

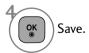

- Press the MENU/EXIT button to return to normal TV viewing.
- Press the **BACK** button to move to the previous menu screen.

## **SOUND & LANGUAGE CONTROL**

### **AUTO VOLUME LEVELER**

AVL automatically remains on the same level of volume if you change programmes.

Because each broadcasting station has its own signal conditions, volume adjustment may be needed every time the channel is changed. This feature allows users to enjoy stable volume levels by making automatic adjustments for each program.

If sound quality or volume is not at the level you want, it is recommended to use a separate home theater system or amp to cope with different user environments.

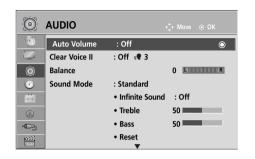

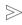

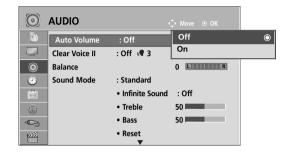

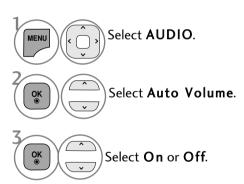

- Press the MENU/EXIT button to return to normal TV viewing.
- Press the **BACK** button to move to the previous menu screen.

## **SOUND & LANGUAGE CONTROL**

### **CLEAR VOICE II**

By differentiating the human sound range from others, it helps users listen to human voices better.

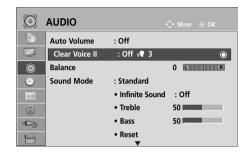

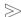

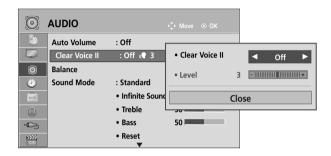

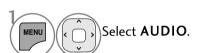

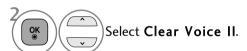

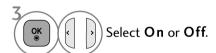

- If you select "On" for Clear Voice II, Infinite Sound feature will not work.
- Select levels from '-6' to '+6'.

## Adjustment for Clear Voice Level With selecting On

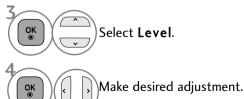

- Press the **MENU/EXIT** button to return to normal TV viewing.
- Press the **BACK** button to move to the previous menu screen.

### PRESET SOUND SETTINGS-SOUND MODE

You can select your preferred sound setting; **Standard**, **Music**, **Cinema**, **Sport** or **Game** and you can also adjust the **Treble**, **Bass**.

**Sound Mode** lets you enjoy the best sound without any Special adjustment as the TV sets the appropriate sound options based on the programme content.

Standard, Music, Cinema, Sport and Game are preset for optimum sound quality at the factory.

 $\gg$ 

Standard Offers standard-quality sound.

Music Optimizes sound for listening to music.Cinema Optimizes sound for watching movies.Sport Optimizes sound for watching sports events.

**Game** Optimizes sound for playing games.

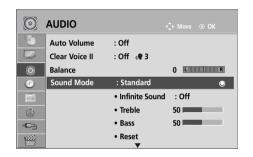

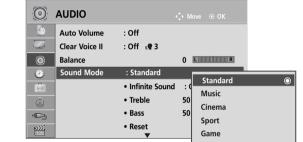

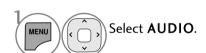

 You can also adjust Sound Mode in the Q. Menu.

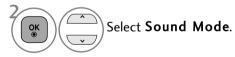

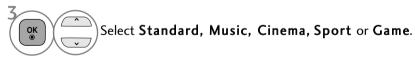

- Press the MENU/EXIT button to return to normal TV viewing.
- Press the **BACK** button to move to the previous menu screen.

### **SOUND & LANGUAGE CONTROL**

## SOUND SETTING ADJUSTMENT -USER MODE

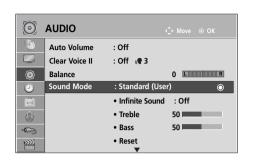

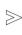

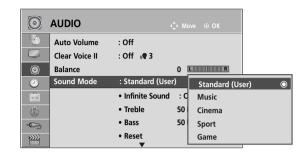

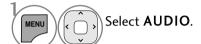

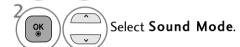

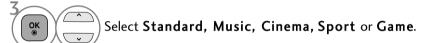

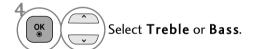

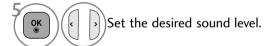

- Press the MENU/EXIT button to return to normal TV viewing.
- Press the **BACK** button to move to the previous menu screen.

### **INFINITE SOUND**

Select this option to sound realistic.

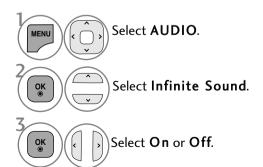

**Infinite Sound :** Infinite Sound is a patented LG proprietary sound processing technology that strives immersive 5.1 surround sound impression with front two loudspeakers.

- Press the MENU/EXIT button to return to normal TV viewing.
- Press the **BACK** button to move to the previous menu screen.

# **BALANCE**

You can adjust the sound balance of the speakers to preferred levels.

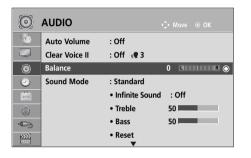

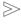

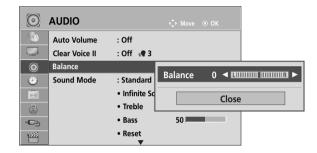

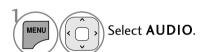

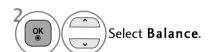

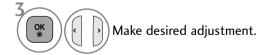

- Press the MENU/EXIT button to return to normal TV viewing.
- Press the **BACK** button to move to the previous menu screen.

# **SOUND & LANGUAGE CONTROL**

# TV SPEAKERS ON/ OFF SETUP

You can adjust the TV internal speaker status.

In AV1, AV2, AV3 (Except for 42/50PJ2\*\*, 50/60PK2\*\*), COMPONENT, RGB (Except for 42/50PJ2\*\*, 50/60PK2\*\*) and HDMI1 or HDMI with HDMI to DVI cable, the TV speaker can be operational even when there is no video signal.

If you wish to use an external Hi-Fi system, turn off the TV's internal speakers.

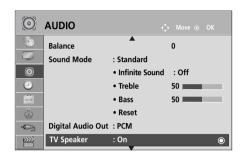

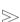

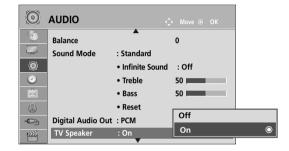

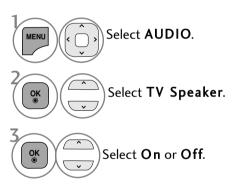

- Press the MENU/EXIT button to return to normal TV viewing.
- Press the **BACK** button to move to the previous menu screen.

# NOTE

- ▶ When the TV speaker is turned off while the Simplink home theater is operating, the sound output automatically switches to the Home theater speaker, but when the TV speaker is turned on, the sound output the TV speaker.
- ▶ Some menus in **AUDIO** are disabled when TV Speaker is set to Off.

# DTV AUDIO SETTING (IN DIGITAL MODE ONLY)

When different audio types exist in an input signal, this function allows you to select the audio type you want.

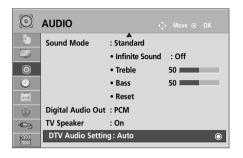

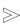

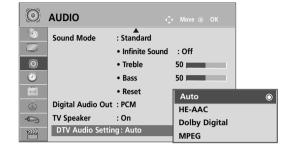

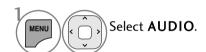

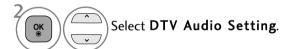

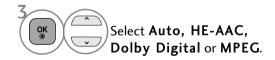

- Press the MENU/EXIT button to return to normal TV viewing.
- Press the **BACK** button to move to the previous menu screen.
- Auto: Automatically selects audio source in the order HE-AAC > Dolby Digital > MPEG.
- HE-AAC, Dolby Digital, MPEG: Allows users to select the audio type they want. If MPEG is selected, MPEG is always outputted.
  - If MPEG is not supported, HE-AAC and Dolby Digital are selected in that order.
- Refer to p. 100 (Audio Language Selection)

# **SOUND & LANGUAGE CONTROL**

# SELECTING DIGITAL AUDIO OUT

This function allows you to select your preferred Digital Audio Output.

The TV can only output DOLBY Digital if a channel is broadcast with Dolby Digital audio.

When Dolby digital is available, selecting Auto in the Digital Audio Out menu will set SPDIF (Sony Philips Digital InterFace) output to Dolby Digital.

If Auto is selected in the digital audio out menu when dolby digital is not available, SPDIF output will be PCM(Pulse-code modulation).

Even if both Dolby Digital and Audio language have been set in a channel which broadcast Dolby Digital Audio, only Dolby Digital will be played.

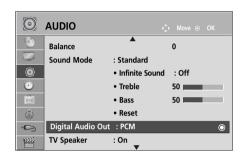

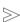

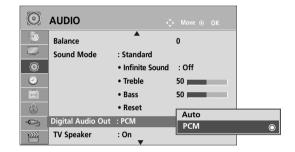

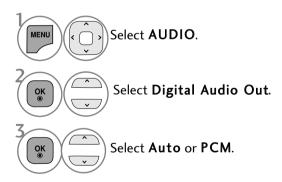

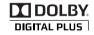

Manufactured under license from Dolby Laboratories. "Dolby "and the double-D symbol are trademarks of Dolby Laboratories.

 There is a possibility that when HDMI mode, some DVD players do not make SPDIF sound. At that time, set the output of the digital audio of the DVD player to PCM. (In HDMI, Dolby Digital Plus is not supported).

| Item              | Audio Input        | Digital Audio output |
|-------------------|--------------------|----------------------|
| Auto(Speaker On)  | MPEG               | PCM                  |
|                   | Dolby Digital      | Dolby Digital        |
|                   | Dolby Digital Plus | Dolby Digital        |
|                   |                    | PCM                  |
| Auto(Speaker Off) | MPEG               | PCM                  |
|                   | Dolby Digital      | Dolby Digital        |
|                   | Dolby Digital Plus | Dolby Digital        |
|                   |                    | Dolby Digital        |
| PCM               | PCM                | PCM                  |

- Press the MENU/EXIT button to return to normal TV viewing.
- Press the **BACK** button to move to the previous menu screen.

# **AUDIO RESET**

Settings of the selected Sound Mode return to the default factory settings.

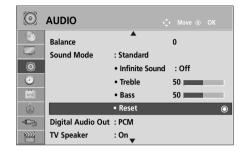

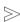

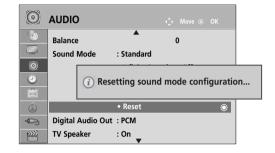

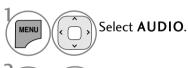

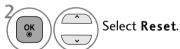

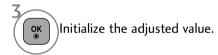

- Press the MENU/EXIT button to return to normal TV viewing.
- Press the **BACK** button to move to the previous menu screen.

# **SOUND & LANGUAGE CONTROL**

# AUDIO DESCRIPTION (IN DIGITAL MODE ONLY)

This function is for the blind, and provides explanatory audio describing the current situation in a TV programme in addition to the basic audio.

When Audio Description On is selected, basic audio and Audio Description are provided only for those programmes that have Audio Description included.

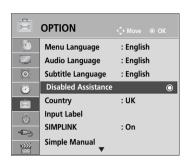

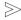

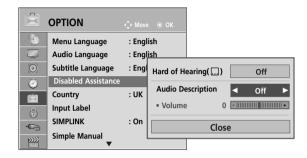

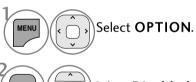

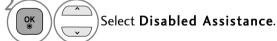

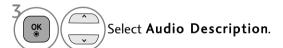

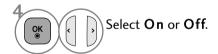

# Adjustment for Audio Description Volume With selecting On

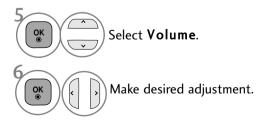

- Press the MENU/EXIT button to return to normal TV viewing.
- Press the **BACK** button to move to the previous menu screen.

# 1/11

# Stereo/Dual Reception (In Analogue Mode Only)

When a programme is selected, the sound information for the station appears with the programme number and station name.

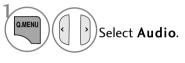

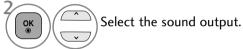

| Broadcast | On Screen Display          |
|-----------|----------------------------|
| Mono      | MONO                       |
| Stereo    | STEREO                     |
| Dual      | DUAL I, DUAL II, DUAL I+II |

### ■ Mono sound selection

If the stereo signal is weak in stereo reception, you can switch to mono. In mono reception, the clarity of sound is improved.

### ■ Language selection for dual language broadcast

If a programme can be received in two languages (dual language), you can switch to DUAL I, DUAL II or DUAL I+II.

DUAL I Sends the primary broadcast language to the loudspeakers.

DUAL II Sends the secondary broadcast language to the loudspeakers.

DUAL I+II Sends a separate language to each loudspeaker.

# **SOUND & LANGUAGE CONTROL**

# **NICAM Reception (In Analogue Mode Only)**

If the TV is equipped with a receiver for NICAM reception, high quality NICAM (Near Instantaneous Companding Audio Multiplex) digital sound can be received.

Sound output can be selected according to the type of broadcast received.

- When NICAM mono is received, you can select NICAM MONO or MONO.
- When **NICAM stereo** is received, you can select **NICAM STEREO** or **MONO**. If the stereo signal is weak, switch to **MONO**.
- When NICAM dual is received, you can select NICAM DUAL I, NICAM DUAL II or NICAM DUAL I+II or MONO.

# **Speaker Sound Output Selection**

In AV, Component, RGB and HDMI mode, you can select output sound for the left and right loudspeakers.

Select the sound output.

L+R: Audio signal from audio L input is sent to the left loudspeaker and audio signal from audio R input is sent to the right loudspeaker.

L+L: Audio signal from audio L input is sent to left and right loudspeakers.

R+R: Audio signal from audio R input is sent to left and right loudspeakers.

# ON-SCREEN MENU LANGUAGE / COUNTRY SELECTION

The installation guide menu appears on the TV screen when it is switched on for the first time.

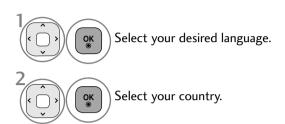

\* If you want to change Language/ Country selection

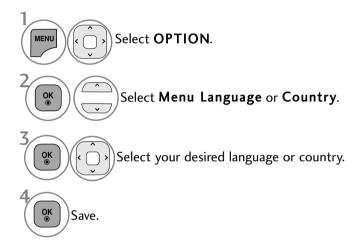

- Press the MENU/EXIT button to return to normal TV viewing.
- Press the **BACK** button to move to the previous menu screen.

# NOTE

- ▶ If you do not finish the set-up **Installation Guide** by pressing **BACK** or if you time out on the OSD (On Screen Display) the installation menu will continuously appear until the set up is completed whenever the TV is switched on.
- ▶ If you select the wrong local country, teletext may not appear correctly on the screen and some problems may occur during teletext operation.
- ▶ The CI (Common Interface) function may not be applied based on country broadcasting circumstances.
- ▶ DTV mode control buttons may not function based on country broadcasting circumstances.
- ▶ In country that Digital broadcasting regulation isn't fixed, some DTV function may not work depending on digital broadcasting circumstances.
- ▶ The Country Setting "UK" should only be activated in UK.
- ▶ If the country setting is set to "--", European terrestrial/cable digital standard broadcasting programmes are available, but some DTV functions may not work properly.

# **SOUND & LANGUAGE CONTROL**

# LANGUAGE SELECTION (IN DIGITAL MODE ONLY)

The Audio function allows selection of a preferred language.

If audio data in a selected language is not broadcast, the default language audio will be played.

Use the Subtitle function when two or more subtitle languages are broadcast. If subtitle data in a selected language is not broadcast, the default language subtitle will be displayed.

When the languages you selected as the primary for Audio Language and Subtitle Language are not supported, you can select language in secondary category.

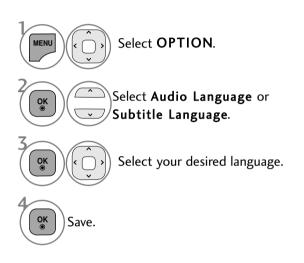

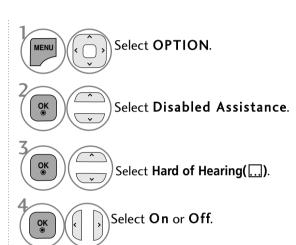

• Press the **BACK** button to move to the previous menu screen.

- < Audio Language Selection >
- ► When two or more audio languages are broadcast, you can select the audio language.

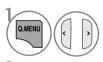

Select Audio

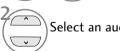

Select an audio language.

- < Subtitle Language Selection >
- ▶ When two or more subtitle languages are broadcast, you can select the subtitle language with the SUBTITLE button on the remote control.
- ▶ Press the ∧ ∨ button to select a subtitle language.

Display

N.A

Not Available

MPEG

MPEG Audio

Dolby Digital Audio

Audio for "Visual Impaired"

Audio for "Hearing Impaired"

Dolby Digital Plus Audio

AAC

AAC Audio

Audio Language OSD Information

Select L+R, L+L or R+R.

| Subtitle Language OSD Information |                                |
|-----------------------------------|--------------------------------|
| Display                           | Status                         |
| N.A                               | Not Available                  |
|                                   | Teletext Subtitle              |
| ABC                               | Subtitle for "Hard of Hearing" |

- The audio/subtitles can be displayed in a simpler form with 1 to 3 characters broadcast by the service provider.
- When you select supplementary Audio (Audio for "Visual/Hearing Impaired") the TV may output a part of the Main audio.

# TIME SETTING

# **CLOCK SETUP**

The clock is set automatically when receiving a digital signal. (You can set the clock manually only if the TV has no DTV signal.)

You must set the time correctly before using on/off timer function.

When you select a Time Zone city, the TV time is set by the time offset information based on Time Zone and GMT (Greenwich Mean Time) which is received with the broadcast signal and the time is set automatically by a digital signal.

Once Clock is set in DTV mode, you cannot change time, but if the city name in Time Zone is changed into offset, you can change time by 1 hour.

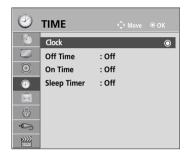

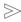

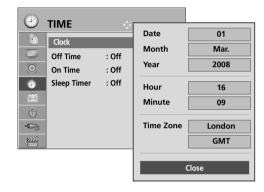

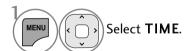

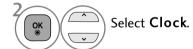

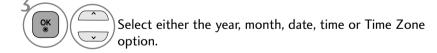

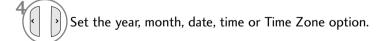

- Press the MENU/EXIT button to return to normal TV viewing.
- Press the **BACK** button to move to the previous menu screen.

# TIME SETTING

# **AUTO ON/OFF TIME SETTING**

The Off time function automatically switches the TV to standby at a preset time.

Two hours after the TV is switched on by the on time function it will automatically switch back to standby mode unless a button has been pressed.

The Off time function overrides the On time function if both are set to the same time.

The TV must be in standby mode for the On time to work.

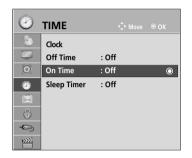

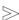

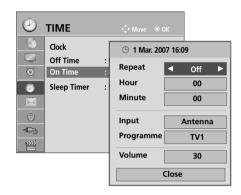

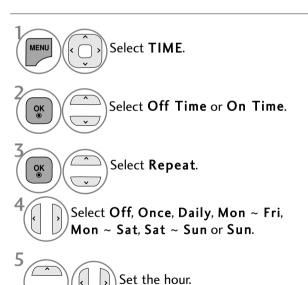

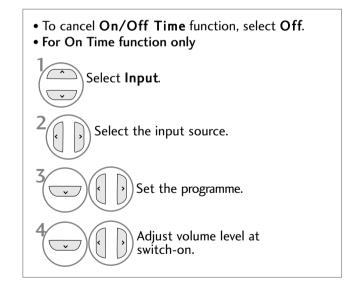

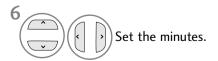

- Press the MENU/EXIT button to return to normal TV viewing.
- Press the **BACK** button to move to the previous menu screen.

# **SLEEP TIMER SETTING**

You do not have to remember to switch the TV off before you go to sleep. The sleep timer automatically switches the TV to standby after the preset time has elapsed.

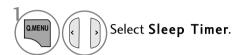

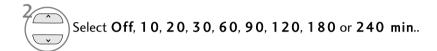

- When you switch the TV off, the preset sleep timer is cancelled.
- You can also adjust Sleep Timer in the TIME menu.

# PARENTAL CONTROL / RATINGS

# SET PASSWORD & LOCK SYSTEM

Enter the password, press '0', '0', '0' on the remote control handset. When France is selected for Country, password is not '0', '0', '0', '0' but '1','2','3','4'. When France is selected for Country, password cannot be set as '0', '0', '0', '0'.

If a channel is locked, enter the password to unlock it temporarily.

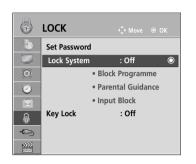

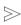

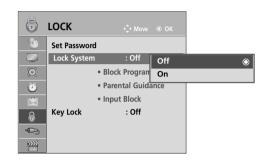

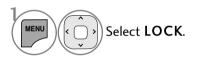

• If you forget your password, press '0', '3', '2', '5' on the remote control handset.

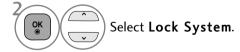

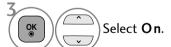

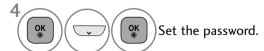

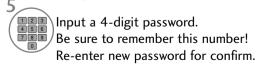

- Press the MENU/EXIT button to return to normal TV viewing.
- Press the **BACK** button to move to the previous menu screen.

# **BLOCK PROGRAMME**

Blocks any programme that you do not want to watch or that you do not want your children to watch.

 $\gg$ 

It is available to use this function in Lock System "On".

Enter a password to watch a blocked programme.

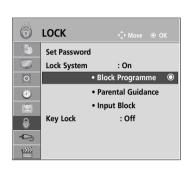

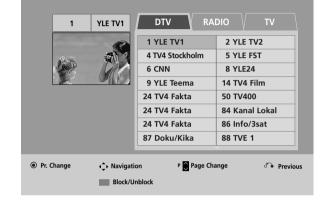

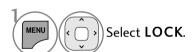

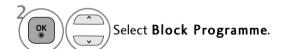

Enter the Block Programme.

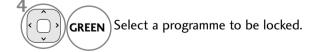

- Press the **MENU/EXIT** button to return to normal TV viewing.
- Press the **BACK** button to move to the previous menu screen.

# PARENTAL CONTROL / RATINGS

# PARENTAL CONTROL (IN DIGITAL MODE ONLY)

This function operates according to information from the broadcasting station. Therefore if the signal has incorrect information, this function does not operate.

A password is required to gain access to this menu.

This set is programmed to remember which option it was last set to even if you switch the set off.

Prevents children from watching certain adult's TV programmes, according to the ratings limit set.

Enter a password to watch a blocked programme.

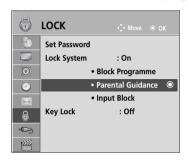

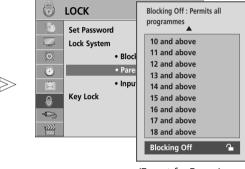

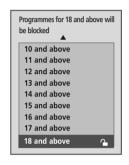

(Except for France)

(Only France)

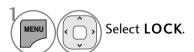

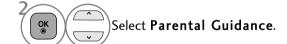

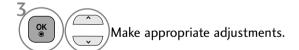

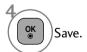

- Press the MENU/EXIT button to return to normal TV viewing.
- Press the **BACK** button to move to the previous menu screen.

# **EXTERNAL INPUT BLOCKING**

Enables you to block an input.

It is available to use this function in Lock System "On".

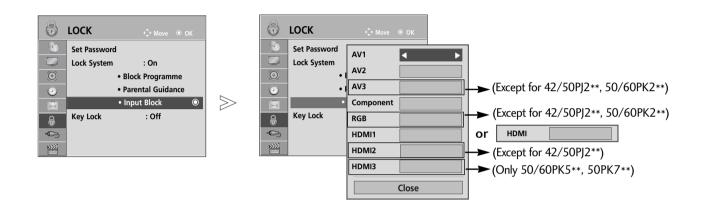

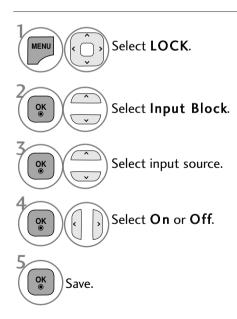

- Press the MENU/EXIT button to return to normal TV viewing.
- Press the **BACK** button to move to the previous menu screen.

# PARENTAL CONTROL / RATINGS

# **KEY LOCK**

The TV can be set so that the remote control is required to control it. This feature can be used to prevent unauthorized viewing.

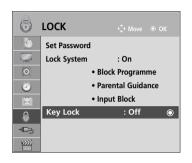

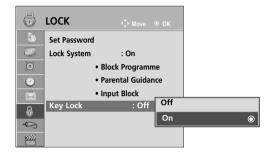

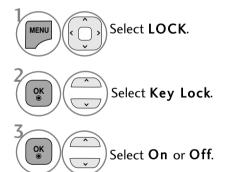

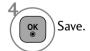

- In Key Lock 'On', if the TV is turned off, press the ∅ / I,
   INPUT or P ^ ∨ button on the TV or POWER, INPUT, P ^
   ∨ or NUMBER buttons on the remote control then the set will be turned on.
- With the **Key Lock On**, the display ' **Key Lock On** ' appears on the screen if any button on the front panel is pressed while viewing the TV.

- Press the MENU/EXIT button to return to normal TV viewing.
- Press the **BACK** button to move to the previous menu screen.

# **TELETEXT**

### This feature is not available in all countries.

Teletext is a free service broadcast by most TV stations which gives up-to-the-minute information on news, weather, television programmes, share prices and many other topics.

The teletext decoder of this TV can support the SIMPLE, TOP and FASTEXT systems. SIMPLE (standard teletext) consists of a number of pages which are selected by directly entering the corresponding page number. TOP and FASTEXT are more modern methods allowing quick and easy selection of teletext information.

# **SWITCH ON/OFF**

Press the **TEXT** button to switch to teletext. The initial page or last page viewed appears on the screen.

Two page numbers, TV station name, date and time are displayed on the screen headline. The first page number indicates your selection, while the second shows the current page displayed.

Press the **TEXT** button to switch off teletext. The previous mode reappears.

# SIMPLE TEXT

### **■** Page selection

- Enter the desired page number as a three digit number with the NUMBER buttons. If during selection you press a wrong number, you must complete the three digit number and then re-enter the correct page number.
- 2 The  $P \land \lor$  button can be used to select the preceding or following page.

# **TOP TEXT**

The user guide displays four fields-red, green, yellow and blue at the bottom of the screen. The yellow field denotes the next group and the blue field indicates the next block.

### ■ Block / group / page selection

- With the blue button you can progress from block to block.
- ② Use the yellow button to proceed to the next group with automatic overflow to the next block.
- 3 With the green button you can proceed to the next existing page with automatic overflow to the next group. Alternatively the  $P \land$  button can be used.
- The red button returns to the previous selection. Alternatively the  $P \vee button$  can be used.

### ■ Direct page selection

As with SIMPLE teletext mode, you can select a page by entering it as a three digit number using the NUMBER buttons in TOP mode.

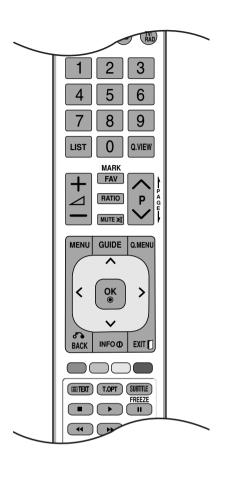

# **TELETEXT**

### **FASTEXT**

The teletext pages are colour coded along the bottom of the screen and are selected by pressing the corresponding coloured button.

- Page selection
- Press the T.OPT button and then use ∧ ∨ button to select I menu. Display the index page.
- 2 You can select the pages which are colour coded along the bottom line with corresponding coloured buttons.
- 3 AS with SIMPLE teletext mode, you can select a page by entering its three digit page number with the NUM-BER buttons in FASTEXT mode.
- **1** The  $P \land \lor$  button can be used to select the preceding or following page.

# SPECIAL TELETEXT FUNCTIONS

■ Press the **T. OPT** button and then use ∧ ∨ button to select the **Text Option** menu.

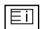

### ■ Index

Select the each index page.

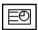

### ■ Time

When viewing a TV programme, select this menu to display the time at the top right hand corner of the screen.

In the teletext mode, press this button to select a sub page number. The sub page number is displayed at the bottom of the screen. To hold or change the sub page, press the RED/GREEN, < > or NUMBER buttons.

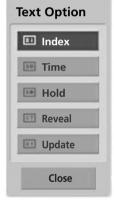

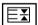

### ■ Hold

Stops the automatic page change which will occur if a teletext page consists of 2 or more sub pages. The number of sub pages and the sub page displayed is, usually, shown on the screen below the time. When this menu is selected the stop symbol is displayed at the top left-hand corner of the screen and the automatic page change is inactive.

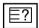

### ■ Reveal

Select this menu to display concealed information, such as solutions to riddles or puzzles.

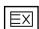

### ■ Update

Displays the TV picture on the screen while waiting for a new teletext page. The display will appear at the top left hand corner of the screen. When the updated page is available then display will change to the page number. Select this menu again to view the updated teletext page.

# **DIGITAL TELETEXT**

### \*This function works in UK, Ireland only.

The TV gives you access to digital teletext which is greatly improved in various aspects such as text, graphics etc. This digital teletext can access special digital teletext services and specific services which broadcast digital teletext.

You should select off in the subtitle language menu to display teletext by pressing the SUBTITLE button.

# TELETEXT WITHIN DIGITAL SERVICE

- Press the numeric or P ^ \subseteq button to select a digital service which broadcasts digital teletext.
- Follow the indications on digital teletext and move onto the next step by pressing TEXT, OK,  $\wedge \vee \langle \cdot \rangle$ , RED, GREEN, YELLOW, BLUE or NUMBER buttons and etc..
- To change digital teletext service, select a different service by the numeric or P ^ button.

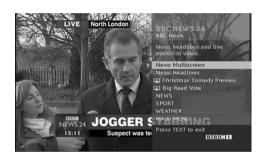

# TELETEXT IN DIGITAL SERVICE

- Press the numeric or  $P \land \lor$  button to select a certain service which broadcasts digital teletext.
- Press the TEXT or coloured button to switch on teletext.
- Follow the indications on digital teletext and move onto the next step by pressing OK,  $\wedge \vee \langle \rangle$ , RED, GREEN, YELLOW, BLUE or NUMBER buttons and so on.
- Press the TEXT or colour button to switch off digital teletext and return to TV viewing.

Some services may allow you to access text services by pressing the **RED** button.

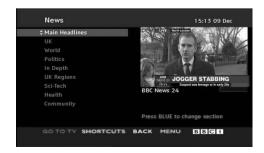

# **APPENDIX**

# **TROUBLESHOOTING**

| The TV does not operate properly.   |                                                                                                    |  |
|-------------------------------------|----------------------------------------------------------------------------------------------------|--|
| The remote control<br>does not work | <ul> <li>Check to see if there is any object between the TV and the remote control causing an obstruction. Ensure you are pointing the remote control directly at the TV.</li> <li>Ensure that the batteries are installed with correct polarity (+ to +, - to -).</li> <li>Install new batteries.</li> </ul> |  |
| Power is suddenly<br>turned off     | <ul> <li>Is the sleep timer set?</li> <li>Check the power control settings. Has the Power supply been interrupted.</li> <li>If the TV is switched on and there is no input signal, it will switch off automatically after 15 minutes.</li> </ul>                                                              |  |

| The video function does                     | s not work.                                                                                                    |
|---------------------------------------------|----------------------------------------------------------------------------------------------------|
| No picture & No sound                       | <ul> <li>Check whether the TV is switched on.</li> <li>Try another channel. The problem may be with the broadcast.</li> <li>Is the power cord inserted correctly into the mains?</li> <li>Check your antenna direction and/or location.</li> <li>Test the mains outlet by plugging another TV into the same outlet.</li> </ul> |
| Picture appears slowly after switching on   | ■ This is normal, the image is muted during the TV startup process. Please contact your service centre, if the picture has not appeared after five minutes.                                                                                                    |
| No or poor colour<br>or poor picture        | <ul> <li>Adjust Colour in menu option.</li> <li>Allow a sufficient distance between the TV and the VCR.</li> <li>Try another channel. The problem may be with the broadcast.</li> <li>Are the video cables installed properly?</li> <li>Activate any function to restore the brightness of the picture.</li> </ul>             |
| Horizontal/vertical bars or picture shaking | ■ Check for local interference such as an electrical appliance or power tool.                                                                                                    |
| Poor reception on some channels             | <ul> <li>Station or cable channel experiencing problems, tune to another station.</li> <li>Station signal is weak, reposition the antenna to receive weaker stations.</li> <li>Check for sources of possible interference.</li> </ul>                                                                                          |
| Lines or streaks<br>in pictures             | ■ Check antenna (Change the position of the antenna).                                                                                                    |
| No picture when connecting HDMI             | ■ Check that your HDMI cable is version 1.3 or higher.  If the HDMI cables don't support HDMI version 1.3, flickering or no screen display can result. Please use the latest cables that support at least HDMI version 1.3.                                                                                                    |

| The audio function does              | s not work.                                                                                                    |
|--------------------------------------|----------------------------------------------------------------------------------------------------|
| Picture OK & No sound                | <ul> <li>Press the</li></ul>                                                                                                    |
| No output from one of the speakers   | ■ Adjust <b>Balance</b> in menu option.                                                                                                    |
| Unusual sound from inside the TV     | A change in ambient humidity or temperature may result in an unusual noise<br>when the TV is switched on or off and does not indicate a fault with the TV. |
| No sound when connecting HDMI or USB | <ul> <li>Check HDMI cable over version 1.3.</li> <li>Check USB cable over version 2.0.</li> <li>*This feature is not available for all models.</li> </ul>  |

| There is a problem in PC mode. (Only PC mode applied)                        |                                                                                |  |
|------------------------------------------------------------------------------|--------------------------------------------------------------------------------|--|
| The signal is out of range (Invalid format)                                  | Adjust resolution, horizontal frequency, or vertical frequency.                |  |
|                                                                              | ■ Check the input source.                                                      |  |
| Vertical bar or stripe on background & Horizontal Noise & Incorrect position | ■ Use Auto configure or adjust clock, phase, or H/V position. (Option)         |  |
| Screen colour is unstable or single colour                                   | <ul><li>Check the signal cable.</li><li>Reinstall the PC video card.</li></ul> |  |

# There is a problem with PICTURE settings. When the user changes the picture settings, the TV automatically converts back to the initial settings after a certain period of time. It means that the TV is currently set to Store Demo mode. To switch to Home use mode you should do the followings: From the TV Menu, choose OPTION -> Choose Mode Setting -> Choose Home use. Now, you have completed switching to the Home use mode.

# **APPENDIX**

# **MAINTENANCE**

Early malfunctions can be prevented. Careful and regular cleaning can prolong the life of your new TV.

Caution: Be sure to switch the power off and unplug the power cord before you begin any cleaning.

# **Cleaning the Screen**

- A good way to keep the dust off your screen for a while is to wet a soft cloth in a mixture of lukewarm water and a little fabric softener or dish washing detergent. Wring the cloth until it is almost dry, and then use it to wipe the screen.
- 2 Ensure there is no excess water on the screen. Allow any water or dampness to evaporate before switching on.

# **Cleaning the Cabinet**

- ■To remove dirt or dust, wipe the cabinet with a soft, dry, lint-free cloth.
- ■Do not to use a wet cloth.

### **Extended Absence**

### **A** CAUTION

▶ If you expect to leave your TV dormant for prolonged periods (such as a holiday), unplug the power cord to protect against possible damage from lightning or power surges.

# **PRODUCT SPECIFICATIONS**

| MODELS                                     |                                          | 42PJ2**<br>42PJ250-ZC<br>42PJ250N-ZC                   | 50PJ2**<br>50PJ250-ZC<br>50PJ250N-ZC | 42PJ3**<br>42PJ350-ZA<br>42PJ350N-ZA | 50PJ3**<br>50PJ350-ZA<br>50PJ350N-ZA |
|--------------------------------------------|------------------------------------------|--------------------------------------------------------|--------------------------------------|--------------------------------------|--------------------------------------|
| Dimensions                                 | with stand                               | 988.0 mm x 678.7 mm x 260.0 mm                         | 1171.4 mm x 781.8 mm x 309.7 mm      | 988.0 mm x 678.7 mm x 260.0 mm       | 1171.4 mm x 781.8 mm x 309.7 mm      |
| (Width x Height x Depth)                   | without stand                            | 988.0 mm x 617.8 mm x 55.3 mm                          | 1171.4 mm x 720.9 mm x 55.3 mm       | 988.0 mm x 617.8 mm x 55.3 mm        | 1171.4 mm x 720.9 mm x 55.3 mm       |
| Weight                                     | with stand<br>without stand              | 21.6 kg<br>20.0 kg                                     | 30 kg<br>27.6 kg                     | 21.6 kg<br>20.0 kg                   | 30 kg<br>27.6 kg                     |
| MODELS                                     |                                          | 50PK2++<br>50PK250-ZA<br>50PK250N-ZA                   |                                      | 60PK2**<br>60PK250-ZA<br>60PK250N-ZA |                                      |
| Dimensions                                 | with stand                               | 1171.4 mm x 781.8 mm x 309.7 mm 1392.0 mm x 915.0 mm x |                                      | 5.0 mm x 384.0 mm                    |                                      |
| (Width x Height x Depth)                   | without stand                            | 1171.4 mm x 720.9 mm x 55.3 mm                         |                                      | 1392.0 mm x 852.0 mm x 55.3 mm       |                                      |
| Weight                                     | with stand<br>without stand              | 31 kg 45.9 kg<br>28.6 kg 41.4 kg                       |                                      | o .                                  |                                      |
| CI Module Size<br>(Width x Height x Depth) |                                          | 100.0 mm x 55.0 mm x 5.0 mm                            |                                      |                                      |                                      |
| Environment condition                      | Operating Temperature Operating Humidity | 0 °C to 40 °C<br>Less than 80 %                        |                                      |                                      |                                      |
| Zimisiment condition                       | Storage Temperature Storage Humidity     | -20 °C to 60 °C<br>Less than 85 %                      |                                      |                                      |                                      |

<sup>■</sup> The specifications shown above may be changed without prior notice for quality improvement.

 $<sup>\</sup>blacksquare$  For the power supply and power consumption, refer to the label attached to the product.

# **APPENDIX**

|                                                              |                             | 42PJ5**                                | 50PJ5**                                | 42PJ6**                              | 50PJ6**                         |
|--------------------------------------------------------------|-----------------------------|----------------------------------------|----------------------------------------|--------------------------------------|---------------------------------|
| MODELS                                                       |                             | 42PJ550-ZD / 42PJ560-ZA<br>42PJ550N-ZD | 50PJ550-ZD / 50PJ560-ZA<br>50PJ550N-ZD | 42PJ650-ZA<br>42PJ650N-ZA            | 50PJ650-ZA<br>50PJ650N-ZA       |
| Dimensions                                                   | with stand                  | 988.0 mm x 682.7 mm x 260.0 mm         | 1171.4 mm x 786.2 mm x 309.7 mm        | 999.6 mm x 683.2 mm x 260.0 mm       | 1184.0 mm x 801.0 mm x 309.7 mm |
| (Width x Height x Depth)                                     | without stand               | 988.0 mm x 621.8 mm x 55.3 mm          | 1171.4 mm x 724.4 mm x 55.3 mm         | 999.6 mm x 625.3 mm x 52.4 mm        | 1184.0 mm x 730.0 mm x 52.4 mm  |
| Weight                                                       | with stand<br>without stand | 21.6 kg<br>20.0 kg                     | 30 kg<br>27.6 kg                       | 24.2 kg<br>22.5 kg                   | 32.0 kg<br>29.6 kg              |
|                                                              |                             | 50PK3**                                | 50PK5**                                | 60PK5**                              | 50PK7**                         |
| МС                                                           | DDELS                       | 50PK350-ZB<br>50PK350N-ZB              | 50PK550-ZE / 50PK560-ZA<br>50PK550N-ZE | 60PK550-ZE/60PK560-ZA<br>60PK550N-ZE | 50PK750-ZA<br>50PK750N-ZA       |
| Dimensions                                                   | with stand                  | 1171.4 mm x 781.8 mm x 309.7 mm        | 1171.4 mm x 786.2 mm x 309.7 mm        | 1392.0 mm x 915.0 mm x 384.0 mm      | 1184 mm x 801 mm x 309.7 mm     |
| (Width x Height x Depth)                                     | without stand               | 1171.4 mm x 720.9 mm x 55.3 mm         | 1171.4 mm x 724.4 mm x 55.3 mm         | 1392.0 mm x 852.0 mm x 55.3 mm       | 1184 mm x 738.5 mm x 52.4 mm    |
| Weight                                                       | with stand<br>without stand | 31 kg<br>28.6 kg                       | 31 kg<br>28.6 kg                       | 45.9 kg<br>41.4 kg                   | 32.3 kg<br>29.9 kg              |
| CI Module Size<br>(Width x Height x Depth)                   |                             | 100.0 mm x 55.0 mm x 5.0 mm            |                                        |                                      |                                 |
|                                                              | Operating Temperature       | °e 0 °C to 40 °C                       |                                        |                                      |                                 |
| Environment condition Operating Humidity Storage Temperature |                             | Less than 80 %                         |                                        |                                      |                                 |
|                                                              |                             | -20 °C to 60 °C                        |                                        |                                      |                                 |
|                                                              | Storage Humidity            | Less than 85 %                         |                                        |                                      |                                 |
| Supported movie files                                        |                             | Refer to p. 62 to 63                   |                                        |                                      |                                 |

- The specifications shown above may be changed without prior notice for quality improvement.
- $\blacksquare$  For the power supply and power consumption, refer to the label attached to the product.

|                            | Digital TV Analogue TV |                                    |  |
|----------------------------|------------------------|------------------------------------|--|
| Television System          | DVB-T                  | PAL/SECAM B/G/D/K, PAL I/II,       |  |
|                            | DVB-C                  | SECAM L/L'                         |  |
| Program Coverage           | VHF, UHF               | VHF: E2 to E12, UHF: E21 to E69,   |  |
|                            |                        | CATV: S1 to S20, HYPER: S21 to S47 |  |
| External Antenna Impedance | 75 Ω                   | 75 Ω                               |  |
|                            |                        |                                    |  |

# **IR CODES**

\*This feature is not available for all models.

| Code (Hexa) | Function          | Note                     |
|-------------|-------------------|--------------------------|
| 95          | Energy Saving     | R/C BUTTON               |
| 08          | POWER             | R/C BUTTON(POWER ON/OFF) |
| OB          | INPUT             | R/C BUTTON               |
| 79          | RATIO             | R/C BUTTON               |
| F0          | TV/RAD            | R/C BUTTON               |
| 45          | Q.MENU            | R/C BUTTON               |
| 43          | MENU              | R/C BUTTON               |
| AB          | GUIDE             | R/C BUTTON               |
| 40          | Up (^)            | R/C BUTTON               |
| 41          | Down (V)          | R/C BUTTON               |
| 07          | Left (<)          | R/C BUTTON               |
| 06          | Right (>)         | R/C BUTTON               |
| 44          | OK(®)             | R/C BUTTON               |
| 28          | BACK              | R/C BUTTON               |
| AA          | INFO ①            | R/C BUTTON               |
| 30          | AV MODE           | R/C BUTTON               |
| 02          | ⊿+                | R/C BUTTON               |
| 03          | ⊿ -               | R/C BUTTON               |
| 1E          | FAV ( MARK )      | R/C BUTTON               |
| 09          | MUTE              | R/C BUTTON               |
| 00          | P ^               | R/C BUTTON               |
| 01          | P ∨               | R/C BUTTON               |
| 10 to 19    | Number Key 0 to 9 | R/C BUTTON               |
| 53          | LIST              | R/C BUTTON               |
| 1A          | Q.VIEW            | R/C BUTTON               |
| 72          | RED Key           | R/C BUTTON               |
| 71          | GREEN Key         | R/C BUTTON               |
| 63          | YELLOW Key        | R/C BUTTON               |
| 61          | BLUE Key          | R/C BUTTON               |
| 20          | TEXT              | R/C BUTTON               |
| 21          | T.OPT (T.Option)  | R/C BUTTON               |
| 39          | SUBTITLE          | R/C BUTTON               |
| 7E          | SIMPLINK          | R/C BUTTON               |
| 5B          | EXIT              | R/C BUTTON               |
| 91          | AD                | R/C BUTTON               |
| BA          | II (FREEZE)       | R/C BUTTON               |
| <u>B1</u>   | _                 | R/C BUTTON               |
| B0          | <b>_</b>          | R/C BUTTON               |
| 8F          | 44                | R/C BUTTON               |
| 8E          | <b>&gt;&gt;</b>   | R/C BUTTON               |

# APPENDI

# **EXTERNAL CONTROL DEVICE SETUP**

# **RS-232C Setup**

Connect the RS-232C (serial port) input jack to an external control device (such as a computer or an A/V control system) to control the product's functions externally.

Connect the serial port of the control device to the RS-232C jack on the product back panel.

Note: RS-232C connection cables are not supplied with the product.

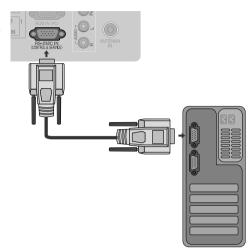

# Type of Connector; D-Sub 9-Pin Male

| No. | Pin Name             |
|-----|----------------------|
| 1   | No connection        |
| 2   | RXD (Receive data)   |
| 3   | TXD (Transmit data)  |
| 4   | DTR (DTE side ready) |
| 5   | GND                  |
| 6   | DSR (DCE side ready) |
| 7   | RTS (Ready to send)  |
| 8   | CTS (Clear to send)  |
| 9   | No Connection        |

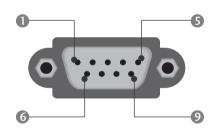

# **RS-232C Configurations**

| 7-Wire Configurations (Standard RS-232C cable) |         |             |     |  |  |  |
|------------------------------------------------|---------|-------------|-----|--|--|--|
|                                                | PC      | TV          |     |  |  |  |
| RXD                                            | 2 •——   | 3           | TXD |  |  |  |
| TXD                                            | 3 •——   | 2           | RXD |  |  |  |
| GND                                            | 5 •     | 5           | GND |  |  |  |
| DTR                                            | 4 •     | <b>6</b>    | DSR |  |  |  |
| DSR                                            | 6 •—    | <b>4</b>    | DTR |  |  |  |
| RTS                                            | 7 •—    | <b>8</b>    | CTS |  |  |  |
| CTS                                            | 8 •—    | <b>──</b> 7 | RTS |  |  |  |
|                                                | D-Sub 9 | D-Sub 9     |     |  |  |  |

### 3-Wire Configurations (Not standard) PC T۷ **RXD** • 3 TXD • 2 **RXD TXD** • 5 **GND GND** DTR 6 DTR 4 DSR 6 4 DSR RTS 7 7 **RTS CTS** 8 **CTS** D-Sub 9 D-Sub 9

## **Set ID**

Use this function to specify a set ID number. Refer to 'Real Data Mapping'. ▶ p.123

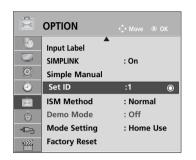

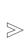

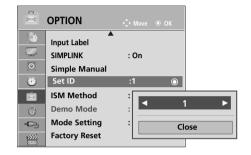

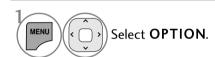

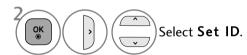

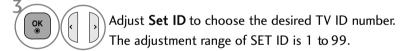

• Press the **BACK** button to move to the previous menu screen.

# **APPENDIX**

### **Communication Parameters**

■Baud rate : 9600 bps (UART) ■Stop bit : 1 bit

■ Data length: 8 bits ■ Communication code: ASCII code ■ Parity: None ■ Use a crossed (reverse) cable.

### Command Reference List

|                           | COMMAND | COMMANE | DATA            |
|---------------------------|---------|---------|-----------------|
|                           | 1       | 2       | (Hexadecimal)   |
| 01. Power                 | k       | a       | 00 to 01        |
| 02. Aspect Ratio          | k       | С       | Refer to p. 121 |
| 03. Screen Mute           | k       | d       | 00 to 01        |
| 04. Volume Mute           | k       | e       | 00 to 01        |
| 05. Volume Control        | k       | f       | 00 to 64        |
| 06. Contrast              | k       | g       | 00 to 64        |
| 07. Brightness            | k       | h       | 00 to 64        |
| 08. Colour                | k       | i       | 00 to 64        |
| 09. Tint                  | k       | j       | 00 to 64        |
| 10. Sharpness             | k       | k       | 00 to 64        |
| 11. OSD Select            | k       | 1       | 00 to 01        |
| 12. Remote control lock m | ode k   | m       | 00 to 01        |
| 13. Treble                | k       | r       | 00 to 64        |
| 14. Bass                  | k       | S       | 00 to 64        |
| 15. Balance               | k       | t       | 00 to 64        |
| 16. Colour Temperature    | Х       | u       | 00 to 64        |
| 17. ISM Method            | j       | р       | Refer to p. 123 |
| 18. Energy Saving         | j       | q       | 00 to 10        |
| 19. Auto Configuration    | j       | u       | 01              |
| 20. Tune Command          | m       | a       | Refer to p. 123 |
| 21. Programme Add/Sk      | cip m   | b       | 00 to 01        |
| 22. Key                   | m       | С       | Key C ode       |
| 23. Input select (Main    | ) x     | b       | Refer to p. 124 |

\* When setting the 17 to 23, a menu does not appear on screen.

# Transmission / Receiving Protocol

### **Transmission**

### [Command1][Command2][ ][Set ID][ ][Data][Cr]

\* [Command 1]: First command to control the TV. (j, k, m or x)

\* [Command 2]: Second command to control the TV.
 \* [Set ID]: You can adjust the set ID to choose desired monitor ID number in option menu. Adjustment range is 1 to 99.
 When selecting Set ID '0', every connect-

ed set is controlled.

Set ID is indicated as decimal (1 to 99) on menu and as Hexa decimal (0x0 to 0x63) on transmission/receiving protocol.

\* [DATA] : To transmit command data.

Transmit 'FF' data to read status of com-

mand.

\* [Cr] : Carriage Return ASCII code '0x0D'

\* [ ] : ASCII code 'space (0x20)'

### OK Acknowledgement

### [Command2][ ][Set ID][ ][OK][Data][x]

\* The set transmits ACK (acknowledgement) based on this format when receiving normal data. At this time, if the data is data read mode, it indicates present status data. If the data is data write mode, it returns the data of the PC computer.

### Error Acknowledgement

### [Command2][ ][Set ID][ ][NG][Data][x]

\* The set transmits ACK (acknowledgement) based on this format when receiving abnormal data from non-viable functions or communication errors.

Data 00: Illegal Code

<sup>\*</sup> Note: During USB operations such as Dvix or EMF, all commands except Power(ka) and Key(mc) are not executed and treated as NG.

### 01. Power (Command: k a)

► To control Power On/Off of the set.

Transmission

### [k][a][ ][Set ID][ ][Data][Cr]

Data 00 : Power Off 01 : Power On

Ack

### [a][ ][Set ID][ ][OK/NG][Data][x]

► To show Power On/Off.

**Transmission** 

### [k][a][ ][Set ID][ ][FF][Cr]

Ack

### [a][ ][Set ID][ ][OK/NG][Data][x]

- \* Similarly, if other functions transmit 'OxFF' data based on this format, Acknowledgement data feed back presents status about each function.
- \* OK Ack., Error Ack. and other message may display on the screen when TV is power On.

### 02. Aspect Ratio (Command: k c) (Main Picture Size)

➤ To adjust the screen format. (Main picture format)
You can also adjust the screen format using the
Aspect Ratio in the Q.MENU. or PICTURE menu.

**Transmission** 

### [k][c][ ][Set ID][ ][Data][Cr]

Data 01 : Normal screen (4:3) 07 : 14:9
02 : Wide screen (16:9) 09 : Just Scan
04 : Zoom 0B : Full Wide
06 : Original 10 to 1F : Cinema Zom 1 to 16

Ack

### [c][ ][Set ID][ ][OK/NG][Data][x]

- \* Using the PC input, you select either 16:9 or 4:3 screen aspect ratio.
- \* In DTV/HDMI (1080i 50 H z/60 Hz , 720p 50 Hz / 60 Hz, 1080p 24 Hz / 30 Hz / 50 Hz / 60 Hz), Component(720p, 1080i, 1080p 50 Hz / 60 Hz) mode, Just Scan is available.
- \* Full Wide is supported only for Analogue, AV1,2,3 (Except for 42/50PJ2\*\*, 50/60PK2\*\*).

### 03. Screen Mute (Command: k d)

► To select screen mute on/off.

Transmission

### [k][d][ ][Set ID][ ][Data][Cr]

Data 00 : Screen mute off (Picture on)
Video mute off

01: Screen mute on (Picture off)

10: Video mute on

Ack

### [d][ ][Set ID][ ][OK/NG][Data][x]

\* In case of video mute on only, TV will display On Screen Display(OSD). But, in case of Screen mute on, TV will not display OSD.

### 04. Volume Mute (Command: k e)

➤ To control volume mute on/off. You can also adjust mute using the MUTE button on remote control.

**Transmission** 

### [k][e][ ][Set ID][ ][Data][Cr]

Data 00: Volume mute on (Volume off) 01: Volume mute off (Volume on)

Ack

### [e][ ][Set ID][ ][OK/NG][Data][x]

### 05. Volume Control (Command: k f)

To adjust volume. You can also adjust volume with the VOLUME buttons on remote control.

Transmission

### [k][f][ ][Set ID][ ][Data][Cr]

Data Min: 00 to Max: 64

\* Refer to 'Real data mapping 1'. See page 123.

Ack

### [f][ ][Set ID][ ][OK/NG][Data][x]

### 06. Contrast (Command: kg)

► To adjust screen contrast. You can also adjust contrast in the PICTURE menu.

**Transmission** 

### [k][g][ ][Set ID][ ][Data][Cr]

Data Min: 00 to Max: 64

\* Refer to 'Real data mapping 1'. See page 123.

Ack

### [g][ ][Set ID][ ][OK/NG][Data][x]

### 07. Brightness (Command: k h)

➤ To adjust screen brightness. You can also adjust brightness in the PICTURE menu.

**Transmission** 

### [k][h][ ][Set ID][ ][Data][Cr]

Data Min: 00 to Max: 64

\* Refer to 'Real data mapping 1'. See page 123.

Ack

### [h][ ][Set ID][ ][OK/NG][Data][x]

### 08. Colour (Command: ki)

➤ To adjust the screen colour. You can also adjust colour in the PICTURE menu.

Transmission

### [k][i][ ][Set ID][ ][Data][Cr]

Data Min: 00 to Max: 64

\* Refer to 'Real data mapping 1'. See page 123.

Ack

### [i][ ][Set ID][ ][OK/NG][Data][x]

# **APPENDIX**

### 09. Tint (Command: kj)

➤ To adjust the screen tint. You can also adjust tint in the PICTURE menu.

Transmission

[k][j][ ][Set ID][ ][Data][Cr]

Data Red: 00 to Green: 64

\* Refer to 'Real data mapping 1'. See page 123.

Ack

[j][ ][Set ID][ ][OK/NG][Data][x]

### 10. Sharpness (Command: kk)

To adjust the screen sharpness. You can also adjust sharpness in the PICTURE menu.

**Transmission** 

[k][k][ ][Set ID][ ][Data][Cr]

Data Min: 00 to Max: 64

\* Refer to 'Real data mapping 1'. See page 123.

Ack

[k][ ][Set ID][ ][OK/NG][Data][x]

### 11. OSD Select (Command: k l)

To select OSD (On Screen Display) on/off when controlling remotely.

**Transmission** 

[k][l][ ][Set ID][ ][Data][Cr]

Data 00 : OSD off 01 : OSD on

Ack

[] [Set ID] [] [OK/NG] [Data] [x]

### 12. Remote control lock mode (Command: k m)

To lock the front panel controls on the monitor and remote control.

Transmission

[k][m][ ][Set ID][ ][Data][Cr]

Data 00 : Lock off 01 : Lock on

Ack

[m][ ][Set ID][ ][OK/NG][Data][x]

- \* If you are not using the remote control, use this mode. When main power is on/off, external control lock is released.
- \* Local Power Key will work properly.
- When main power is on/off, remote control lock is released.
- \* In the standby mode, if key lock is on, TV will not turn on by power on key of IR & Local Key.

### 13. Treble (Command: k r)

► To adjust treble.

You can also adjust treble in the AUDIO menu.

Transmission

[k][r][ ][Set ID][ ][Data][Cr]

Data Min: 00 to Max: 64

\* Refer to 'Real data mapping 1'. See page 123.

Ack

[r][ ][Set ID][ ][OK/NG][Data][x]

### 14. Bass (Command: k s)

► To adjust bass. You can also adjust bass in the AUDIO menu.

**Transmission** 

[k][s][ ][Set ID][ ][Data][Cr]

Data Min: 00 to Max: 64

\* Refer to 'Real data mapping 1'. See page 123...

Ack

[s][ ][Set ID][ ][OK/NG][Data][x]

### 15. Balance (Command: kt)

► To adjust balance.

You can also adjust balance in the AUDIO menu.

Transmission

[k][t][ ][Set ID][ ][Data][Cr]

Data Min: 00 to Max: 64

\* Refer to 'Real data mapping 1'. See page 123.

Ack

[t][ ][Set ID][ ][OK/NG][Data][x]

### 16. Colour Temperature (Command: x u)

To adjust colour temperature. You can also adjust Colour Temperature in the PICTURE menu.

Transmission

[x][u][ ][Set ID][ ][Data][Cr]

Data Warm: 00 to Cool: 64

Ack

[u][ ][Set ID][ ][OK/NG][Data][x]

### 17. ISM Method(Command: j p)

► To control the ISM method. You can also adjust ISM Method in OPTION menu.

**Transmission** 

### [j][p][ ][Set ID][ ][Data][Cr]

Data 02: Orbiter

04: White wash 08: Normal

20: Colour Wash

Ack

### [p][ ][Set ID][ ][OK/NG][Data][x]

### 18. Energy Saving (Command: j q)

To reduce the power consumption of the TV. You can also adjust Energy Saving in OPTION menu.

**Transmission** 

### [j][q][ ][Set ID][ ][Data][Cr]

| Pc | wer<br>Fund | Savi<br>ction | ng |                    | Level |   |   |   | Description                           |
|----|-------------|---------------|----|--------------------|-------|---|---|---|---------------------------------------|
| 7  | 6           | 5             | 4  |                    | 3     | 2 | 1 | 0 | , , , , , , , , , , , , , , , , , , , |
| 0  | 0           | 0             | 0  | Low Power          | 0     | 0 | 0 | 0 | Off                                   |
| 0  | 0           | 0             | 0  | Low Power          | 0     | 0 | 0 | 1 | Minimum                               |
| 0  | 0           | 0             | 0  | Low Power          | 0     | 0 | 1 | 0 | Medium                                |
| 0  | 0           | 0             | 0  | Low Power          | 0     | 0 | 1 | 1 | Maximum                               |
| 0  | 0           | 0             | 1  | Intelligent Sensor | 0     | 0 | 0 | 0 | Low                                   |
| 0  | 0           | 0             | 0  | Screen Off         | 0     | 1 | 0 | 1 | Screen Off                            |

Ack

### [q][ ][Set ID][ ][OK/NG][Data][x]

### 19. Auto Configure (Command: j u)

To adjust picture position and minimize image shaking automatically. It works only in RGB (PC) mode.

Transmission

### [j][u][ ][Set ID][ ][Data][Cr]

Data 01: To set

Ack

### [u][ ][Set ID][ ][OK/NG][Data][x]

### 20.Tune Command (Command: m a)

Select channel to following physical number.

Transmission

### $[m][a][\ ][Set\ ID][\ ][Data0][\ ][Data1][\ ][Data2][Cr]$

Data00: High channel data Data01: Low channel data ex. No. 47 -> 00 2F (2FH) No. 394 -> 01 8A (18AH), DTV No. 0 -> Don't care

Data02: 0x00: Analogue Main 0x10: DTV Main 0x20: Radio

Channel data range Analogue - Min: 00 to Max: 63 (0 to 99) Digital - Min: 00 to Max: 3E7 (0 to 999)

(Except For Sweden, Finland, Norway, Denmark, Ireland)

Digital - Min: 00 to Max: 270F (0 to 9999) (Only Sweden, Finland, Norway, Denmark, Ireland)

### [a][ ][Set ID][ ][OK/NG][Data][x]

Data Min: 00 to Max: 7DH

### 21. Programme Add/Skip(Command: m b)

▶ To set skip status for the current Programme.

**Transmission** 

### [m][b][ ][Set ID][ ][Data][Cr]

Data 00: Skip 01: Add

Ack

### [b][ ][Set ID][ ][OK/NG][Data][x]

# Real data mapping 1 00 : Step 0 A: Step 10 (Set ID 10)

F: Step 15 (Set ID 15) 10: Step 16 (Set ID 16)

64: Step 100 6E: Step 110

73: Step 115 74: Step 116 C7: Step 199

FE : Step 254 FF : Step 255

# **APPENDIX**

### 22. Key(Command: m c)

► To send IR remote key code.

**Transmission** 

[m][c][ ][Set ID][ ][Data][Cr]

Data Key code - Refer to page 117.

Ack

[c][ ][Set ID][ ][OK/NG][Data][x]

# 23. Input select (Command: x b) (Main Picture Input)

► To select input source for main picture.

**Transmission** 

[x][b][ ][Set ID][ ][Data][Cr]

Data Structure

| MSB |       |         |   |     |       |       | LSB  |
|-----|-------|---------|---|-----|-------|-------|------|
| 0   | 0     | 0       | 0 | 0   | 0     | 0     | 0    |
| L   | xtern | al Inni | " | Lır | nut N | lumbe | .r.] |

| External Input |   |   | ıt | Data      |
|----------------|---|---|----|-----------|
| 0              | 0 | 0 | 0  | DTV       |
| 0              | 0 | 0 | 1  | Analogue  |
| 0              | 0 | 1 | 0  | AV        |
| 0              | 1 | 0 | 0  | Component |
| 0              | 1 | 1 | 0  | RGB       |
| 1              | 0 | 0 | 1  | HDMI      |

→ (Except for 42/50PJ2\*\*, 50/60PK2\*\*)

| Input Number |   |   | er | Data   |
|--------------|---|---|----|--------|
| 0            | 0 | 0 | 0  | Input1 |
| 0            | 0 | 0 | 1  | Input2 |
| 0            | 0 | 1 | 0  | Input3 |
| 0            | 0 | 1 | 1  | Input4 |

Ack

[b][ ][Set ID][ ][OK/NG][Data][x]

# Open source software notice

The following GPL executables and LGPL, MPL libraries used in this product are subject to the GPL2.0/LGPL2.1/MPL1.1 License Agreements:

### **GPL EXECUTABLES:**

- Linux kernel 2.6
- busybox
- Izo
- u-boot

### **LGPL LIBRARIES:**

• uClibc

### MPL LIBRARIES:

nanox

LG Electronics offers to provide source code to you on CD-ROM for a charge covering the cost of performing such distribution, such as the cost of media, shipping and handling upon e-mail request to LG Electronics at: opensource@lge.com

This offer is valid for a period of three (3) years from the date of the distribution of this product by LG Electronics.

You can obtain a copy of the GPL, LGPL and MPL licenses on the CD-ROM provided with this product. Also you can obtain the translation of GPL, LGPL licenses from http://www.gnu.org/licenses/old-licenses/gpl-2.0-translations.html, http://www.gnu.org/licenses/old-licenses/lgpl-2.1-translations.html.

### This product includes

- jpeg: Independent JPEG Group, copyright © 1991 1998, Thomas G. Lane.
- libpng : copyright © 2004 Glenn Randers-Pehrson
- tinyxml : copyright © 2000-2006 Lee Thomason
- zlib : copyright © 1995-2002 Jean-loup Gailly and Mark Adler.

# **APPENDIX**

# **OPEN SOURCE LICENSE**

### **GNU GENERAL PUBLIC LICENSE**

Version 2, June 1991

Copyright (C) 1989, 1991 Free Software Foundation, Inc., 51 Franklin Street, Fifth Floor, Boston, MA 02110-1301 USA Everyone is permitted to copy and distribute verbatim copies of this license document, but changing it is not allowed.

### Preamble

The licenses for most software are designed to take away your freedom to share and change it. By contrast, the GNU General Public License is intended to guarantee your freedom to share and change free software--to make sure the software is free for all its users. This General Public License applies to most of the Free Software Foundation's software and to any other program whose authors commit to using it. (Some other Free Software Foundation software is covered by the GNU Lesser General Public License instead.) You can apply it to your programs, too.

When we speak of free software, we are referring to freedom, not price. Our General Public Licenses are designed to make sure that you have the freedom to distribute copies of free software (and charge for this service if you wish), that you receive source code or can get it if you want it, that you can change the software or use pieces of it in new free programs; and that you know you can do these things.

To protect your rights, we need to make restrictions that forbid anyone to deny you these rights or to ask you to surrender the rights. These restrictions translate to certain responsibilities for you if you distribute copies of the software, or if you modify it.

For example, if you distribute copies of such a program, whether gratis or for a fee, you must give the recipients all the rights that you have. You must make sure that they, too, receive or can get the source code. And you must show them these terms so they know their rights.

We protect your rights with two steps: (1) copyright the software, and (2) offer you this license which gives you legal permission to copy, distribute and/or modify the software.

Also, for each author's protection and ours, we want to make certain that everyone understands that there is no warranty for this free software. If the software is modified by someone else and passed on, we want its recipients to know that what they have is not the original, so that any problems introduced by others will not reflect on the original authors' reputations.

Finally, any free program is threatened constantly by software patents. We wish to avoid the danger that redistributors of a free program will individually obtain patent licenses, in effect making the program proprietary. To prevent this, we have made it clear that any patent must be licensed for everyone's free use or not licensed at all.

The precise terms and conditions for copying, distribution and modification follow.

# GNU GENERAL PUBLIC LICENSE TERMS AND CONDITIONS FOR COPYING, DISTRIBUTION AND MODIFICATION

0. This License applies to any program or other work which contains a notice placed by the copyright holder saying it may be distributed under the terms of this General Public License. The "Program", below, refers to any such program or work, and a "work based on the Program" means either the Program or any derivative work under copyright law: that is to say, a work containing the Program or a portion of it, either verbatim or with modifications and/or translated into another language. (Hereinafter, translation is included without limitation in the term "modification".) Each licensee is addressed as "you".

Activities other than copying, distribution and modification are not covered by this License; they are outside its scope. The act of running the Program is not restricted, and the output from the Program is covered only if its contents constitute a work based on the Program (independent of having been made by running the Program). Whether that is true depends on what the Program does.

1. You may copy and distribute verbatim copies of the Program's source code as you receive it, in any medium, provided that you conspicuously and appropriately publish on each copy an appropriate copyright notice and disclaimer of warranty; keep intact all the notices that refer to this License and to the absence of any warranty; and give any other recipients of the Program a copy of this License along with the Program.

You may charge a fee for the physical act of transferring a copy, and you may at your option offer warranty protection in exchange for a fee.

- 2. You may modify your copy or copies of the Program or any portion of it, thus forming a work based on the Program, and copy and distribute such modifications or work under the terms of Section 1 above, provided that you also meet all of these conditions:
  - a) You must cause the modified files to carry prominent notices stating that you changed the files and the date of any change.
  - b) You must cause any work that you distribute or publish, that in whole or in part contains or is derived from the Program or any part thereof, to be licensed as a whole at no charge to all third parties under the terms of this License.
  - c) If the modified program normally reads commands interactively when run, you must cause it, when started running for such interactive use in the most ordinary way, to print or display an announcement including an appropriate copyright notice and a notice that there is no warranty (or else, saying that you provide a warranty) and that users may redistribute the program under these conditions, and telling the user how to view a copy of this License. (Exception: if the Program itself is interactive but does not normally print such an announcement, your work based on the Program is not required to print an announcement.)

These requirements apply to the modified work as a whole. If identifiable sections of that work are not derived from the Program, and can be reasonably considered independent and separate works in themselves, then this License, and its terms, do not apply to those sections when you distribute them as separate works. But when you distribute the same sections as part of a whole which is a work based on the Program, the distribution of the whole must be on the terms of this License, whose permissions for other licensees extend to the entire whole, and thus to each and every part regardless of who wrote it.

Thus, it is not the intent of this section to claim rights or contest your rights to work written entirely by you; rather, the intent is to exercise the right to control the distribution of derivative or collective works based on the Program.

In addition, mere aggregation of another work not based on the Program with the Program (or with a work based on the Program) on a volume of a storage or distribution medium does not bring the other work under the scope of this License.

- 3. You may copy and distribute the Program (or a work based on it, under Section 2) in object code or executable form under the terms of Sections 1 and 2 above provided that you also do one of the following:
  - a) Accompany it with the complete corresponding machine-readable source code, which must be distributed under the terms of Sections 1 and 2 above on a medium customarily used for software interchange; or,
  - b) Accompany it with a written offer, valid for at least three years, to give any third party, for a charge no more than your cost of physically performing source distribution, a complete machine-readable copy of the corresponding source code, to be distributed under the terms of Sections 1 and 2 above on a medium customarily used for software interchange; or,
  - c) Accompany it with the information you received as to the offer to distribute corresponding source code. (This alternative is allowed only for noncommercial distribution and only if you received the program in object code or executable form with such an offer, in accord with Subsection b above.)

The source code for a work means the preferred form of the work for making modifications to it. For an executable work, complete source code means all the source code for all modules it contains, plus any associated interface definition files, plus the scripts used to control compilation and installation of the executable. However, as a special exception, the source code distributed need not include anything that is normally distributed (in either source or binary form) with the major components (compiler, kernel, and so on) of the operating system on which the executable runs, unless that component itself accompanies the executable.

If distribution of executable or object code is made by offering access to copy from a designated place, then offering equivalent access to copy the source code from the same place counts as distribution of the source code, even though third parties are not compelled to copy the source along with the object code.

- 4. You may not copy, modify, sublicense, or distribute the Program except as expressly provided under this License. Any attempt otherwise to copy, modify, sublicense or distribute the Program is void, and will automatically terminate your rights under this License. However, parties who have received copies, or rights, from you under this License will not have their licenses terminated so long as such parties remain in full compliance.
- 5. You are not required to accept this License, since you have not signed it. However, nothing else grants you permission to modify or distribute the Program or its derivative works. These actions are prohibited by law if you do not ccept this License. Therefore, by modifying or distributing the Program (or any work based on the Program), you indicate your acceptance of this License to do so, and all its terms and conditions for copying, distributing or modifying the Program or works based on it.
- 6. Each time you redistribute the Program (or any work based on the Program), the recipient automatically receives a license from the original licensor to copy, distribute or modify the Program subject to these terms and conditions. You may not impose any further restrictions on the recipients' exercise of the rights granted herein. You are not responsible for enforcing compliance by third parties to this License.
- 7. If, as a consequence of a court judgment or allegation of patent infringement or for any other reason (not limited to patent issues), conditions are imposed on you (whether by court order, agreement or otherwise) that contradict the conditions of this License, they do not excuse you from the conditions of this License. If you cannot distribute so as to satisfy simultaneously your obligations under this License and any other pertinent obligations, then as a consequence you may not distribute the Program at all. For example, if a patent license would not permit royalty-free redistribution of the Program by all those who receive copies directly or indirectly through you, then the only way you could satisfy both it and this License would be to refrain entirely from distribution of the Program.

If any portion of this section is held invalid or unenforceable under any particular circumstance, the balance of the section is intended to apply and the section as a whole is intended to apply in other circumstances.

It is not the purpose of this section to induce you to infringe any patents or other property right claims or to contest validity of any such claims; this section has the sole purpose of protecting the integrity of the free software distribution system, which is implemented by public license practices. Many people have made generous contributions to the wide range of software distributed through that system in reliance on consistent application of that system; it is up to the author/donor to decide if he or she is willing to distribute software through any other system and a licensee cannot impose that choice.

This section is intended to make thoroughly clear what is believed to be a consequence of the rest of this License.

- 8. If the distribution and/or use of the Program is restricted in certain countries either by patents or by copyrighted interfaces, the original copyright holder who places the Program under this License may add an explicit geographical distribution limitation excluding those countries, so that distribution is permitted only in or among countries not thus excluded. In such case, this License incorporates the limitation as if written in the body of this License.
- 9. The Free Software Foundation may publish revised and/or new versions of the General Public License from time to time. Such new versions will be similar in spirit to the present version, but may differ in detail to address new problems or concerns.

Each version is given a distinguishing version number. If the Program specifies a version number of this License which applies to it and "any later version", you have the option of following the terms and conditions either of that version or of any later version published by the Free Software Foundation. If the Program does not specify a version number of this License, you may choose any version ever published by the Free Software Foundation.

10. If you wish to incorporate parts of the Program into other free programs whose distribution conditions are different, write to the author to ask for permission. For software which is copyrighted by the Free Software Foundation, write to the Free Software Foundation; we sometimes make exceptions for this. Our decision will be guided by the two goals of preserving the free status of all derivatives of our free software and of promoting the sharing and reuse of software generally.

#### **NO WARRANTY**

11. BECAUSE THE PROGRAM IS LICENSED FREE OF CHARGE, THERE IS NO WARRANTY FOR THE PROGRAM, TO THE EXTENT PERMITTED BY APPLICABLE LAW. EXCEPT WHEN OTHERWISE STATED IN WRITING THE COPYRIGHT HOLDERS AND/OR OTHER PARTIES PROVIDE THE PROGRAM "AS IS" WITHOUT WARRANTY OF ANY KIND, EITHER EXPRESSED OR IMPLIED, INCLUDING, BUT NOT LIMITED TO, THE IMPLIED WARRANTIES OF MERCHANTABILITY AND FITNESS FOR A PARTICULAR PURPOSE. THE ENTIRE RISK AS TO THE QUALITY AND PERFORMANCE OF THE PROGRAM IS WITH YOU. SHOULD THE PROGRAM PROVE DEFECTIVE, YOU ASSUME THE COST OF ALL NECESSARY SERVICING, REPAIR OR CORRECTION.

12. IN NO EVENT UNLESS REQUIRED BY APPLICABLE LAW OR AGREED TO IN WRITING WILL ANY COPY-RIGHT HOLDER, OR ANY OTHER PARTY WHO MAY MODIFY AND/OR REDISTRIBUTE THE PROGRAM AS PERMITTED ABOVE, BE LIABLE TO YOU FOR DAMAGES, INCLUDING ANY GENERAL, SPECIAL, INCIDENTAL OR CONSEQUENTIAL DAMAGES ARISING OUT OF THE USE OR INABILITY TO USE THE PROGRAM (INCLUDING BUT NOT LIMITED TO LOSS OF DATA OR DATA BEING RENDERED INACCURATE OR LOSSES SUSTAINED BY YOU OR THIRD PARTIES OR A FAILURE OF THE PROGRAM TO OPERATE WITH ANY OTHER PROGRAMS), EVEN IF SUCH HOLDER OR OTHER PARTY HAS BEEN ADVISED OF THE POSSIBILITY OF SUCH DAMAGES.

#### END OF TERMS AND CONDITIONS

How to Apply These Terms to Your New Programs

If you develop a new program, and you want it to be of the greatest possible use to the public, the best way to achieve this is to make it free software which everyone can redistribute and change under these terms.

To do so, attach the following notices to the program. It is safest to attach them to the start of each source file to most effectively convey the exclusion of warranty; and each file should have at least the "copyright" line and a pointer to where the full notice is found.

<one line to give the program's name and a brief idea of what it does.>
Copyright (C) <year> <name of author>

This program is free software; you can redistribute it and/or modify it under the terms of the GNU General Public License as published by the Free Software Foundation; either version 2 of the License, or (at your option) any later version.

This program is distributed in the hope that it will be useful, but WITHOUT ANY WARRANTY; without even the implied warranty of MERCHANTABILITY or FITNESS FOR A PARTICULAR PURPOSE. See the GNU General Public License for more details.

You should have received a copy of the GNU General Public License along with this program; if not, write to the Free Software Foundation, Inc., 51 Franklin Street, Fifth Floor, Boston, MA 02110-1301 USA.

Also add information on how to contact you by electronic and paper mail.

If the program is interactive, make it output a short notice like this when it starts in an interactive mode:

Gnomovision version 69, Copyright (C) year name of author Gnomovision comes with ABSOLUTELY NO WARRANTY; for details type `show w'. This is free software, and you are welcome to redistribute it under certain conditions; type `show c' for details.

The hypothetical commands `show w' and `show c' should show the appropriate parts of the General Public License. Of course, the commands you use may be called something other than `show w' and `show c'; they could even be mouse-clicks or menu items--whatever suits your program.

You should also get your employer (if you work as a programmer) or your school, if any, to sign a "copyright disclaimer" for the program, if necessary. Here is a sample; alter the names:

Yoyodyne, Inc., hereby disclaims all copyright interest in the program `Gnomovision' (which makes passes at compilers) written by James Hacker.

<signature of Ty Coon>, 1 April 1989 Ty Coon, President of Vice

This General Public License does not permit incorporating your program into proprietary programs. If your program is a subroutine library, you may consider it more useful to permit linking proprietary applications with the library. If this is what you want to do, use the GNU Lesser General Public License instead of this License.

# **GNU LESSER GENERAL PUBLIC LICENSE**

Version 2.1, February 1999

Copyright (C) 1991, 1999 Free Software Foundation, Inc. 51 Franklin Street, Fifth Floor, Boston, MA 02110-1301 USA Everyone is permitted to copy and distribute verbatim copies of this license document, but changing it is not allowed.

[This is the first released version of the Lesser GPL. It also counts as the successor of the GNU Library Public License, version 2, hence the version number 2.1.]

#### Preamble

The licenses for most software are designed to take away your freedom to share and change it. By contrast, the GNU General Public Licenses are intended to guarantee your freedom to share and change free software--to make sure the software is free for all its users.

This license, the Lesser General Public License, applies to some specially designated software packages--typically libraries--of the Free Software Foundation and other authors who decide to use it. You can use it too, but we suggest you first think carefully about whether this license or the ordinary General Public License is the better strategy to use in any particular case, based on the explanations below.

When we speak of free software, we are referring to freedom of use, not price. Our General Public Licenses are designed to make sure that you have the freedom to distribute copies of free software (and charge for this service if you wish); that you receive source code or can get it if you want it; that you can change the software and use pieces of it in new free programs; and that you are informed that you can do these things.

To protect your rights, we need to make restrictions that forbid distributors to deny you these rights or to ask you to surrender these rights. These restrictions translate to certain responsibilities for you if you distribute copies of the library or if you modify it.

For example, if you distribute copies of the library, whether gratis or for a fee, you must give the recipients all the rights that we gave you. You must make sure that they, too, receive or can get the source code. If you link other code with the library, you must provide complete object files to the recipients, so that they can relink them with the library after making changes to the library and recompiling it. And you must show them these terms so they know their rights.

We protect your rights with a two-step method: (1) we copyright the library, and (2) we offer you this license, which gives you legal permission to copy, distribute and/or modify the library.

To protect each distributor, we want to make it very clear that there is no warranty for the free library. Also, if the library is modified by someone else and passed on, the recipients should know that what they have is not the original version, so that the original author's reputation will not be affected by problems that might be introduced by others.

Finally, software patents pose a constant threat to the existence of any free program. We wish to make sure that a company cannot effectively restrict the users of a free program by obtaining a restrictive license from a patent holder. Therefore, we insist that any patent license obtained for a version of the library must be consistent with the full freedom of use specified in this license.

Most GNU software, including some libraries, is covered by the ordinary GNU General Public License. This license, the GNU Lesser General Public License, applies to certain designated libraries, and is quite different from the ordinary General Public License. We use this license for certain libraries in order to permit linking those libraries into non-free programs.

When a program is linked with a library, whether statically or using a shared library, the combination of the two is legally speaking a combined work, a derivative of the original library. The ordinary General Public License therefore permits such linking only if the entire combination fits its criteria of freedom. The Lesser General Public License permits more lax criteria for linking other code with the library.

We call this license the "Lesser" General Public License because it does Less to protect the user's freedom than the ordinary General Public License. It also provides other free software developers Less of an advantage over competing non-free programs. These disadvantages are the reason we use the ordinary General Public License for many libraries. However, the Lesser license provides advantages in certain special circumstances.

For example, on rare occasions, there may be a special need to encourage the widest possible use of a certain library, so that it becomes a de-facto standard. To achieve this, non-free programs must be allowed to use the library. A more frequent case is that a free library does the same job as widely used non-free libraries. In this case, there is little to gain by limiting the free library to free software only, so we use the Lesser General Public License.

In other cases, permission to use a particular library in non-free programs enables a greater number of people to use a large body of free software. For example, permission to use the GNU C Library in non-free programs enables many more people to use the whole GNU operating system, as well as its variant, the GNU/Linux operating system.

Although the Lesser General Public License is Less protective of the users' freedom, it does ensure that the user of a program that is linked with the Library has the freedom and the wherewithal to run that program using a modified version of the Library.

The precise terms and conditions for copying, distribution and modification follow. Pay close attention to the difference between a "work based on the library" and a "work that uses the library". The former contains code derived from the library, whereas the latter must be combined with the library in order to run.

# GNU LESSER GENERAL PUBLIC LICENSE TERMS AND CONDITIONS FOR COPYING, DISTRIBUTION AND MODIFICATION

0. This License Agreement applies to any software library or other program which contains a notice placed by the copyright holder or other authorized party saying it may be distributed under the terms of this Lesser General Public License (also called "this License"). Each licensee is addressed as "you".

A "library" means a collection of software functions and/or data prepared so as to be conveniently linked with application programs (which use some of those functions and data) to form executables.

The "Library", below, refers to any such software library or work which has been distributed under these terms. A "work based on the Library" means either the Library or any derivative work under copyright law: that is to say, a work containing the Library or a portion of it, either verbatim or with modifications and/or translated straightforwardly into another language. (Hereinafter, translation is included without limitation in the term "modification".)

"Source code" for a work means the preferred form of the work for making modifications to it. For a library, complete source code means all the source code for all modules it contains, plus any associated interface definition files, plus the scripts used to control compilation and installation of the library.

Activities other than copying, distribution and modification are not covered by this License; they are outside its scope. The act of running a program using the Library is not restricted, and output from such a program is covered only if its contents constitute a work based on the Library (independent of the use of the Library in a tool for writing it). Whether that is true depends on what the Library does and what the program that uses the Library does.

1. You may copy and distribute verbatim copies of the Library's complete source code as you receive it, in any medium, provided that you conspicuously and appropriately publish on each copy an appropriate copyright notice and disclaimer of warranty; keep intact all the notices that refer to this License and to the absence of any warranty; and distribute a copy of this License along with the Library.

You may charge a fee for the physical act of transferring a copy, and you may at your option offer warranty protection in exchange for a fee.

- 2. You may modify your copy or copies of the Library or any portion of it, thus forming a work based on the Library, and copy and distribute such modifications or work under the terms of Section 1 above, provided that you also meet all of these conditions:
  - a) The modified work must itself be a software library.
  - b) You must cause the files modified to carry prominent notices stating that you changed the files and the date of any change.
  - c) You must cause the whole of the work to be licensed at no charge to all third parties under the terms of this License.
  - d) If a facility in the modified Library refers to a function or a table of data to be supplied by an application program that uses the facility, other than as an argument passed when the facility is invoked, then you must make a good faith effort to ensure that, in the event an application does not supply such function or table, the facility still operates, and performs whatever part of its purpose remains meaningful.

(For example, a function in a library to compute square roots has a purpose that is entirely well-defined independent of the application. Therefore, Subsection 2d requires that any application-supplied function or table used by this function must be optional: if the application does not supply it, the square root function must still compute square roots.)

These requirements apply to the modified work as a whole. If identifiable sections of that work are not derived from the Library, and can be reasonably considered independent and separate works in themselves, then this License, and its terms, do not apply to those sections when you distribute them as separate works. But when you distribute the same sections as part of a whole which is a work based on the Library, the distribution of the whole must be on the terms of this License, whose permissions for other licensees extend to the entire whole, and thus to each and every part regardless of who wrote it.

Thus, it is not the intent of this section to claim rights or contest your rights to work written entirely by you; rather, the intent is to exercise the right to control the distribution of derivative or collective works based on the Library.

In addition, mere aggregation of another work not based on the Library with the Library (or with a work based on the Library) on a volume of a storage or distribution medium does not bring the other work under the scope of this License.

3. You may opt to apply the terms of the ordinary GNU General Public License instead of this License to a given copy of the Library. To do this, you must alter all the notices that refer to this License, so that they refer to the ordinary GNU General Public License, version 2, instead of to this License. (If a newer version than version 2 of the ordinary GNU General Public License has appeared, then you can specify that version instead if you wish.) Do not make any other change in these notices.

Once this change is made in a given copy, it is irreversible for that copy, so the ordinary GNU General Public License applies to all subsequent copies and derivative works made from that copy.

This option is useful when you wish to copy part of the code of the Library into a program that is not a library.

4. You may copy and distribute the Library (or a portion or derivative of it, under Section 2) in object code or executable form under the terms of Sections 1 and 2 above provided that you accompany it with the complete corresponding machine-readable source code, which must be distributed under the terms of Sections 1 and 2 above on a medium customarily used for software interchange.

If distribution of object code is made by offering access to copy from a designated place, then offering equivalent access to copy the source code from the same place satisfies the requirement to distribute the source code, even though third parties are not compelled to copy the source along with the object code.

5. A program that contains no derivative of any portion of the Library, but is designed to work with the Library by being compiled or linked with it, is called a "work that uses the Library". Such a work, in isolation, is not a derivative work of the Library, and therefore falls outside the scope of this License.

However, linking a "work that uses the Library" with the Library creates an executable that is a derivative of the Library (because it contains portions of the Library), rather than a "work that uses the library". The executable is therefore covered by this License. Section 6 states terms for distribution of such executables.

When a "work that uses the Library" uses material from a header file that is part of the Library, the object code for the work may be a derivative work of the Library even though the source code is not. Whether this is true is especially significant if the work can be linked without the Library, or if the work is itself a library. The threshold for this to be true is not precisely defined by law.

If such an object file uses only numerical parameters, data structure layouts and accessors, and small macros and small inline functions (ten lines or less in length), then the use of the object file is unrestricted, regardless of whether it is legally a derivative work. (Executables containing this object code plus portions of the Library will still fall under Section 6.)

Otherwise, if the work is a derivative of the Library, you may distribute the object code for the work under the terms of Section 6. Any executables containing that work also fall under Section 6, whether or not they are linked directly with the Library itself.

6. As an exception to the Sections above, you may also combine or link a "work that uses the Library" with the Library to produce a work containing portions of the Library, and distribute that work under terms of your choice, provided that the terms permit modification of the work for the customer's own use and reverse engineering for debugging such modifications.

You must give prominent notice with each copy of the work that the Library is used in it and that the Library and its use are covered by this License. You must supply a copy of this License. If the work during execution displays copyright notices, you must include the copyright notice for the Library among them, as well as a reference directing the user to the copy of this License. Also, you must do one of these things:

- a) Accompany the work with the complete corresponding machine-readable source code for the Library including whatever changes were used in the work (which must be distributed under Sections 1 and 2 above); and, if the work is an executable linked with the Library, with the complete machine-readable "work that uses the Library", as object code and/or source code, so that the user can modify the Library and then relink to produce a modified executable containing the modified Library. (It is understood that the user who changes the contents of definitions files in the Library will not necessarily be able to recompile the application to use the modified definitions.)
- b) Use a suitable shared library mechanism for linking with the Library. A suitable mechanism is one that (1) uses at run time a copy of the library already present on the user's computer system, rather than copying library functions into the executable, and (2) will operate properly with a modified version of the library, if the user installs one, as long as the modified version is interface-compatible with the version that the work was made with.

- c) Accompany the work with a written offer, valid for at least three years, to give the same user the materials specified in Subsection 6a, above, for a charge no more than the cost of performing this distribution.
- d) If distribution of the work is made by offering access to copy from a designated place, offer equivalent access to copy the above specified materials from the same place.
- e) Verify that the user has already received a copy of these materials or that you have already sent this user a copy.

For an executable, the required form of the "work that uses the Library" must include any data and utility programs needed for reproducing the executable from it. However, as a special exception, the materials to be distributed need not include anything that is normally distributed (in either source or binary form) with the major components (compiler, kernel, and so on) of the operating system on which the executable runs, unless that component itself accompanies the executable.

It may happen that this requirement contradicts the license restrictions of other proprietary libraries that do not normally accompany the operating system. Such a contradiction means you cannot use both them and the Library together in an executable that you distribute.

- 7. You may place library facilities that are a work based on the Library side-by-side in a single library together with other library facilities not covered by this License, and distribute such a combined library, provided that the separate distribution of the work based on the Library and of the other library facilities is otherwise permitted, and provided that you do these two things:
  - a) Accompany the combined library with a copy of the same work based on the Library, uncombined with any other library facilities. This must be distributed under the terms of the Sections above.
  - b) Give prominent notice with the combined library of the fact that part of it is a work based on the Library, and explaining where to find the accompanying uncombined form of the same work.
- 8. You may not copy, modify, sublicense, link with, or distribute the Library except as expressly provided under this License. Any attempt otherwise to copy, modify, sublicense, link with, or distribute the Library is void, and will automatically terminate your rights under this License. However, parties who have received copies, or rights, from you under this License will not have their licenses terminated so long as such parties remain in full compliance.
- 9. You are not required to accept this License, since you have not signed it. However, nothing else grants you permission to modify or distribute the Library or its derivative works. These actions are prohibited by law if you do not accept this License. Therefore, by modifying or distributing the Library (or any work based on the Library), you indicate your acceptance of this License to do so, and all its terms and conditions for copying, distributing or modifying the Library or works based on it.
- 10. Each time you redistribute the Library (or any work based on the Library), the recipient automatically receives a license from the original licensor to copy, distribute, link with or modify the Library subject to these terms and conditions. You may not impose any further restrictions on the recipients' exercise of the rights granted herein. You are not responsible for enforcing compliance by third parties with this License.
- 11. If, as a consequence of a court judgment or allegation of patent infringement or for any other reason (not limited to patent issues), conditions are imposed on you (whether by court order, agreement or otherwise) that contradict the conditions of this License, they do not excuse you from the conditions of this License. If you cannot distribute so as to satisfy simultaneously your obligations under this License and any other pertinent obligations, then as a consequence you may not distribute the Library at all. For example, if a patent license would not permit royalty-free redistribution of the Library by all those who receive copies directly or indirectly through you, then the only way you could satisfy both it and this License would be to refrain entirely from distribution of the Library.

If any portion of this section is held invalid or unenforceable under any particular circumstance, the balance of the section is intended to apply, and the section as a whole is intended to apply in other circumstances.

It is not the purpose of this section to induce you to infringe any patents or other property right claims or to contest validity of any such claims; this section has the sole purpose of protecting the integrity of the free software distribution system which is implemented by public license practices. Many people have made generous contributions to the wide range of software distributed through that system in reliance on consistent application of that system; it is up to the author/donor to decide if he or she is willing to distribute software through any other system and a licensee cannot impose that choice.

This section is intended to make thoroughly clear what is believed to be a consequence of the rest of this License.

12. If the distribution and/or use of the Library is restricted in certain countries either by patents or by copyrighted interfaces, the original copyright holder who places the Library under this License may add an explicit geographical distribution limitation excluding those countries, so that distribution is permitted only in or among countries not thus excluded. In such case, this License incorporates the limitation as if written in the body of this License.

13. The Free Software Foundation may publish revised and/or new versions of the Lesser General Public License from time to time. Such new versions will be similar in spirit to the present version, but may differ in detail to address new problems or concerns.

Each version is given a distinguishing version number. If the Library specifies a version number of this License which applies to it and "any later version", you have the option of following the terms and conditions either of that version or of any later version published by the Free Software Foundation. If the Library does not specify a license version number, you may choose any version ever published by the Free Software Foundation.

14. If you wish to incorporate parts of the Library into other free programs whose distribution conditions are incompatible with these, write to the author to ask for permission. For software which is copyrighted by the Free Software Foundation, write to the Free Software Foundation; we sometimes make exceptions for this. Our decision will be guided by the two goals of preserving the free status of all derivatives of our free software and of promoting the sharing and reuse of software generally.

#### NO WARRANTY

15. BECAUSE THE LIBRARY IS LICENSED FREE OF CHARGE, THERE IS NO WARRANTY FOR THE LIBRARY, TO THE EXTENT PERMITTED BY APPLICABLE LAW. EXCEPT WHEN OTHERWISE STATED IN WRITING THE COPYRIGHT HOLDERS AND/OR OTHER PARTIES PROVIDE THE LIBRARY "AS IS" WITHOUT WARRANTY OF ANY KIND, EITHER EXPRESSED OR IMPLIED, INCLUDING, BUT NOT LIMITED TO, THE IMPLIED WARRANTIES OF MERCHANTABILITY AND FITNESS FOR A PARTICULAR PURPOSE. THE ENTIRE RISK AS TO THE QUALITY AND PERFORMANCE OF THE LIBRARY IS WITH YOU. SHOULD THE LIBRARY PROVE DEFECTIVE, YOU ASSUME THE COST OF ALL NECESSARY SERVICING, REPAIR OR CORRECTION.

16. IN NO EVENT UNLESS REQUIRED BY APPLICABLE LAW OR AGREED TO IN WRITING WILL ANY COPY-RIGHT HOLDER, OR ANY OTHER PARTY WHO MAY MODIFY AND/OR REDISTRIBUTE THE LIBRARY AS PERMITTED ABOVE, BE LIABLE TO YOU FOR DAMAGES, INCLUDING ANY GENERAL, SPECIAL, INCIDENTAL OR CONSEQUENTIAL DAMAGES ARISING OUT OF THE USE OR INABILITY TO USE THE LIBRARY (INCLUDING BUT NOT LIMITED TO LOSS OF DATA OR DATA BEING RENDERED INACCURATE OR LOSSES SUSTAINED BY YOU OR THIRD PARTIES OR A FAILURE OF THE LIBRARY TO OPERATE WITH ANY OTHER SOFTWARE), EVEN IF SUCH HOLDER OR OTHER PARTY HAS BEEN ADVISED OF THE POSSIBILITY OF SUCH DAMAGES.

### **END OF TERMS AND CONDITIONS**

How to Apply These Terms to Your New Libraries

If you develop a new library, and you want it to be of the greatest possible use to the public, we recommend making it free software that everyone can redistribute and change. You can do so by permitting redistribution under these terms (or, alternatively, under the terms of the ordinary General Public License).

To apply these terms, attach the following notices to the library. It is safest to attach them to the start of each source file to most effectively convey the exclusion of warranty; and each file should have at least the "copyright" line and a pointer to where the full notice is found.

<one line to give the library's name and a brief idea of what it does.>
Copyright (C) <year> <name of author>

This library is free software; you can redistribute it and/or modify it under the terms of the GNU Lesser General Public License as published by the Free Software Foundation; either version 2.1 of the License, or (at your option) any later version.

This library is distributed in the hope that it will be useful, but WITHOUT ANY WARRANTY; without even the implied warranty of MERCHANTABILITY or FITNESS FOR A PARTICULAR PURPOSE. See the GNU Lesser General Public License for more details.

You should have received a copy of the GNU Lesser General Public License along with this library; if not, write to the Free Software Foundation, Inc., 51 Franklin Street, Fifth Floor, Boston, MA 02110-1301 USA

Also add information on how to contact you by electronic and paper mail.

You should also get your employer (if you work as a programmer) or your school, if any, to sign a "copyright disclaimer" for the library, if necessary. Here is a sample; alter the names:

Yoyodyne, Inc., hereby disclaims all copyright interest in the library `Frob' (a library for tweaking knobs) written by James Random Hacker.

<signature of Ty Coon>, 1 April 1990 Ty Coon, President of Vice

# **MOZILLA PUBLIC LICENSE**

Version 1.1

-----

#### 1. Definitions.

- 1.0.1. "Commercial Use" means distribution or otherwise making the Covered Code available to a third party.
- 1.1. "Contributor" means each entity that creates or contributes to the creation of Modifications.
- 1.2. "Contributor Version" means the combination of the Original Code, prior Modifications used by a Contributor, and the Modifications made by that particular Contributor.
- 1.3. "Covered Code" means the Original Code or Modifications or the combination of the Original Code and Modifications, in each case including portions thereof.
- 1.4. "Electronic Distribution Mechanism" means a mechanism generally accepted in the software development community for the electronic transfer of data.
- 1.5. "Executable" means Covered Code in any form other than Source Code.
- 1.6. "Initial Developer" means the individual or entity identified as the Initial Developer in the Source Code notice required by Exhibit A.
- 1.7. "Larger Work" means a work which combines Covered Code or portions thereof with code not governed by the terms of this License.
- 1.8. "License" means this document.
- 1.8.1. "Licensable" means having the right to grant, to the maximum extent possible, whether at the time of the initial grant or subsequently acquired, any and all of the rights conveyed herein.
- 1.9. "Modifications" means any addition to or deletion from the substance or structure of either the Original Code or any previous Modifications. When Covered Code is released as a series of files, a Modification is:
  - A. Any addition to or deletion from the contents of a file containing Original Code or previous Modifications.
  - B. Any new file that contains any part of the Original Code or previous Modifications.
- 1.10. "Original Code" means Source Code of computer software code which is described in the Source Code notice required by Exhibit A as Original Code, and which, at the time of its release under this License is not already Covered Code governed by this License.
- 1.10.1. "Patent Claims" means any patent claim(s), now owned or hereafter acquired, including without limitation, method, process, and apparatus claims, in any patent Licensable by grantor.
- 1.11. "Source Code" means the preferred form of the Covered Code for making modifications to it, including all modules it contains, plus any associated interface definition files, scripts used to control compilation and installation of an Executable, or source code differential comparisons against either the Original Code or another well known, available Covered Code of the Contributor's choice. The Source Code can be in a compressed or archival form, provided the appropriate decompression or de-archiving software is widely available for no charge.
- 1.12. "You" (or "Your") means an individual or a legal entity exercising rights under, and complying with all of the terms of, this License or a future version of this License issued under Section 6.1. For legal entities, "You" includes any entity which controls, is controlled by, or is under common control with You. For purposes of this definition, "control" means (a) the power, direct or indirect, to cause the direction or management of such entity, whether by contract or otherwise, or (b) ownership of more than fifty percent (50%) of the outstanding shares or beneficial ownership of such entity.

#### 2. Source Code License.

2.1. The Initial Developer Grant.

The Initial Developer hereby grants You a world-wide, royalty-free, non-exclusive license, subject to third party intellectual property claims:

(a) under intellectual property rights (other than patent or trademark) Licensable by Initial Developer to use, reproduce, modify, display, perform, sublicense and distribute the Original Code (or portions thereof) with or without Modifications, and/or as part of a Larger Work; and

- (b) under Patents Claims infringed by the making, using or selling of Original Code, to make, have made, use, practice, sell, and offer for sale, and/or otherwise dispose of the Original Code (or portions thereof).
- (c) the licenses granted in this Section 2.1(a) and (b) are effective on the date Initial Developer first distributes Original Code under the terms of this License.
- (d) Notwithstanding Section 2.1(b) above, no patent license is granted: 1) for code that You delete from the Original Code; or 3) for infringements caused by: i) the modification of the Original Code or ii) the combination of the Original Code with other software or devices.

#### 2.2. Contributor Grant.

Subject to third party intellectual property claims, each Contributor hereby grants You a world-wide, royalty-free, non-exclusive license

- (a) under intellectual property rights (other than patent or trademark) Licensable by Contributor, to use, reproduce, modify, display, perform, sublicense and distribute the Modifications created by such Contributor (or portions thereof) either on an unmodified basis, with other Modifications, as Covered Code and/or as part of a Larger Work; and
- (b) under Patent Claims infringed by the making, using, or selling of Modifications made by that Contributor either alone and/or in combination with its Contributor Version (or portions of such combination), to make, use, sell, offer for sale, have made, and/or otherwise dispose of: 1) Modifications made by that Contributor (or portions thereof); and 2) the combination of Modifications made by that Contributor version (or portions of such combination).
- (c) the licenses granted in Sections 2.2(a) and 2.2(b) are effective on the date Contributor first makes Commercial Use of the Covered Code.
- (d) Notwithstanding Section 2.2(b) above, no patent license is granted: 1) for any code that Contributor has deleted from the Contributor Version; 2) separate from the Contributor Version; 3) for infringements caused by: i) third party modifications of Contributor Version or ii) the combination of Modifications made by that Contributor with other software (except as part of the Contributor Version) or other devices; or 4) under Patent Claims infringed by Covered Code in the absence of Modifications made by that Contributor.

#### 3. Distribution Obligations.

#### 3.1. Application of License.

The Modifications which You create or to which You contribute are governed by the terms of this License, including without limitation Section 2.2. The Source Code version of Covered Code may be distributed only under the terms of this License or a future version of this License released under Section 6.1, and You must include a copy of this License with every copy of the Source Code You distribute. You may not offer or impose any terms on any Source Code version that alters or restricts the applicable version of this License or the recipients' rights hereunder. However, You may include an additional document offering the additional rights described in Section 3.5.

#### 3.2. Availability of Source Code.

Any Modification which You create or to which You contribute must be made available in Source Code form under the terms of this License either on the same media as an Executable version or via an accepted Electronic Distribution Mechanism to anyone to whom you made an Executable version available; and if made available via Electronic Distribution Mechanism, must remain available for at least twelve (12) months after the date it initially became available, or at least six (6) months after a subsequent version of that particular Modification has been made available to such recipients. You are responsible for ensuring that the Source Code version remains available even if the

Electronic Distribution Mechanism is maintained by a third party.

### 3.3. Description of Modifications.

You must cause all Covered Code to which You contribute to contain a file documenting the changes You made to create that Covered Code and the date of any change. You must include a prominent statement that the Modification is derived, directly or indirectly, from Original Code provided by the Initial Developer and including the name of the Initial Developer in (a) the Source Code, and (b) in any notice in an Executable version or related documentation in which You describe the origin or ownership of the Covered Code.

### 3.4. Intellectual Property Matters

(a) Third Party Claims.

If Contributor has knowledge that a license under a third party's intellectual property rights is required to exercise the rights granted by such Contributor under Sections 2.1 or 2.2, Contributor must include a text file with the Source Code distribution titled "LEGAL" which describes the claim and the party making the claim in sufficient detail that a recipient will know whom to contact. If Contributor obtains such knowledge after the Modification is made available as described in Section 3.2, Contributor shall promptly modify the LEGAL file in all copies Contributor makes available thereafter and shall take other steps (such as notifying appropriate mailing lists or newsgroups) reasonably calculated to inform those who received the Covered Code that new knowledge has been obtained.

(b) Contributor APIs.

If Contributor's Modifications include an application programming interface and Contributor has knowledge of patent licenses which are reasonably necessary to implement that API, Contributor must also include this information in the LEGAL file.

(c) Representations.

Contributor represents that, except as disclosed pursuant to Section 3.4(a) above, Contributor believes that Contributor's Modifications are Contributor's original creation(s) and/or Contributor has sufficient rights to grant the rights conveyed by this License.

#### 3.5. Required Notices.

You must duplicate the notice in Exhibit A in each file of the Source Code. If it is not possible to put such notice in a particular Source Code file due to its structure, then You must include such notice in a location (such as a relevant directory) where a user would be likely to look for such a notice. If You created one or more Modification(s) You may add your name as a Contributor to the notice described in Exhibit A. You must also duplicate this License in any documentation for the Source Code where You describe recipients' rights or ownership rights relating to Covered Code. You may choose to offer, and to charge a fee for, warranty, support, indemnity or liability obligations to one or more recipients of Covered Code. However, You may do so only on Your own behalf, and not on behalf of the Initial

Developer or any Contributor. You must make it absolutely clear than any such warranty, support, indemnity or liability obligation is offered by You alone, and You hereby agree to indemnify the Initial Developer and every Contributor for any liability incurred by the Initial Developer or such Contributor as a result of warranty, support, indemnity or liability terms You offer.

#### 3.6. Distribution of Executable Versions.

You may distribute Covered Code in Executable form only if the requirements of Section 3.1-3.5 have been met for that Covered Code, and if You include a notice stating that the Source Code version of the Covered Code is available under the terms of this License, including a description of how and where You have fulfilled the obligations of Section 3.2. The notice must be conspicuously included in any notice in an Executable version, related documentation or collateral in which You describe recipients' rights relating to the Covered Code. You may distribute the Executable version of Covered Code or ownership rights under a license of Your choice, which may contain terms different from this License, provided that You are in compliance with the terms of this License and that the license for the Executable version does not attempt to limit or alter the recipient's rights in the Source Code version from the rights set forth in this

License. If You distribute the Executable version under a different license You must make it absolutely clear that any terms which differ from this License are offered by You alone, not by the Initial Developer or any Contributor. You hereby agree to indemnify the Initial Developer and every Contributor for any liability incurred by the Initial Developer or such Contributor as a result of any such terms You offer.

### 3.7. Larger Works.

You may create a Larger Work by combining Covered Code with other code not governed by the terms of this License and distribute the Larger Work as a single product. In such a case, You must make sure the requirements of this License are fulfilled for the Covered Code.

#### 4. Inability to Comply Due to Statute or Regulation.

If it is impossible for You to comply with any of the terms of this License with respect to some or all of the Covered Code due to statute, judicial order, or regulation then You must: (a) comply with the terms of this License to the maximum extent possible; and (b) describe the limitations and the code they affect. Such description must be included in the LEGAL file described in Section 3.4 and must be included with all distributions of the Source Code. Except to

extent prohibited by statute or regulation, such description must be sufficiently detailed for a recipient of ordinary skill to be able to understand it.

### 5. Application of this License.

This License applies to code to which the Initial Developer has attached the notice in Exhibit A and to related Covered Code.

## 6. Versions of the License.

### 6.1. New Versions.

Netscape Communications Corporation ("Netscape") may publish revised and/or new versions of the License from time to time. Each version will be given a distinguishing version number.

#### 6.2. Effect of New Versions.

Once Covered Code has been published under a particular version of the License, You may always continue to use it under the terms of that version. You may also choose to use such Covered Code under the terms of any subsequent version of the License published by Netscape. No one other than Netscape has the right to modify the terms applicable to Covered Code created under this License.

#### 6.3. Derivative Works.

If You create or use a modified version of this License (which you may only do in order to apply it to code which is not already Covered Code governed by this License), You must (a) rename Your license so that the phrases "Mozilla", "MOZILLAPL", "MOZPL", "Netscape", "MPL", "NPL" or any confusingly similar phrase do not appear in your license (except to note that your license differs from this License) and (b) otherwise make it clear that Your version of the license contains terms which differ from the Mozilla Public License and Netscape Public License. (Filling in the name of the Initial Developer, Original Code or Contributor in the notice described in Exhibit A shall not of themselves be deemed to be modifications of this License.)

#### 7. DISCLAIMER OF WARRANTY.

COVERED CODE IS PROVIDED UNDER THIS LICENSE ON AN "AS IS" BASIS, WITHOUT WARRANTY OF ANY KIND, EITHER EXPRESSED OR IMPLIED, INCLUDING, WITHOUT LIMITATION, WARRANTIES THAT THE COVERED CODE IS FREE OF DEFECTS, MERCHANTABLE, FIT FOR A PARTICULAR PURPOSE OR NON-INFRINGING. THE ENTIRE RISK AS TO THE QUALITY AND PERFORMANCE OF THE COVERED CODE IS WITH YOU. SHOULD ANY COVERED CODE PROVE DEFECTIVE IN ANY RESPECT, YOU (NOT THE INITIAL DEVELOPER OR ANY OTHER CONTRIBUTOR) ASSUME THE COST OF ANY NECESSARY SERVICING, REPAIR OR CORRECTION. THIS DISCLAIMER OF WARRANTY CONSTITUTES AN ESSENTIAL PART OF THIS LICENSE. NO USE OF ANY COVERED CODE IS AUTHORIZED HEREUNDER EXCEPT UNDER THIS DISCLAIMER.

#### 8. TERMINATION.

- 8.1. This License and the rights granted hereunder will terminate automatically if You fail to comply with terms herein and fail to cure such breach within 30 days of becoming aware of the breach. All sublicenses to the Covered Code which are properly granted shall survive any termination of this License. Provisions which, by their nature, must remain in effect beyond the termination of this License shall survive.
- 8.2. If You initiate litigation by asserting a patent infringement claim (excluding declatory judgment actions) against Initial Developer or a Contributor (the Initial Developer or Contributor against whom You file such action is referred to as "Participant") alleging that:
- (a) such Participant's Contributor Version directly or indirectly infringes any patent, then any and all rights granted by such Participant to You under Sections 2.1 and/or 2.2 of this License shall, upon 60 days notice from Participant terminate prospectively, unless if within 60 days after receipt of notice You either: (i) agree in writing to pay Participant a mutually agreeable reasonable royalty for Your past and future use of Modifications made by such Participant, or (ii) withdraw Your litigation claim with respect to the Contributor Version against such Participant. If within 60 days of notice, a reasonable royalty and payment arrangement are not mutually agreed upon in writing by the parties or the litigation claim is not withdrawn, the rights granted by Participant to You under Sections 2.1 and/or 2.2 automatically terminate at the expiration of the 60 day notice period specified above.
- (b) any software, hardware, or device, other than such Participant's Contributor Version, directly or indirectly infringes any patent, then any rights granted to You by such Participant under Sections 2.1(b) and 2.2(b) are revoked effective as of the date You first made, used, sold, distributed, or had made, Modifications made by that Participant.
- 8.3. If You assert a patent infringement claim against Participant alleging that such Participant's Contributor Version directly or indirectly infringes any patent where such claim is resolved (such as by license or settlement) prior to the initiation of patent infringement litigation, then the reasonable value of the licenses granted by such Participant under Sections 2.1 or 2.2 shall be taken into account in determining the amount or value of any payment or license.
- 8.4. In the event of termination under Sections 8.1 or 8.2 above, all end user license agreements (excluding distributors and resellers) which have been validly granted by You or any distributor hereunder prior to termination shall survive termination.

### 9. LIMITATION OF LIABILITY.

UNDER NO CIRCUMSTANCES AND UNDER NO LEGAL THEORY, WHETHER TORT (INCLUDING NEGLIGENCE), CONTRACT, OR OTHERWISE, SHALL YOU, THE INITIAL DEVELOPER, ANY OTHER CONTRIBUTOR, OR ANY DISTRIBUTOR OF COVERED CODE,OR ANY SUPPLIER OF ANY OF SUCH PARTIES, BE LIABLE TO ANY PERSON FOR ANY INDIRECT, SPECIAL, INCIDENTAL, OR CONSEQUENTIAL DAMAGES OF ANY CHARACTER INCLUDING, WITHOUT LIMITATION, DAMAGES FOR LOSS OF GOODWILL, WORK STOPPAGE, COMPUTER FAILURE OR MALFUNCTION, OR ANY AND ALL OTHER COMMERCIAL DAMAGES OR LOSSES, EVEN IF SUCH PARTY SHALL HAVE BEEN INFORMED OF THE POSSIBILITY OF SUCH DAMAGES. THIS LIMITATION OF LIABILITY SHALL NOT APPLY TO LIABILITY FOR DEATH OR PERSONAL INJURY RESULTING FROM SUCH PARTY'S NEGLIGENCE TO THE EXTENT APPLICABLE LAW PROHIBITS SUCH LIMITATION. SOME JURISDICTIONS DO NOT ALLOW THE EXCLUSION OR LIMITATION OF INCIDENTAL OR CONSEQUENTIAL DAMAGES, SO THIS EXCLUSION AND LIMITATION MAY NOT APPLY TO YOU.

#### 10. U.S. GOVERNMENT END USERS.

The Covered Code is a "commercial item," as that term is defined in 48 C.F.R. 2.101 (Oct. 1995), consisting of "commercial computer software" and "commercial computer software documentation," as such terms are used in 48 C.F.R. 12.212 (Sept. 1995). Consistent with 48 C.F.R. 12.212 and 48 C.F.R. 227.7202-1 through 227.7202-4 (June 1995), all U.S. Government End Users acquire Covered Code with only those rights set forth herein.

#### 11. MISCELLANEOUS.

This License represents the complete agreement concerning subject matter hereof. If any provision of this License is held to be unenforceable, such provision shall be reformed only to the extent necessary to make it enforceable. This License shall be governed by California law provisions (except to the extent applicable law, if any, provides otherwise), excluding its conflict-of-law provisions. With respect to disputes in which at least one party is a citizen of, or an entity chartered or registered to do business in the United States of America, any litigation relating to this License shall be subject to the jurisdiction of the Federal Courts of the Northern District of California, with venue lying in Santa Clara County, California, with the losing party responsible for costs, including without limitation, court costs and reasonable attorneys' fees and expenses. The application of the United Nations Convention on Contracts for the International Sale of Goods is expressly excluded. Any law or regulation which provides that the language of a contract shall be construed against the drafter shall not apply to this License.

#### 12. RESPONSIBILITY FOR CLAIMS.

As between Initial Developer and the Contributors, each party is responsible for claims and damages arising, directly or indirectly, out of its utilization of rights under this License and You agree to work with Initial Developer and Contributors to distribute such responsibility on an equitable basis. Nothing herein is intended or shall be deemed to constitute any admission of liability.

#### 13. MULTIPLE-LICENSED CODE.

Initial Developer may designate portions of the Covered Code as "Multiple-Licensed". "Multiple-Licensed" means that the Initial Developer permits you to utilize portions of the Covered Code under Your choice of the NPL or the alternative licenses, if any, specified by the Initial Developer in the file described in Exhibit A.

## EXHIBIT A -Mozilla Public License.

"The contents of this file are subject to the Mozilla Public License Version 1.1 (the "License"); you may not use this file except in compliance with the License. You may obtain a copy of the License at http://www.mozilla.org/MPL/

Software distributed under the License is distributed on an "AS IS" basis, WITHOUT WARRANTY OF ANY KIND, either express or implied. See the License for the specific language governing rights and limitations under the License.

|                | The Original Code is                                                                                                    |
|----------------|----------------------------------------------------------------------------------------------------|
|                | The Initial Developer of the Original Code is  Portions created by are Copyright (C)  All Rights Reserved.                                                                                                    |
|                | Contributor(s):                                                                                                    |
| ve<br>ur<br>pr | Alternatively, the contents of this file may be used under the terms of the license (the "[] License"), in nich case the provisions of [] License are applicable instead of those above. If you wish to allow use of your rision of this file only under the terms of the [] License and not to allow others to use your version of this file ider the MPL, indicate your decision by deleting the provisions above and replace them with the notice and other ovisions required by the [] License. If you do not delete the provisions above, a recipient may use your version of s file under either the MPL or the [] License." |

[NOTE: The text of this Exhibit A may differ slightly from the text of the notices in the Source Code files of the Original Code. You should use the text of this Exhibit A rather than the text found in the Original Code Source Code for Your Modifications.]

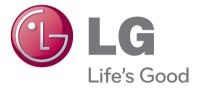

Record the model number and serial number of the TV.

Refer to the label on the back cover and quote this information to your dealer when requiring any service.

| Model : _  |   |  |  |
|------------|---|--|--|
| Serial No. | : |  |  |

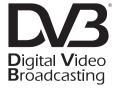

Trade Mark of the DVB Digital Video Broadcasting Project (1991 to 1996)